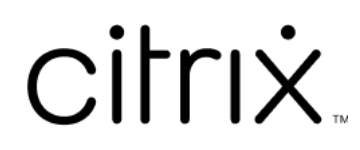

# **Licensing 11.16.6**

# **Contents**

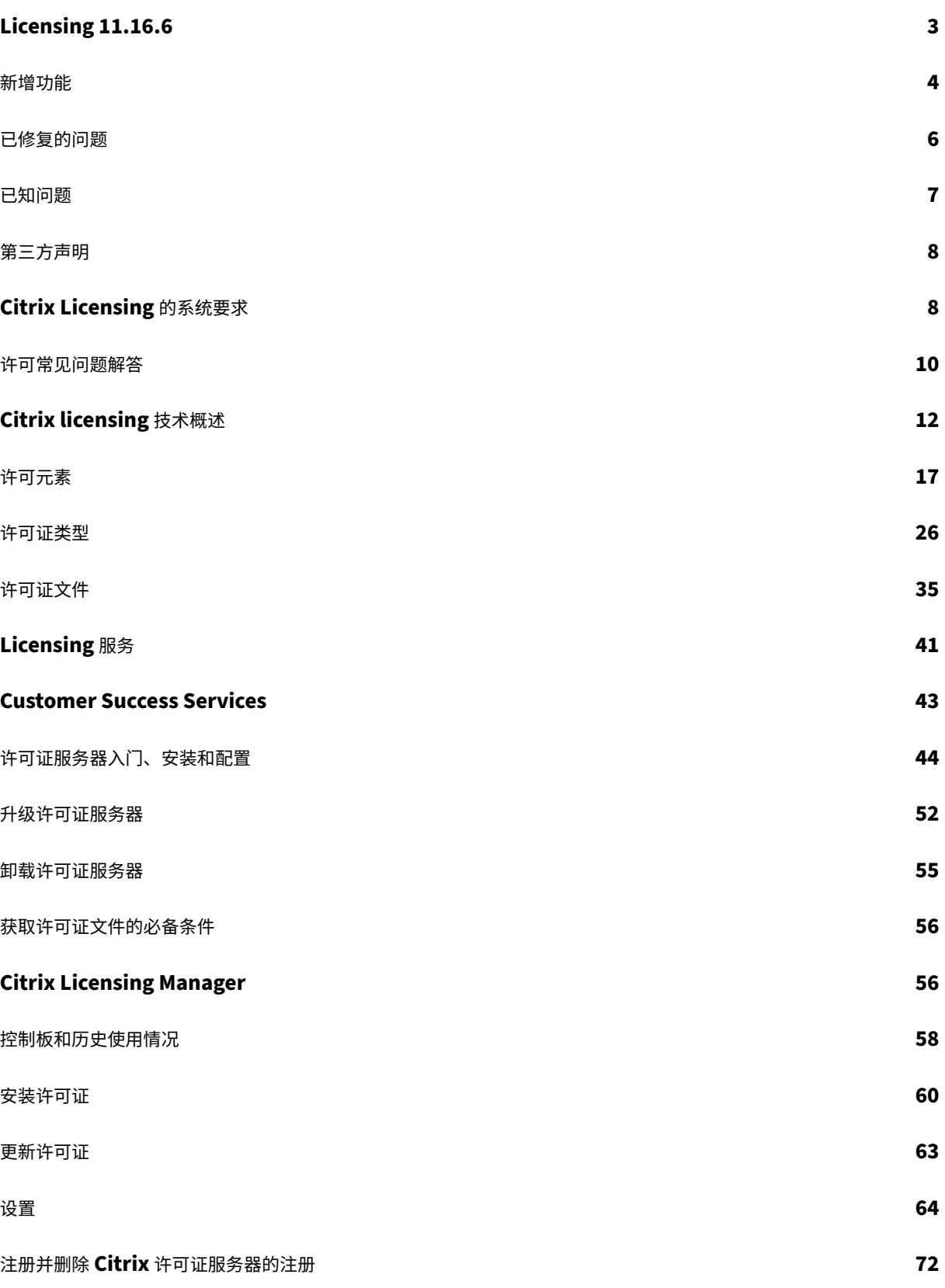

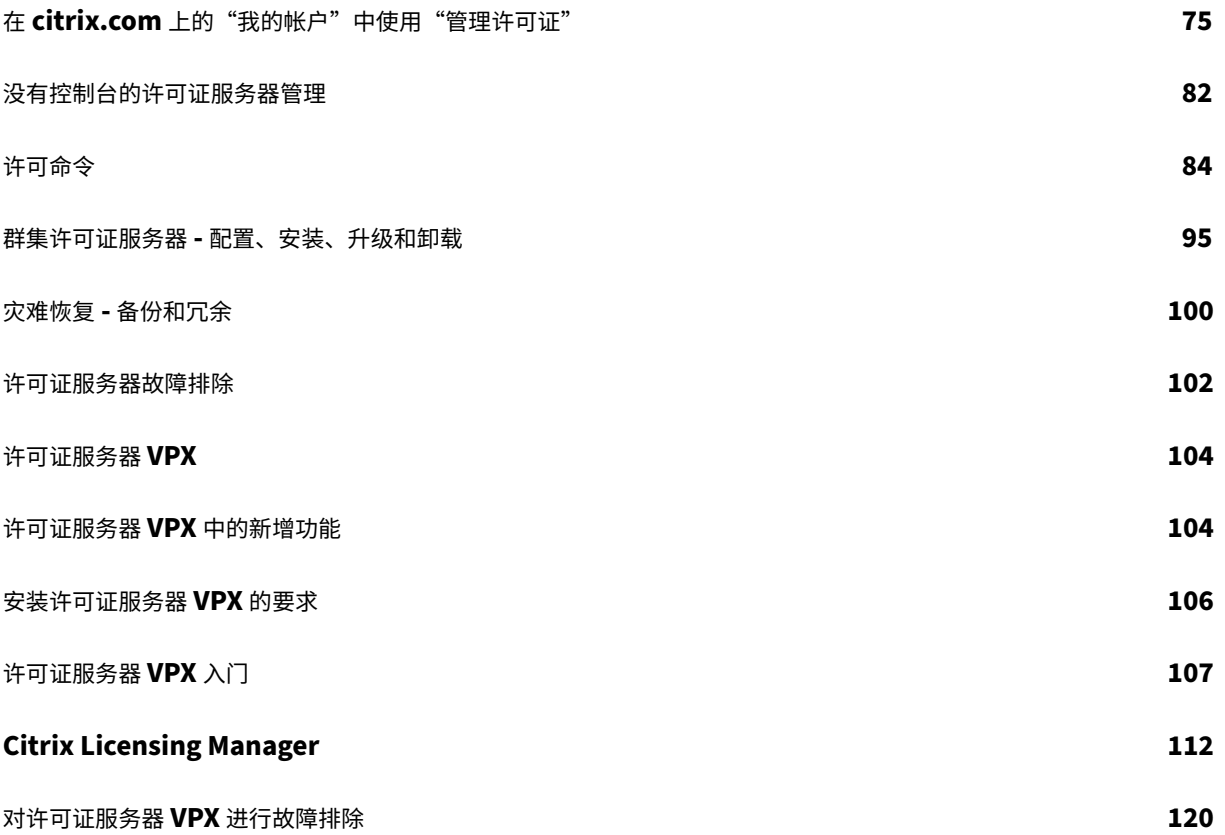

# <span id="page-3-0"></span>**Licensing 11.16.6**

## February 12, 2024

每个 Citrix 产品环境必须具有至少一个共享的或专用的许可证服务器。许可证服务器是指部分或完全专用于存储和管理 许可证的计算机。如果用户尝试连接,Citrix 产品将向许可证服务器请求许可证。

运行 Citrix 产品的服务器会联系许可证服务器来获取许可证。

如果用户连接至 Citrix 产品,它将从许可证服务器获取许可证。Citrix 产品会代表用户或客户端设备从许可证服务器请 求签出许可证。当许可证成功签出时,用户就可以运行产品了。

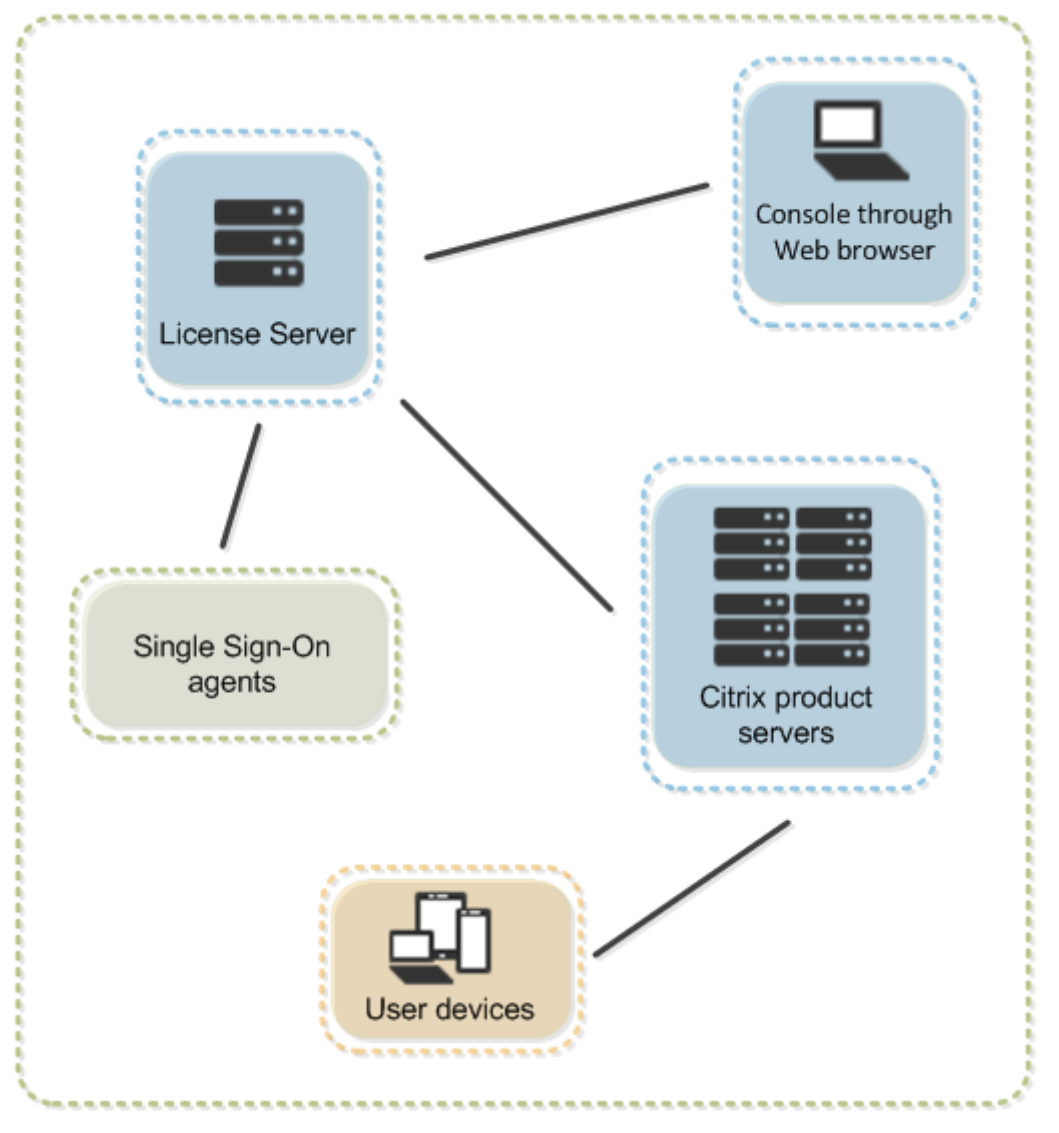

根据您产品部署的大小和配置,您可以将许可部署在与其他应用程序共享的服务器上、专用的许可证服务器或是多个许 可证服务器上。

许可证文件必须在与您要许可的产品关联的许可证服务器上。该产品必须配置为与该特定许可证服务器进行通信。Citrix

Licensing Manager 提供许可证服务器的用户界面,方便您管理和监视 Citrix 许可证。您可以查看许可证和警报、导 入许可证文件、创建历史使用报告以及管理许可证服务器设置。

## 产品特定的许可信息

- Citrix ADC
- Citrix Cloud
- Citrix Endpoint Management
- [Citrix Gate](https://docs.citrix.com/zh-cn/citrix-adc/13/licensing.html)way
- [Citrix Hyper](https://docs.citrix.com/zh-cn/citrix-cloud/citrix-cloud-management/citrix-cloud-service-license-usage.html)visor
- [Citrix Virtual Apps and Deskto](https://docs.citrix.com/zh-cn/citrix-endpoint-management/users/licenses.html)ps

新增[功能](https://docs.citrix.com/zh-cn/citrix-virtual-apps-desktops/manage-deployment/licensing.html)

<span id="page-4-0"></span>January 4, 2024

许可证服务器内部版本 **34000** 中的新增功能

发布日期:2021 年 3 月 17 日

## **Lmadmin.exe** 已转换为 **Lmgrd.exe**

在本版本中,Citrix 许可证服务器的现有用户管理 **lmadmin.exe** 已转换为 Citrix 拥有的用户管理 **lmgrd.exe** 以提 高安全性以及减少第三方依赖关系。

**OpenSSL** 版本升级

OpenSSL 版本:1.1.1h

**Libxml2** 版本升级

libxml2 版本:2.9.10

### 许可证服务器内部版本 **33000** 中的新增功能

发布日期:2020 年 12 月 15 日

#### 在配置使用情况遥测中添加了新的配置选项

• 使用配置使用情况遥测下的新选项后,可以选择不发送数据或以无法识别的格式发送数据。

有关详细信息,请参阅配置使用情况遥测。

#### **Apache** 版本更新

Apache 版本 2.4.46。

#### **OpenSSL** 版本升级

OpenSSL 1.1.1g

## 许可证服务器 **Build 32000** 中的新增功能

发布日期:2020 年 9 月 29 日

"设置"和"历史使用情况"部分中的增强功能

• 在 **Citrix License Manager >** 设置 **>** 使用情况和统计信息屏幕中,使用配置使用情况遥测管理与用户名或设 备 ID 详细信息相关的数据隐私首选项。

有关详细信息,请参阅配置使用情况遥测。

• 在 Citrix License Manager > 历史使用情况 > Customer Success Services 日期字段中, 全部是菜单中 的新默认选项。它用于导出多个 [Custom](https://docs.citrix.com/zh-cn/licensing/11-16-6/citrix-licensing-manager/settings.html#configure-usage-telemetry)er Success Services 日期的数据。

## **jQuery** 版本更新

Citrix Licensing Manager 已升级到 jQuery 版本 3.5.1。

## 许可证服务器 **Build 31000** 中的新增功能

发布日期:2020 年 6 月 17 日

#### 删除 **Citrix** 许可证管理控制台

Citrix 许可证管理控制台已从此版本的许可证服务器中删除。使用 Citrix Licensing Manager。

#### **Apache** 版本升级

Apache v2.4.43

#### **OpenSSL** 版本升级

OpenSSL 1.1.1e

#### 较旧的密码套件支持

不 支 持 TLS 1.0 和 1.1、DES、3DES、RC4 和 MD5 密 码 套 件。 如 果 删 除 这 些 密 码 套 件 会 导 致 较 旧 版 本 (2009 年 之 前 发 布) 的 Studio 和 Director 出 现 问 题, 请 在 C:\Program Files (x86)\Citrix\ Licensing\WebServicesForLicensing\Apache\conf\extra\httpd-ssl.conf 中更 改 SSLEngine 配置。

<span id="page-6-0"></span>已修复的问题

December 21, 2021

许可证服务器内部版本 **34000** 中已修复的问题

• 在 **Citrix Licensing Manager >** 设置 **>** 帐户 **>** 用户管理部分中,日语或双字节字符的用户名/组名称显示为 乱码。已注册的双字节用户名/组名称无法登录 Citrix Licensing Manager。[LIC‑2032]

许可证服务器内部版本 **33000** 中已修复的问题

此内部版本中没有已修复的问题。

许可证服务器内部版本 **32000** 中已修复的问题

- 基于内核的虚拟机 (KVM) 上的许可证服务器可能无法成功地向 License Usage Insights Service 发送报告。 [LIC‑2555]
- 过期日期格式不正确 (D-MMM-YYYY) 的许可证在 Studio 中显示为永久。使用 Citrix Licensing Manager 显示正确的许可证到期日期。 [LIC-2556]
- 与并发许可证一起使用时,许可证服务器内部版本 31000 与 Citrix Virtual Apps(以前称为 XenApp)6.5 及 更早版本不向后兼容。使用许可证服务器 v11.16.6 内部版本 32000。[LIC‑2807]

#### 许可证服务器内部版本 **31000** 及更早版本中已修复的问题

- 当您在安装之后首次从"开始"菜单访问 Citrix Licensing Manager 时,Firefox 和 Chrome 浏览器中可能 会显示一条错误消息。[LIC‑195]
- 在双跳场景中,单个用户可能会使用两个 Citrix 并发用户 (CCU) 许可证。双跳是指用户在另一个 HDX 会话中启 动 HDX 会话(例如,在虚拟桌面会话中启动已发布的应用程序时)。[CVADHELP-14150]

## <span id="page-7-0"></span>已知问题

## December 21, 2021

## 许可证服务器内部版本 **34000** 中的已知问题

• 在跨域环境中,Citrix Licensing Manager 和 POSH cmdlet 仅支持双向信任以添加用户。

启用外部信任(单向信任)后,Citrix Licensing Manager 和 POSH cmdlet 将显示以下错误消息:Active Directory account resolution failed.

我们建议您使用以下参数从"Citrix\Licensing\LS\resource"位置运行 CtxManageUserAndGroup.exe: - 用于添加用户的命令: CtxManageUserAndGroup.exe -useradd "domain\username" -Role "admin/user"

‑ 用 于 添 加 组 的 命 令:CtxManageUserAndGroup.exe –useradd "domain\username" – Role "adminGroup/userGroup

例如,如果 domain1 对 domain2 具有传出信任,来自 domain2 的用户可以在 domain1 中进行身份验证,然后仅 使用可执行文件将用户添加到许可证服务器。[LIC‑3268]

许可证服务器内部版本 **32000** 及更早版本中的已知问题

• 在 **Citrix Licensing Manager >** 设置 **>** 帐户 **>** 用户管理部分中,日语或双字节字符的用户名/组名称显示为 乱码。已注册的双字节用户名/组名称无法登录 Citrix Licensing Manager。

解决方法为使用英语用户名/组名称或不使用双字节字符。[LIC-2032]

## 许可证服务器内部版本 **31000** 及更早版本中的已知问题

- 用户/设备许可证无法在用户名中带空格签出,并显示以下错误消息:
	- Error: checkoutOutBatch failed: Error\_UNEXPECTED\_DATA: Unexpected server response 'UD: ERROR\_SYNTAX'

解决方法为,使用许可证服务器版本 30000。[LIC‑3506]

- Citrix Licensing Manager 不区分用户和组。例如,您可能选择添加用户,但实际添加的是组。[LIC‑438]
- Windows 2016 开始菜单可能不会列出 Citrix Licensing Manager。解决方法:使用此 URL 来访问控制台:

https://licenseservername:8083 [LIC-506]

- 向 Citrix Cloud 注册您的许可证服务器时,Citrix Licensing Manager UI 可能会粘滞并显示一个纺车。为避 免出现此问题,请在将许可证服务器注册到 Citrix Cloud 之前,确保系统中安装了 Digicert Global 根 CA 证 书。这些证书在 Windows Update 中更新。如果未安装这些证书,请在启动 Citrix Cloud 注册之前手动下载 并安装证书。此外,请务必验证防火墙设置。有关详细信息,请参阅在 Citrix Cloud 中注册和删除注册下的重要 备注。[LIC‑1510]
- 基于内核的虚拟机 (KVM) 上的许可证服务器可能无法成功地向 Li[cense Usage Insights Service](https://docs.citrix.com/zh-cn/licensing/11-16-6/citrix-licensing-manager/settings.html#usage-and-statistics) 发送报告。 [LIC‑2555]
- 与并发许可证一起使用时,许可证服务器内部版本 31000 与 Citrix Virtual Apps(以前称为 XenApp)6.5 及 更早版本不向后兼容。使用许可证服务器 v11.16.6 内部版本 30000。[LIC‑2807]

许可证文件问题

- 如果许可证文件中有多个行引用了 HOSTNAME=.,这些文件将被许可证服务器忽略。这些文件中的许可证将 无法签出。将与不同许可证服务器主机名关联的许可证下载到同一个许可证文件时会导致此问题。 要解决此问题,请为与不同许可证服务器名称关联的每个 Citrix 产品下载单独的许可证文件。
- 过期日期格式不正确 (D-MMM-YYYY) 的许可证在 Studio 中显示为永久。使用 Citrix Licensing Manager 显示正确的许可证到期日期。[LIC‑2556]

第三方声明

<span id="page-8-0"></span>December 21, 2021

Citrix Licensing 11.16.6 可能包含根据以下文档中定义的条款进行许可的第三方软件:

- 面向 FlexNet Publisher 2020 (11.16.6) 的非商用软件披露(PDF 下载)
- FlexNet Publisher 补充文档:适用于 FlexNet Publisher 11.16.6 的开源许可证(PDF 下载)

# **Citr[ix Licensing](https://docs.citrix.com/en-us/licensing/11-16-6/downloads/fnp-licensing-11-16-6-ncsd-license-texts.pdf)** 的系统要求

<span id="page-8-1"></span>January 4, 2024

## 许可要求

## Citrix Licensing 与支持兼容操作系统所需的相同硬件兼容。不需要额外的硬件。

备注:

- 我们不支持在 Citrix 许可证服务器上运行第三方供应商守护程序, 也不支持在第三方许可证服务器上运行 Citrix 供应商守护程序。
- 许可证服务器不支持多宿(插入到不同网络中的两个网卡)。
- Citrix Licensing Manager 仅在其所在的许可证服务器上安装许可证。
- 许可证服务器相互之间不会通信。

## 操作系统:

可以在运行下列 Microsoft 操作系统的服务器上安装许可证服务器。我们建议您安装最新的 Microsoft Service Pack 和更新。

- Windows Server 2019 系列
- Windows Server 2016 系列
- Windows Server 2012 R2 系列

不支持服务器核心安装。

磁盘空间要求:

- 许可组件需要 161 MB
- 用户/设备许可需要 2 GB
- 根据在 Citrix Licensing Manager 中配置的历史数据量,可能需要更多磁盘空间。

## **Microsoft .NET Framework** 最低要求:

• Microsoft .NET Framework 4.7.2

群集平台:

- Windows Server 2019 系列
- Windows Server 2016 系列
- Windows Server 2012 R2 系列

#### 浏览器:

我们测试了以下浏览器。其他浏览器可能也可以使用,但是可能无法使用所有的功能。

- Microsoft Edge
- Mozilla Firefox
- Google Chrome
- Safari

## 接下来做什么

• 许可证服务器入门、安装和配置

许可[常见问题解答](https://docs.citrix.com/zh-cn/licensing/11-16-6/license-server-getting-started.html)

<span id="page-10-0"></span>January 4, 2024

下面是关于许可环境的常见问题。

许可证

许可证文件是什么以及我可以使用它干什么**?**

许可证文件是包含以下信息的文本文件:

- 产品许可信息
- 许可证服务器名称(或其他绑定标识符)
- Customer Success Services 成员身份续订日期
- 许可证过期日期(如适用)
- 其他系统信息

购买 Citrix 产品和分配许可证时,将生成许可证文件。许可证服务器使用此文件确定是否将许可证授予 Citrix 产品。有 关详细信息,请参阅许可证文件。

为何我将退回许可[证](https://docs.citrix.com/zh-cn/licensing/11-16-6/manage-licenses-myaccount.html#allocate-licenses)**[?](https://docs.citrix.com/zh-cn/licensing/11-16-6/license-files.html)**

例如,如果您要停用许可证服务器,但尚未准备好在其他地方部署现有许可证。有关详细信息,请参阅退回分配。

#### 退回的许可证会发生什么情况**?**

退回的许可证将被放回许可池中。然后可以随时分配任意数量的这些许可证。退回许可证后,请从许可证服务器中删除 旧的许可证文件。有关详细信息,请参阅退回分配和修改许可证。

#### 当我隐藏许可证时会发生什么情况**?**

隐藏(以前称为"存档")不会从帐户中删除许可证。隐藏将使其不可见。要查看隐藏和取消隐藏许可证,请参阅隐藏和 取消隐藏许可证。

#### 我可以通过何种方式获取许可证文件的副本**?**

可以从您的许可证服务器获取许可证文件的副本。或者,购买的所有许可证和分配的许可证文件均可从安全的 **My Account**(我的帐户)> **Manage Licenses**(管理许可证)门户获取,网址为 www.citrix.com。

#### [分配许可证](https://docs.citrix.com/zh-cn/licensing/11-16-6/manage-licenses-myaccount.html)

有关分配许可证的信息,请参阅分配许可证。

#### 分配许可证意味着什么**?**

分配许可证时,您将按产品和许可证服务器分配已购买的许可证,以便将其分布于多个环境或用例中。例如,贵组织的 同一产品可能拥有 1000 个许可证。您可能希望在位置 1 使用 800 个,另一个位置使用 200 个。您可以立即将 800 个 许可证分配给第一个位置的许可证服务器,然后以后再将剩余的 200 个分配给其他许可证服务器。

#### 主机 **ID** 类型和主机 **ID** 之间有什么区别**?**

主机 ID 类型是您提供的必需绑定类型,用于分配许可证。主机 ID 是许可证服务器的主机名、MAC 地址或分配许可证 所需的其他绑定 ID。

为什么我无法部分分配某些许可证**?**

某些许可证不允许部分分配。

#### 许可证服务器

我可以重命名许可证服务器吗**?**

许可证文件仅在许可证分配期间绑定的许可证服务器上运行。许可证文件包含您在分配许可证时指定的许可证服务器的 主机名或绑定标识符。在其他许可证服务器或设备上,不能使用针对某个特定许可证服务器或 MAC 地址(对于设备)生 成的许可证文件。

请在 citrix.com 上退回分配并生成新许可证文件,以创建将引用新服务器名称或 MAC 地址的许可证文件。有关 详细信息,请参阅在 Citrix.com 上管理许可证。

#### 升级许可证服务[器后会影](https://docs.citrix.com/zh-cn/licensing/11-16-6/manage-licenses-myaccount.html#to-access-manage-licenses-on-citrixcom)[响许可证](https://docs.citrix.com/zh-cn/licensing/11-16-6/manage-licenses-myaccount.html#return-allocations)[文件吗](https://docs.citrix.com/zh-cn/licensing/11-16-6/manage-licenses-myaccount.html#to-access-manage-licenses-on-citrixcom)**?**

不会。许可证服务器和所有产品许可证都是完全向后兼容的,不会在您的环境中引入任何问题。有关升级许可证服务器 的详细信息,请参阅升级许可证服务器.

单个许可证服务器是否可以为从使用不同产品版本的不同服务器进行连接的用户提供许可证**?**

是。一个许可证服务器可以包含多个版本的 Citrix 产品的许可证。签出的许可证的类型与产品服务器上配置的版本对 应。产品服务器配置为使用某个特定版本的许可证,并签出该许可证版本。

有关详细信息和示例,请参阅使用不同产品版本的单个许可证服务器和不同的服务器。

许可证管理控制台在哪里**?**

许可证管理控制台在许可证服务器 11.16.6 及更高版本中不可用。我们建议 您使用 Citrix Licensing Manager 管理许可证服务器。

灾难[恢复和维护](https://docs.citrix.com/zh-cn/licensing/11-16-6/citrix-licensing-manager.html)

我如何许可使用我的灾难恢复站点**?**

可以为灾难恢复使用与您的生产环境相同的许可证。

- 请独立于生产环境配置和管理灾难恢复环境。
- 请勿同时使用生产许可证服务器和备份许可证服务器来为许可证签出提供服务。
- 一次只能允许访问一个许可证服务器
- 您的灾难恢复环境中的许可证服务器必须与生产环境中的许可证服务器具有相同的主机名。

有关详细信息,请参阅灾难恢复 ‑ 备份和冗余。

# **Citrix licensing** [技术概述](https://docs.citrix.com/zh-cn/licensing/11-16-6/backup.html)

<span id="page-12-0"></span>January 4, 2024

必须先安装 Citrix Licensing,才能使用您的 Citrix 产品。Citrix Licensing 是一个多个组件共同作用的系统。该系统 包括:

许可证服务器。实现许可证跨网络共享的系统。

许可证文件。许可您的产品所需的文件。这些文件存储在许可证服务器中。

**Citrix Licensing Manager**。推荐的许可证服务器管理方法。

有关以下 Citrix Licensing Manager 功能的详细信息,请参阅设置:

- 配置用户帐户和组帐户。
- 在 Citrix Cloud 注册许可证服务器的短代码和轻松删除[注册。](https://docs.citrix.com/zh-cn/licensing/11-16-6/citrix-licensing-manager/settings.html)
- 更改这些端口:
- **–** 许可证服务器(默认值 27000)
- **–** 供应商守护程序(默认值 7279)
- **–** Web Services for Licensing(默认值 8083)
- 检查并安装 Customer Success Services 续订。
- 启用和禁用补充宽限期。
- 在 Citrix Cloud 中注册您的许可证服务器。
- 通过选择保留期限来配置历史数据保留。默认数据保留期限为 180 天。
- 随时配置 Citrix 客户体验 (CEIP) 和 Call Home。
- 尝试打开 citrix.com 以及执行客户体验改善计划上载失败。
- 强制将数据上载到 Citrix。

有关以下 Citrix Licensing Manager 功能的详细信息,请参阅安装许可证:

- 简化了使用许可证访问代码或下载的文件在许可证服务器上安装许可证文件的过程。
- 在安装后显示许可证的详细信息。

有关以下 Citrix Licensing Manager 功能的详细信息,请参阅控制板 控制板和历史使用情况:

- 显示已安装、正在使用、已过期和可用许可证以及 Customer Success Services 日期的控制板。
- 增强的用户/设备许可证使用情况报告。

有关以下 Citrix Licensing Manager 功能的详细信息,请参阅控制板和历史使用情况中的历史使用情况:

• 通过允许您选择所有产品、所有许可模式以及所有 Customer Success Services(专享升级服务)日期简化了 数据导出过程。

**Web Services for Licensing**。允许 Studio、Director 和 Licensing Administration PowerShell 管理单元执 行下列操作:

- 与许可证服务器通信以及管理用户。
- 分配并安装许可证。
- 显示许可证服务器运行状况、许可证使用情况以及其他警报消息。

**Citrix License Management Service**。通过 Citrix Insight Services 内部的许可证管理控制台启用对许可证环 境的管理。此服务将协助进行许可证管理和支持:

- 即将超过许可证容量时分配新许可证
- 升级后撤消旧许可证
- 管理灾难恢复 (DR) 环境中的重复许可证

在 Citrix 产品中与许可证服务器关联的产品端设置。

有关详细信息,请参阅许可元素和服务。

## **Licensing** 操作概述

通常,当用户第一次连接到 Citrix 产品时,产品会从许可证服务器请求许可证。当许可证服务器准许许可证请求后, Citrix 产品会保留许可证为其所使用。为此目的保留许可证称为签出许可证。当用户从产品服务器注销时,产品会将许 可证退回给许可证服务器。此过程称为签入许可证。某些 Citrix 产品在用户连接到产品时签出许可证。许可证在预定时 间内保持签出状态。

每次 Citrix 产品启动时,都会通过签出启动许可证打开与许可证服务器的连接。启动许可证是 Citrix 系统文件,让 Citrix 产品可以维持与许可证服务器的连接。下图显示了每个产品构成的其自身与许可证服务器的持续连接。

例如,当运行 Citrix Virtual Desktops 的服务器请求许可证时,产品会从数据存储中检索许可证服务器的名称和端口 号信息。之后产品建立连接以获取许可证。

注意

当为许可证服务器名称配置产品端设置时,请勿使用 localhost。尽管可以使用主机名、IP 地址或 FQDN,Citrix 建议您使用 FQDN。

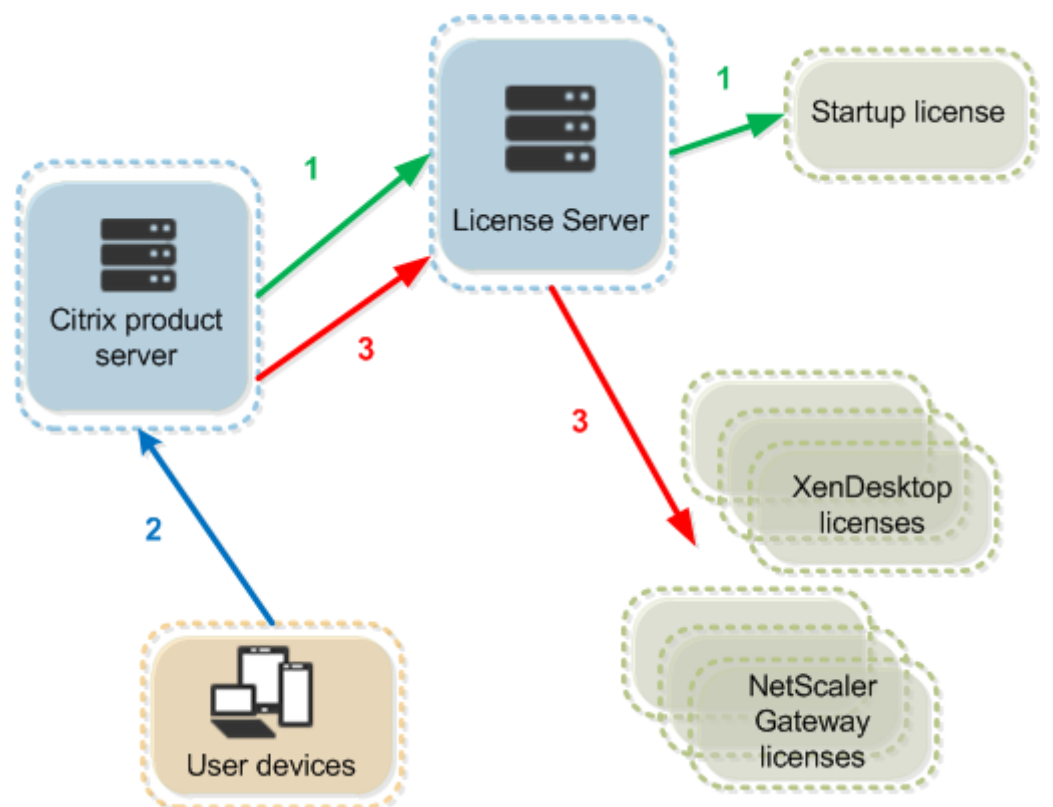

许可证签出过程有三个阶段。

Citrix 产品通过三个步骤来签出许可证:

- 1. 在启动时, 运行 Citrix 产品的计算机签出启动许可证。
- 2. 客户端设备连接至产品服务器。
- 3. 产品从许可证服务器请求许可证。

Citrix 产品(如 Citrix Virtual Desktops)会存储从许可证服务器获取的许可信息的副本,包括许可证的数目和类型。 如果 Citrix 产品服务器失去了与许可证服务器的连接,或许可证服务器没有及时响应,产品会进入宽限期。在宽限期内, 产品使用许可证的本地记录来继续许可产品。Citrix 产品每小时更新此记录。

## 可扩展性

本节提供有关如何通过检查许可证使用可扩展性在 Citrix 环境中的影响来确保成功使用许可证服务器的指导。我们执行 了以下可扩展性测试:

虚拟机硬件/配置: Intel Xeon E5‑2650 v3 @ 2.30 GHz 4 个虚拟 CPU 8 GB RAM Windows Server 2016

6.5 及更早版本的 Concurrent:

- 3000 个已连接的 Citrix Virtual Apps 服务器
- 53,000 个并发许可证
- 每秒 50‑60 个连接

设法将许可证数扩展到超过 53,000 后,服务器会进入宽限期。此外,WMI 和 lmstat 也存在问题。建议将每个许可证 服务器的并发连接数维持在 50000 以内。

7.x Concurrent:

- 16 个 Delivery Controller
- 70,000 个并发许可证
- 每秒 50‑60 个签出

7.x 用户/设备:

- 16 个 Delivery Controller
- 150000 个用户/设备许可证
- 每秒 50/60 个签出

CITRIX.exe 的执行过程是单线程进程。为并发连接提供服务时,连接上限基于单核处理器速度。在峰值活动期间, CITRIX.exe 使用 100% 的单核,并最终发生超时。此使用情况可能会导致 Citrix 产品进入宽限期,或者许可证服务器 实用程序中出现错误。许可证服务器处理了积压连接后,将恢复正常。监视 CITRIX.exe 处理器使用率以确定是否需要 更快的处理器。我们建议在高可扩展性环境中遇到问题时,部署更多许可证服务器。

用户/设备技术采用了多线程,扩展功能优于 Concurrent。在许可证优化过程中,您可能会看到有些时候许可活动会使 用 100% 的单核。此使用情况是正常现象,不会影响 CITRIX.exe 处理器使用率或功能。建议您监视许可证服务器资源 使用情况,并添加更多许可证服务器以维护正常工作的环境。

注意

运行 WMI、lmstat、lmutil 或其他清单操作可能会对许可证服务器性能产生负面影响。建议尽量减少这些 活动。如果您需要使用数据,请从 Citrix Licensing Manager 导出这些数据。有关详细信息,请参阅历史使用 情况。

使[用不同](https://docs.citrix.com/zh-cn/licensing/current-release/citrix-licensing-manager/dashboard-historical-use.html#historical-use)产品版本的单个许可证服务器和不同的服务器

一个许可证服务器可以包含多个版本的 Citrix 产品的许可证。签出的许可证的类型与产品服务器上配置的版本对应。产 品服务器配置为使用某个特定版本的许可证,并签出该许可证版本。

例如:

ProductServerA 配置为签出 Advanced 许可证。

ProductServerB 配置为签出 Premium 许可证。

LicenseServer1 包含 Advanced 和 Premium 许可证。

- 从 ProductServerA 连接到 LicenseServer1 的用户仅签出 Advanced 许可证。超过 LicenseServer1 上 Advanced 许可证的数量之后,ProductServerA 用户提出的新请求将会被拒绝,直到释放现有的 Advanced 连接许可证。
- 从 ProductServerB 连接到 LicenseServer1 的用户仅签出 Premium 许可证。如果超过了 LicenseServer1 上 Premium 许可证的数量,ProductServerB 用户提出的新请求将会被拒绝,直到释放 Premium 连接许可 证。

注意

如果拥有大量用户的许多产品服务器同时访问同一许可证服务器,许可证签出时间可能会增加。一个许可证服务器 一次只能接受 10000 个入站 TCP/IP 请求。如果计划同时连接的 Citrix 产品服务器的数量超过 10000 个,建议 使用多个许可证服务器。这些产品服务器可以包括 Citrix Virtual Apps and Desktops、Delivery Controller 和设备。

下面是一些可能的部署示例:

方案 1: 两个站点

- SiteA 包含为 Advanced Edition 配置的产品服务器。
- SiteB 包含为 Premium Edition 配置的产品服务器。
- 一个许可证服务器(共享)。
- User1、User2、User3、User4⋯User5000 仅连接到 SiteA。
- User5001、User5002, User5003⋯User10000 仅连接到 SiteB。

方案 2:一个站点

• 该站点具有两组已发布的应用程序。

- 站点配置为 Citrix Virtual Apps and Desktops Premium 并发许可证,交付组 2 配置为 Citrix Virtual Apps and Desktops 用户/设备许可证
- 一个许可证服务器(共享)。
- User1、User2、User3、User4⋯User5000 仅连接到并发许可证。
- User5001、User5002、User5003⋯User10000 仅连接到交付组 2 用户/设备许可证。

## 宽限期

注意:

宽限期和补充宽限期是两种不同的功能。

许可证过期时,宽限期和补充宽限期功能不适用。

有关补充宽限期的详细信息,请参阅补充宽限期。

如果产品服务器与许可证服务器断开通信,用户和产品会受到宽限期的保护。在宽限期内,产品服务器能够继续运行, 如同其仍与许可证服务器保持通信一样。在 [Citrix](https://docs.citrix.com/zh-cn/licensing/11-16-6/license-types.html#supplemental-grace-period) 产品签出启动许可证以后,产品和许可证服务器每隔五分钟交换一次 检测信号消息。检测信号向每一方表明它们仍在正常运行。如果产品和许可证服务器未发送和接收检测信号,产品会进 入许可宽限期,并通过缓存的信息对自身进行许可。

由 Citrix 设置宽限期。通常为 30 天,但也可能因产品而异。Windows 事件日志,以及其他的产品中消息,会指出产 品是否已进入宽限期、宽限期内剩余的小时数。如果宽限期用完,产品会停止接受连接。在产品和许可证服务器重新建 立通信后,宽限期会被重置。

此宽限期只有在产品已与许可证服务器至少成功通信一次后才会发生。

宽限期示例 *‑* 两个站点,均使用同一许可证服务器:

站点  $1$  与许可证服务器之间的连接断开,导致站点  $1$  进入宽限期,继续操作并建立连接。对于并发许可证,它们的连接 数最多可以达到已安装并发许可证的最大数目。对于用户/设备许可证,它们具备无限制的连接数。站点 1 与许可证服务 器重新建立通信后,会恢复连接且不允许有新的连接,直到它们在正常的许可证限制内。站点 2 不受影响并照常运行。

如果许可证服务器停止,两个站点都会进入宽限期。每个站点最多允许已安装许可证的最大数目。如上所述,用户/设备 许可证没有限制。

### 限制

在一些本地化语言中,用户名区分大小写。为登录 Citrix Licensing Manager,如果 *domain-name\username* 包 含非 ASCII 字符,请将其设置为采用大写字母。

## 许可元素

<span id="page-17-0"></span>January 4, 2024

许可证服务器包括以下几个许可元素:

- Citrix 供应商守护程序
- 选项配置文件
- 许可证请求过程
- Citrix Licensing 客户体验改善计划 (CEIP) 和 Call Home 以及合规性

此示意图显示 Citrix 产品如何连接到许可证服务器。

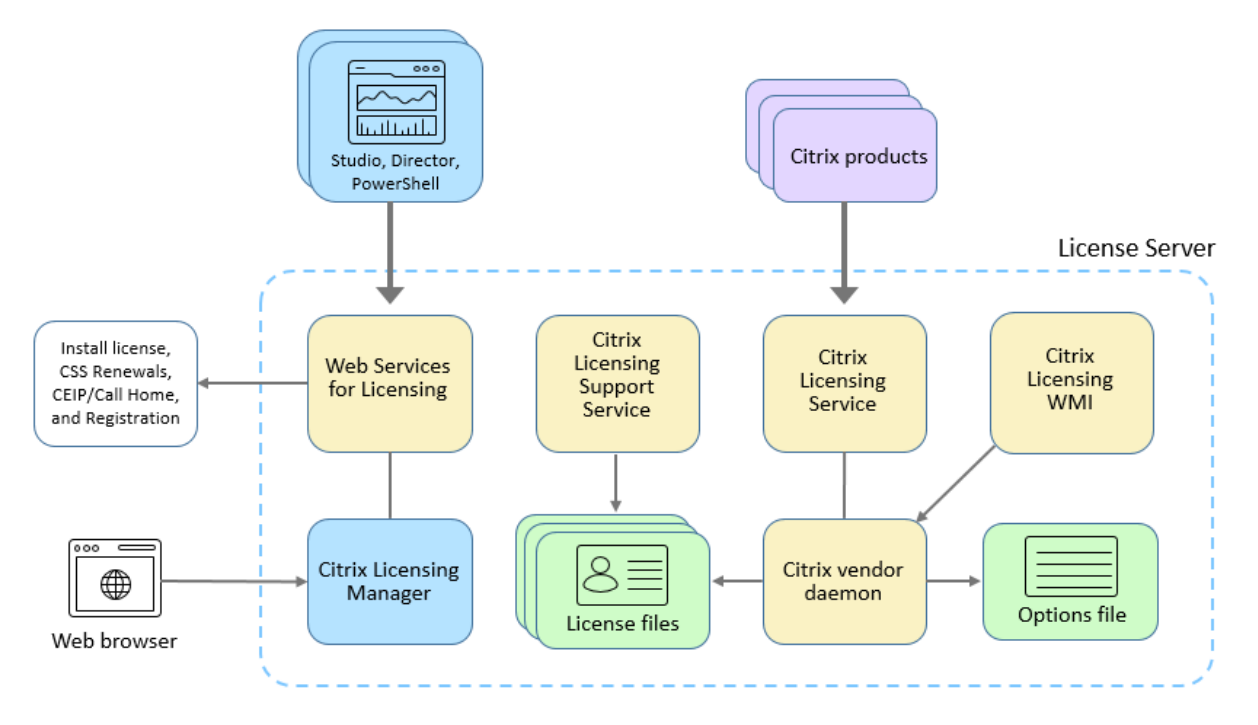

## **Citrix** 供应商守护程序

Citrix 供应商守护程序 (CITRIX) 是在许可证服务器上运行的进程,它授予许可证。Citrix 供应商守护程序跟踪签出许 可证的数目以及哪个产品拥有它们。Citrix 产品使用 TCP/IP 与 Citrix 供应商守护程序进行通信。默认情况下,Citrix 供应商守护程序使用 TCP/IP 端口 7279。

## 选项文件

选项文件 (Citrix.opt) 是许可证服务器配置文件。Citrix 供应商守护程序每次重新启动或接收到重读文件的命令时都要 读取此文件。该配置文件定义了许可行为 ‑ 产品服务器可以使用的许可证数、系统日志的位置、日志记录级别以及用户 定义的其他自定义设置。客户体验改善计划 (CEIP) 和 Call Home 配置存储在此文件中。

## 许可证请求过程

当产品从许可证服务器请求许可证时,Citrix 供应商守护程序确定许可证对于该请求是否可用。

许可证请求过程有两个阶段:产品启动阶段和用户连接阶段。

产品启动阶段:

- Citrix 产品启动时,会从其数据存储中检索许可证服务器的位置。
- 产品连接至 Citrix 供应商守护程序。
- 产品签出一个启动许可证。

用户连接阶段:

- 用户连接至运行 Citrix 产品的计算机。
- 产品从许可证服务器请求许可证。
- Citrix 供应商守护程序检查是否有任何可用的许可证,并准许或拒绝产品的请求。
- 产品中的许可模式基于 Citrix 供应商守护程序的响应,准许或拒绝使用产品。

## **Citrix Licensing** 客户体验改善计划 **(CEIP)** 、**Call Home** 以及合规性使用情况和分析计划

Citrix Licensing CEIP、Call Home 和合规性使用情况和分析计划属于数据收集计划,旨在改进您的产品体验和收集 重要的许可证合规性信息。

Citrix 根据您与 Citrix 签订的合同条款处理您的数据,并按照 Citrix Trust Center 提供的 Citrix Services Security Exhibit 中所指定的方式对其进行保护。

在许可证服务器安装过程中默认启用 CEIP 和合规性。Call Home 自愿参与。您可以随时通过使用 Citrix Licensing Manager 参与或退出计划。有关详细信息,请参阅使用情况和统计信息下的"共享使用情况统计信息"。

重要

Citrix Service Provider 程序需要启用 CEIP 和 [Call Home](https://docs.citrix.com/zh-cn/licensing/11-16-6/citrix-licensing-manager/settings.html#usage-and-statistics)。如果您安装了 Citrix Service Provider 许可证, 则您可以更改设置,但是无法禁用 CEIP 或 Call Home。许可证服务器检测到 Citrix Service Provider 许可证 时,将强制执行每日上载。

有关配置代理服务器的信息,请参阅入门一文中的手动配置代理服务器。

有关命令行安装的信息,请参阅使用 Windows 命令行安装 Licensing。

## **Citrix Licensing** 客户体验改善计划 **[\(CEIP\)](https://docs.citrix.com/zh-cn/licensing/11-16-6/license-server-getting-started.html#step-4c-install-licensing-using-the-windows-command-line)**

CEIP 计划从 Citrix 产品部署中收集配置和使用数据,并根据服务开始时间每天向 Citrix 发送一次数据。

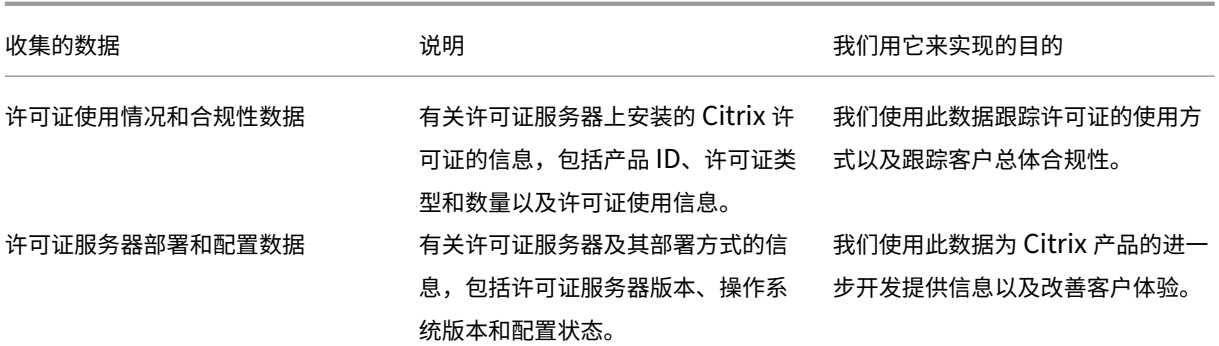

## 内部版本 **32000** 的 **CEIP** 数据元素:

| 许可证服务器信息 | 功能 | SADate | StartupCounts | SerialNumbers |  $|-|-|-|-|-|$ | GUID | FeatureID | DateSampleStartUTC | LPE ID | 序列 | | DateSampleStopUTC| UDBinFileCreatedUTC | DateSampleStopUTC | | ID | | DateSampleStop | UDReportGenerationUTC | CountUsedMax | | SADate | | PortLACHTTP | EventLog | 活动 | | SN | | PortLACHTTPS | UDAdminUsersReleased | Licensees | | PortLACRedirect | UDAdminDevicesReleased | CountInstalled | | PortLS | | Pool | | PortVD | | CountTotal | | PortWSL | | Devices | | UDUseDomain | | Usage Samples | | OptFileNoLogStatus | | Serial | | OptFileComplianceConfig | |DateExpiration | | UDUserNameCase | | DateIssued | | UDDeviceNameCase | | VendorStr | | SARenewalCheckOption | | CountInstalled | | EncoreSamplingPeriod | | CountOverdraft | | EncoreRetentionTime | |Sample | | EncoreEnabled | | Timestamp | | SLSProxy | | CountInUse | | SLSProxyWinAutoURL | | OverDraft | | SLSProxyWinIE | | Installed | | SLSProxyWinDefault | | Users | | SLSProxySlsConfig |  $|OS|$ WindowsBuildLabEx | | WindowsEditionID | | WindowsInstallationType |

| WindowsProductName | | WindowsDomainMember | | OSBits | | OSLocale | | VM | | VMIDString | | VMHVIDString | | InstallUTC| | ProductVersion | | UpgradeFrom | | SetupCluster | | SGPClockErrorCode | | SGPMaxDays | | SupplementalGracePeriod |

内部版本 **31000** 及更早版本的 **CEIP** 数据元素:

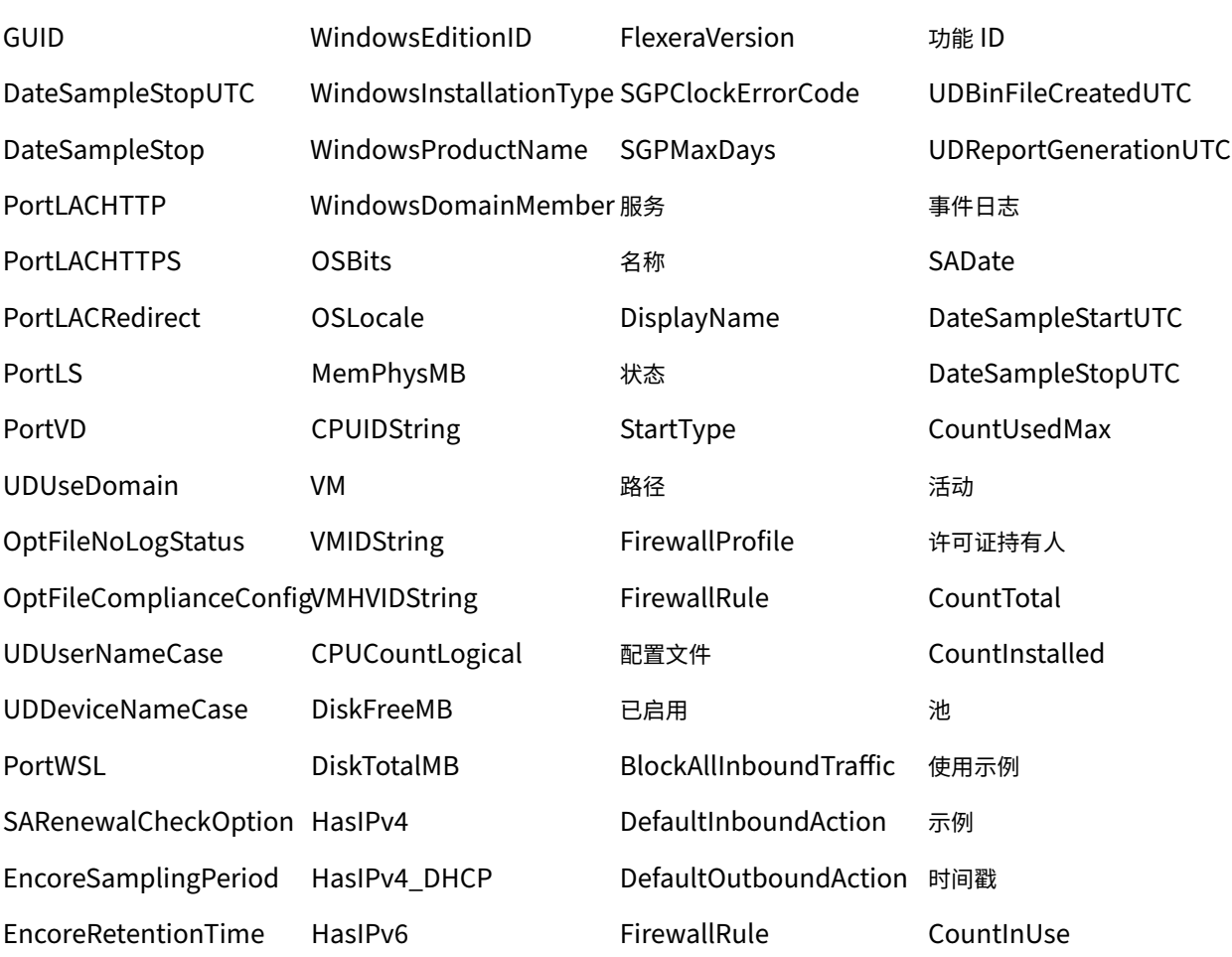

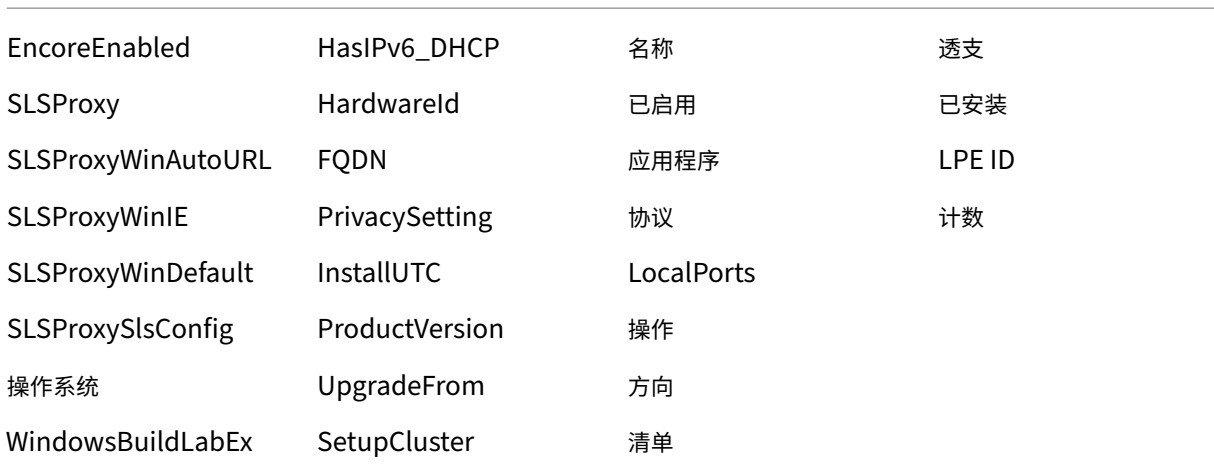

## **Citrix Call Home**

Call Home 自愿参与。如果您选择参与,Call Home 将定期收集系统和产品的配置、性能、错误等信息。根据服务启 动时间,此信息每天向 Citrix Insight Services 传送一次。

在将许可证服务器上的用户名和设备信息发送到 Citrix 进行处理之前,您可以对其进行混淆处理。有关详细信息,请参 阅通过许可证服务器将用户名匿名。

如果要禁用 Call Home Citrix Cloud 注册的许可证服务器上载,请使用 Citrix Licensing Manager。更改您在使用 情况和统计信息 **>** 共享使用情况统计信息下所做的选择,以通过向 **Citrix** 客户体验改善计划 **(CEIP)** 发送详细的许可 证[服务器系统和使用信息](https://docs.citrix.com/zh-cn/citrix-cloud/license-usage-insights/get-started-license-usage-insights.html#step-3-optional-anonymize-usernames-through-the-license-server) **(**不标识用户**)** 来帮助改进 **Citrix** 产品或仅发送许可证合规性目的所需的基本许可证服务器系 统和使用信息 **(**不标识用户**)**。您仍在 Citrix Cloud 中注册,但不会发送您的 Call Home 信息。

如果要删除注册,请参阅使用情况和统计信息中的在 *Citrix Cloud* 中注册和删除注册。

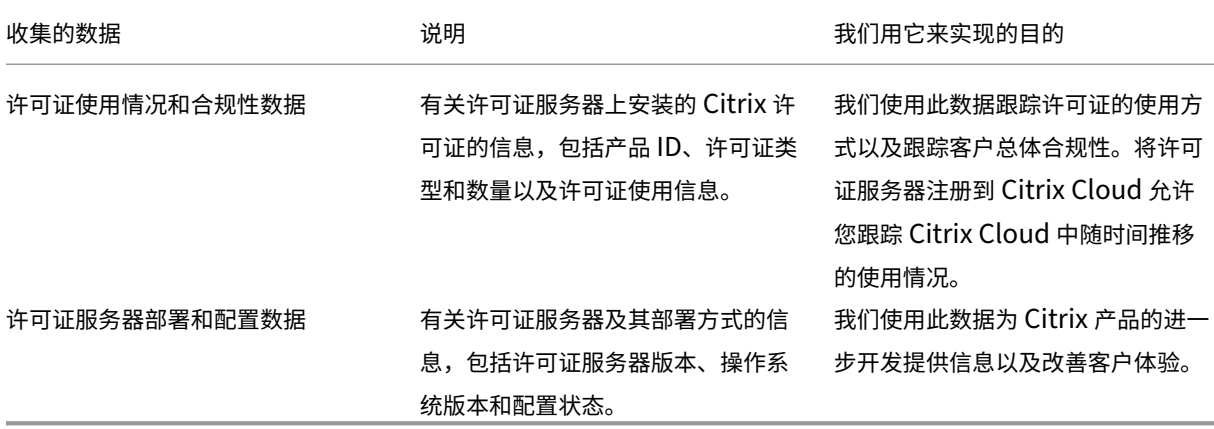

内部版本 **32000** 的 **Call Home** 数据元素:

| 许可证服务器信息 | 功能 | SADate | StartupCounts | SerialNumbers |  $|-|-|-|-|-|$ | GUID | FeatureID | DateSampleStartUTC | LPE ID | 序列 | | DateSampleStopUTC| UDBinFileCreatedUTC | DateSampleStopUTC | | ID | | DateSampleStop | UDReportGenerationUTC | CountUsedMax | | SADate | | PortLACHTTP | EventLog | 活动 | | SN | | PortLACHTTPS | UDAdminUsersReleased | Licensees | | PortLACRedirect | UDAdminDevicesReleased | CountInstalled | | PortLS | | Pool | | PortVD | | CountTotal | | CustomerID | | Users | | OrgID | | Devices | | PortWSL | | Usage Samples | | UDUseDomain | | Serial | | OptFileNoLogStatus | | DateExpiration | | OptFileComplianceConfig | | DateIssued | | UDUserNameCase | | VendorStr | | UDDeviceNameCase | | CountInstalled | | SARenewalCheckOption | | CountOverdraft | | EncoreSamplingPeriod | | Sample | | EncoreRetentionTime | | Timestamp | | EncoreEnabled | | CountInUse | | SLSProxy | | OverDraft | | SLSProxyWinAutoURL | | Installed | | SLSProxyWinIE | | SLSProxyWinDefault | | SLSProxySlsConfig |  $|OS|$ WindowsBuildLabEx | | WindowsEditionID | | WindowsInstallationType | | WindowsProductName | | WindowsDomainMember | | OSBits | | OSLocale | | VM | | VMIDString | | VMHVIDString | | HardwareId |

| FQDN | | PrivacySetting | | InstallUTC| | ProductVersion | | UpgradeFrom | | SetupCluster | | SGPClockErrorCode | | SGPMaxDays | | SupplementalGracePeriod |

## 内部版本 **31000** 及更早版本的 **Citrix Call Home** 数据元素:

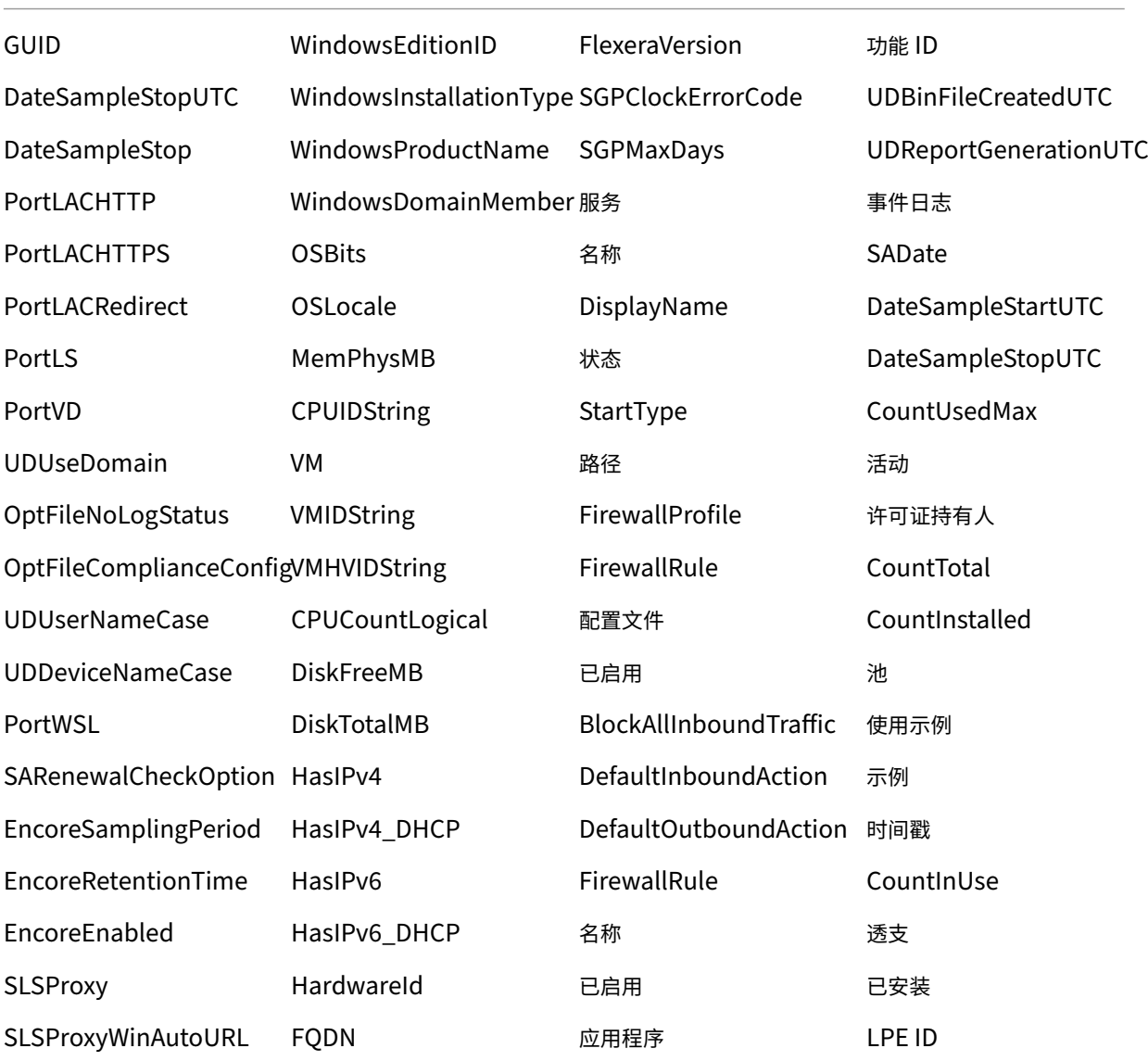

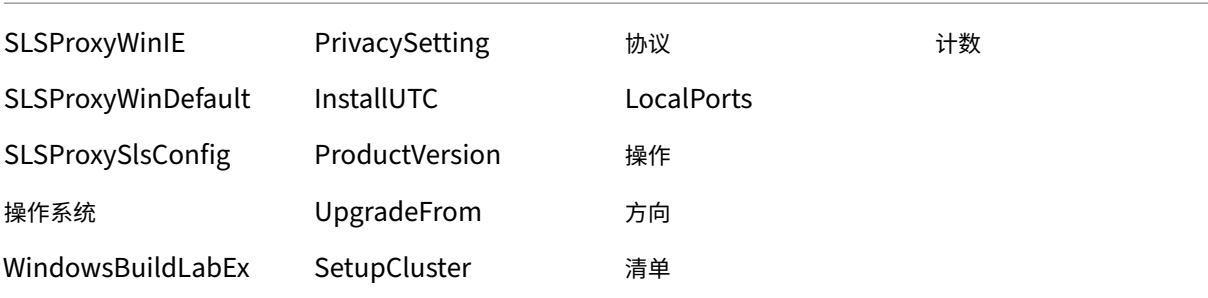

## 合规性上载

通过安装许可证服务器,可以将合规性信息发送到 Citrix License Management Service。安装许可证服务器即表 示您承认 License Management Service 并且同意使用 License Management Service。安装后可以随时禁用 License Management Service。

有关 Citrix License Management Service 以及如何禁用合规性上载的信息,请参阅 Citrix License Management Service。

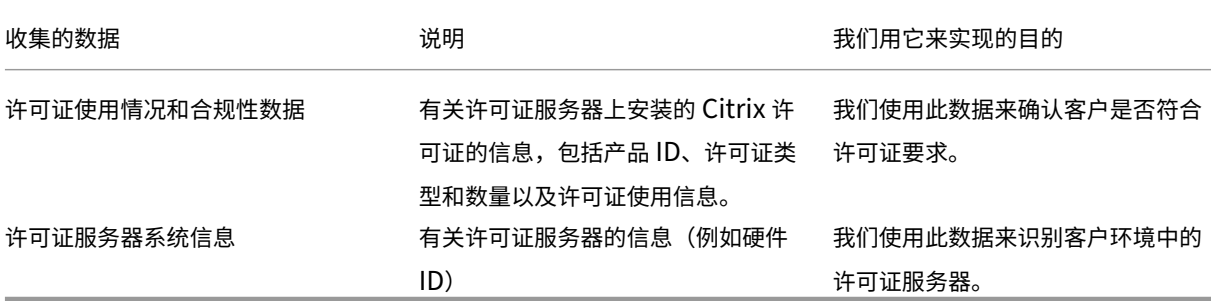

内部版本 **32000** 的合规数据元素:

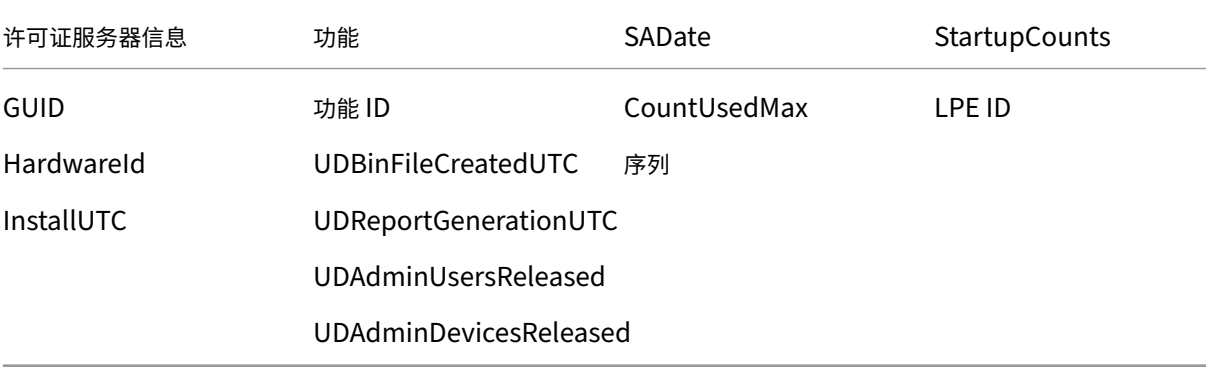

内部版本 **31000** 及更早版本的合规性数据元素:

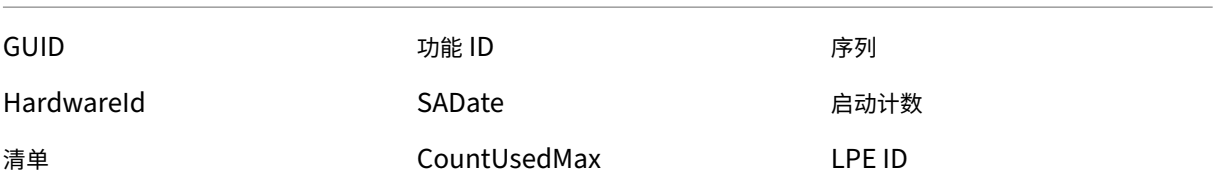

许可证类型

<span id="page-26-0"></span>July 18, 2024

您的 Citrix 产品使用本文档中介绍的许可证类型之一。某些产品允许您选择多种类型的许可证。确保您了解购买的许可 证及其使用方法。某些许可证类型提供许可证透支和补充宽限期作为一项功能。

Citrix 许可证服务器支持任何需要 Citrix 许可证的 Citrix 产品。有关详细信息,请参阅产品和许可模式。

用户**/**设备许可证

概述

在用户/设备类型授权中,许可证服务器会根据使用情况向用户或设备动态分配许可证并监视许可证使用情况。默认分 配为用户许可证。许可证服务器会考虑每个连接及其优化引擎。它确保根据 userID 和 deviceID 使用的许可证数量最 少。

默认情况下,许可证服务器会截断域,因此,将 eng@abc.com 和 citrite@abc.com 视为同一用户。有关详 细信息,请参阅禁用域名截断。

注意:

域成员身份[不影响许可证的](https://docs.citrix.com/zh-cn/licensing/11-16-6/admin-no-console.html#disable-the-domain-name-truncation)提供方式。许可证服务器可以托管任何可以通过网络与其建立连接的产品的许可证。工 作组或域成员身份主要控制可以将哪些用户配置为许可证服务器管理员以访问 Citrix Licensing Manager。

#### 方案

• 将许可证分配给用户时。用户许可证允许用户从无限数量的设备进行访问。许可的用户要求唯一的用户 ID,诸如 一个 Active Directory 条目。

例如,用户可以使用台式机、便携式计算机、智能手机或瘦客户端等多种设备连接到其桌面和应用程序。许可用户可以 并发连接到 Citrix Virtual Desktops 的多个实例。

• 将许可证分配给设备时。当两个或更多用户连接到专用的共享端点设备时,会将设备许可证分配给设备。

例如,多个用户使用的呼叫中心环境中的单个共享设备(例如自助终端或工作站)。

下表说明了如何将用户/设备许可证分配给非共享设备和独占共享设备。蓝色单元格显示用户许可证,其中设备不共享。 绿色单元格显示设备许可证,其中设备是独占共享的。

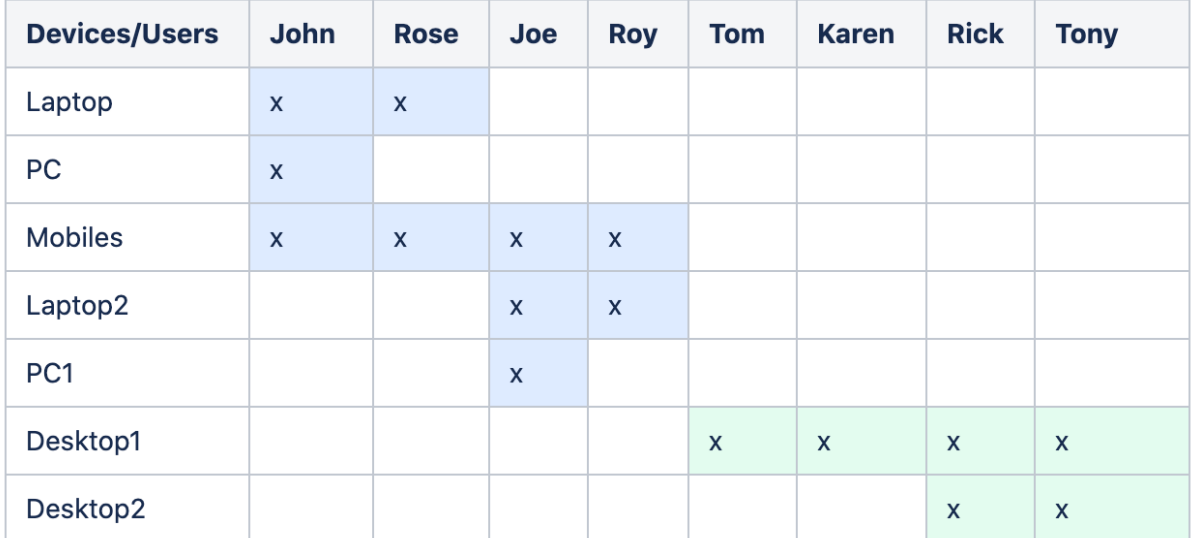

#### 许可证分配期限

用户或设备连接应用程序或桌面时,将在 90 天分配期内占用一个许可证。建立了连接时,许可证分配期限即开始计时。 连接期间分配期续订至满 90 天。许可证分配的用户/设备租用将在上次连接的用户或设备断开连接后 90 天内到期。

释放用户或设备的许可证

您仅可在以下情况下为用户释放许可证:

- 员工不再与公司关联。
- 员工长期休假。

只能在设备出现故障时释放设备的许可证。

有关详细信息,请参阅显示或释放用户或设备的许可证。

许可证优化

许可证服务器使用优化过程来确定如何最大限度地减少占用量。此优化基于正在使用的许可证以及与许可证服务器的连 接。许可证服务器每隔 5 秒钟优化一次,直到存在 5000 个唯一连接。优化级别为 5000 及更高级别的连接每五分钟进 行一次。优化可能将状态信息延迟到下次优化,从而影响在各种控制台中更新许可证使用情况统计信息的时间。

配对签出的许可证数量为 1 到 4999 时,优化将每隔 5 秒钟执行一次;配对签出的许可证数量为 5000 或 5000 以上时, 优化将每隔 5 分钟执行一次。

优化不是占用。下表是进行优化时的连接和优化时间的示例。

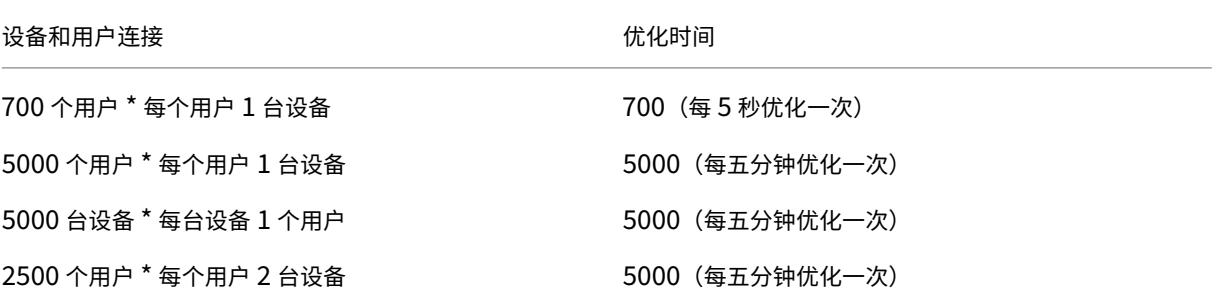

注意:

- 如果是大型部署,优化可能会占用大量 CPU,具体取决于唯一连接数。我们建议使用多核计算机。
- 托管多个许可证服务器或共享磁盘系统的客户会看到很高的读写操作。即使所有许可证服务器的用户都少于 5000 个,每台服务器仍然会每 5 秒优化一次,并将缓存数据写入磁盘。您不能禁用优化或更改其频率。

#### 并发许可证

#### 概述

并发许可证不与特定的用户 ID、Active Directory 帐户或域关联。并发许可基于原始端点 deviceID。

您启动了请求许可证的产品,然后将其签出到唯一的端点 deviceID。注销或断开会话连接时,许可证将签入并可供新 用户使用。

#### 方案

• 不同计算机上的多个会话使用多个许可证。每次从各种设备启动 Citrix 会话时,许可证都会签出,直到您关闭该 会话。此时,签回许可证。

例如,用户从一台计算机启动一个会话,然后从另一台计算机启动另一个会话(在关闭第一个会话之前)。签出两 个许可证。

- 许可证服务器相互之间不会通信。如果您运行多台许可证服务器,可能会使用多个许可证(例如,进行负载平衡 时)。如果要使用负载平衡,我们建议将产品服务器指向同一个许可证服务器。
- 不同的版本使用不同的许可证。如果您使用同一客户端连接到在 Advanced Edition 和 Premium Edition 上 运行的应用程序,则会使用两个许可证。
- 相同的产品、版本和许可模式使用单个许可证。如果您从一台设备与配置了相同版本和许可模式并指向同一许可 证服务器的不同产品服务器进行多次连接。只使用一个许可证。
- 对于许可证共享,**Citrix Virtual Apps and Desktops** 上的直通连接会将端点客户端设备 **ID** 传递给产品服 务器。如果使用共享许可证服务器连接到单个产品、版本和许可模式,则所有连接将共享一个许可证。
- 用户从单个设备连接到两台具体版本相同但产品系列版本不同的产品服务器。根据用户建立连接的顺序,可能使 用一个或两个许可证。

例如,两台服务器为 Citrix Virtual Apps and Desktops 7 1811 和 Citrix Virtual Apps and Desktops 7 1903:

- **–** 用户首先连接到 **Citrix Virtual Apps and Desktops 7 1811**。可能会占用两个许可证。先对较旧 的产品使用较旧的许可证,然后使用较新的许可证,因为版本 1903 要求更新的 Customer Success Services 日期。有关详细信息,请参阅 Customer Success Services。
- 用户首先连接到 Citrix Virtual Apps and Desktops 7 1903。只使用一个许可证,因为版本 1903 要求的 Customer Success Services 日期与所有较旧的产品版本兼容。
- **–** 如果所有已安装许可证的 Customer S[uccess Services](https://docs.citrix.com/zh-cn/licensing/11-16-6/customer-success-services.html) 日期与所有产品版本兼容,则每台连接的设备都 需要一个许可证。
- RDP 连接使用一个许可证,但与控制台之间的 RDP 连接不使用许可证。
- 如果连接数量超过已购买和可用的独立并发许可证,则除非启用了补充宽限期,否则用户将被拒绝访问。有关详 细信息,请参阅补充宽限期。

#### 每用户许可证

#### 概述

许可的用户要求唯一的用户 ID,诸如一个 Active Directory 条目。将许可证分配给用户时,许可证允许用户使用多个 设备连接到其桌面和应用程序。用户许可证分配给用户而非用户的设备。

注意:

这些许可证只是用户许可证,与用户/设备许可证不同。

#### 场景

• 用户可以连接到多台设备,例如台式计算机、便携式计算机、上网本、智能手机或瘦客户端。许可用户可以并发 连接到 Citrix Virtual Desktops 的多个实例。

### 许可证分配期限

当用户连接到多台设备时,将在 90 天的分配期限内使用用户许可证。建立了连接时,许可证分配期限即开始计时。连接 期间分配期续订至满 90 天。许可证分配的设备租用将在上次连接的用户或设备断开连接后的 90 天内到期。

释放用户或设备的许可证

您仅可在以下情况下为用户释放许可证:

- 员工不再与公司关联。
- 员工长期休假。

只能在设备出现故障时释放设备的许可证。

有关详细信息,请参阅显示或释放用户或设备的许可证。

每设备许可证

概述

许可设备需要唯一的设备 ID,任何个人都可以访问产品的实例。不限制每台设备上的用户数量。单个设备许可证可以支 持来自同一台设备的多个用户。

注意:

这些许可证只是设备许可证,与用户/设备许可证不同。

#### 方案

- 许多学生都使用的教室工作站。
- 医院人员使用的医院里的临床工作站。

#### 许可证分配期限

当多个用户使用单个设备时,将在 90 天的分配期限内占用设备许可证。建立了连接时,许可证分配期限即开始计时。许 可证分配的设备租用将在上次连接的用户或设备断开连接后的 90 天内到期。

释放用户或设备的许可证

您仅可在以下情况下为用户释放许可证:

- 员工不再与公司关联。
- 员工长期休假。

只能在设备出现故障时释放设备的许可证。

有关详细信息,请参阅显示或释放用户或设备的许可证。

#### 每插槽许可证

根据 CPU 插槽的数量使用每插槽许可证。核心不计算在内。例如:

- 如果配备了两个 CPU 插槽的计算机只有一个 CPU, 则只使用一个许可证。
- 如果配备了两个插槽的计算机有两个 CPU,每个 CPU 都有四个核心,则将使用两个许可证。

Citrix Hypervisor 使用每插槽许可证。

指定的用户许可证(旧版)

在产品中,当您请求许可证时,将签出指定的用户许可证,直到预配置的期限到期。此类型的许可证签出不与计算机或 设备关联。签出该许可证之后,用户可以在不同的计算机上运行多个会话,而不必签出更多许可证。

#### 许可证透支

支持用户/设备、用户或设备许可证模式的本地产品包括许可证透支功能。此功能使您能够在超过购买数量后额外使用 10% 的附加许可证来防止访问被拒。许可证透支计数显示在许可证管理控制台的单独列中。已安装的列将显示购买的许 可证总数以及相关的透支总数。在 Studio 中也可以看到透支使用情况。

提供[许可证透支](https://docs.citrix.com/zh-cn/licensing/11-16-6/license-types.html#userdevice-license)[功能是](https://docs.citrix.com/zh-cn/licensing/11-16-6/license-types.html#per-user-license)[为了方便,而](https://docs.citrix.com/zh-cn/licensing/11-16-6/license-types.html#per-device-license)不是作为许可证权利。使用的任何透支许可证都必须在首次使用后 30 天内购买。 并发许可证和服务器许可证不包含透支功能。Citrix 保留删除新产品版本中的任何透支功能的权利。

#### 补充宽限期

补充宽限期允许连续 15 天与产品进行无限制的连接。Citrix Virtual Apps and Desktops 许可证可以使用此功能。可 以将此功能与 XenApp 7.6 或 XenDesktop 7.6 及更高版本结合使用。

如果所有许可证都在使用中(包括适用的许可证透支),则补充宽限期让您有时间确定您为什么超过最大许可证计数,以 及购买更多许可证而不会干扰您的用户。

补充宽限期到期后,将实施正常的连接限制。在活动会话期间,用户不会断开连接。但是,当其断开连接时,不会建立 新的连接,直到许可证级别恢复正常。

补充宽限期在完成后不会自动重新启用。要重新启用补充宽限期,您必须安装另一个零售许可证,如果超过后续安装的 最大许可证限制,则将授予新的 15 天补充宽限期。

我们建议您允许补充宽限期在开始后用完。为清除警告条件,请勿立即添加许可证。这样做可以让您有时间全面评估情 况并正确解决任何问题。

注意:

如果在补充宽限期生效时安装许可证,许可证服务器会退出补充宽限期。在完全确定补充宽限期的原因以及您需 要的许可证数量之前重新启用补充宽限期可能会导致您在安装新许可证后重新进入宽限期。

按每个产品版本授予补充宽限期且仅针对零售许可证。首次安装许可证时,默认情况下启用补充宽限期。要禁用补充宽 限期功能,请使用 Citrix Licensing Manager。

无法跟踪在补充宽限期内使用的许可证总数。可以使用产品中的 lmstat udadmin 和连接信息来确定需要的额外 许可证数量。

注意:

宽限期和补充宽限期是两种不同的功能。

许可证过期时,宽限期和补充宽限期功能不适用。

有关宽限期的详细信息,请参阅宽限期。

Citrix Virtual Apps and Desktops Director 显示宽限期状态。有关详细信息,请参阅 Director 控制板上的面板。 提供补充宽限期功能是为了方便,[而不是作](https://docs.citrix.com/zh-cn/licensing/11-16-6/licensing-technical-overview.html#grace-period)为许可证权利。Citrix 保留删除新产品版本中的任何此类功能的权利。

透支和补充宽限期实例

示例 1: 使用透支和补充宽限期功能的 Citrix Virtual Apps and Desktops 用户/设备、用户或设备许可证

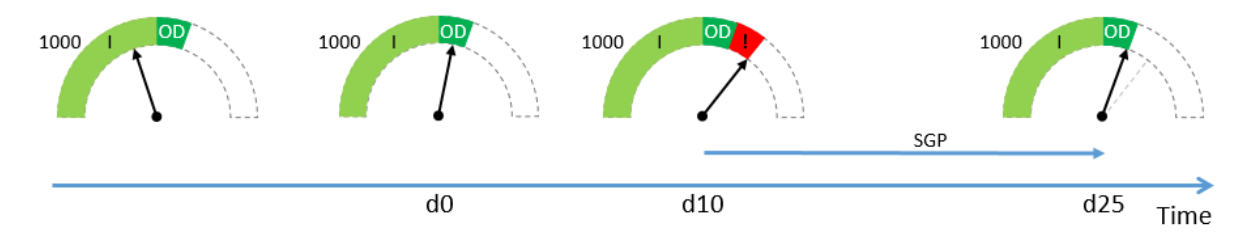

您最初从 Citrix (I) 购买并安装 1000 个许可证,其中包括 10%的许可证透支限额 (OD)。分配许可证后,您将总共将拥 有 1100 个许可证。此时这足以满足连接的用户数量。

d0 稍后(第 0 天)您将使用 1050 个许可证。使用了第 1001 个许可证时,透支功能就被激活。您的用户可以在不中 断服务的情况下继续连接。您将立即开始评估自己的许可需求。请勿等到超过 OD。除了最初购买的 1000 个许可证外, 考虑再购买更多许可证。

**d10** 10 天后(第 10 天)有更多的用户连接,正在使用 1150 个许可证,超过了您可用的总许可证数 1100 个 (!)。使用 了第 1101 个许可证时,15 天的补充宽限期 (SPG) 将立即开始,以便您有时间评估许可证需求。您的用户可以在不中 断服务的情况下继续连接。

d25 d10 后的 15 天(第 25 天)以后,补充宽限期已用完,因为您选择不购买和安装更多许可证。如果需要签出 1100 个以上的许可证,用户将无法建立新连接。在购买并安装更多许可证之前,您无法重新启用补充宽限期。

示例 2: 使用补充宽限期功能的 Citrix Virtual Apps and Desktops 并发许可证

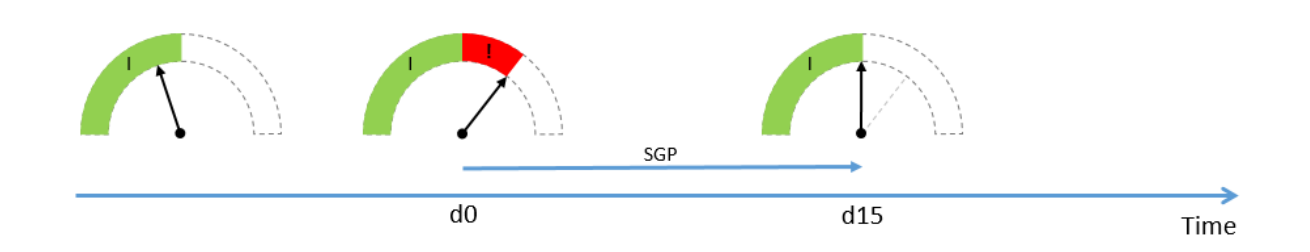

您最初购买并安装 1000 个并发许可证 (I)。并发许可证没有透支限额。此时这些许可证足以满足连接的用户数量。

d0 稍后(第 0 天)您将使用 1050 个许可证。使用了第 1001 个许可证时,15 天的补充宽限期 (SPG) 将立即开始,以 便您有时间评估许可证需求。您的用户可以在不中断服务的情况下继续连接。您将立即开始评估自己的许可需求。请勿 等到补充宽限期用完。除了最初购买的 1000 个许可证外,考虑再购买更多许可证。

**d15** 15 天后(第 15 天),补充宽限期已用完,因为您选择不购买和安装更多许可证。如果需要签出 1000 个以上的许 可证,用户将无法建立新连接。在购买并安装更多许可证之前,您无法重新启用补充宽限期。

## 透支和补充宽限期可用性

下表列出了对每种产品的许可证透支和补充宽限期的支持。有关详细信息,请参阅产品和许可模式。

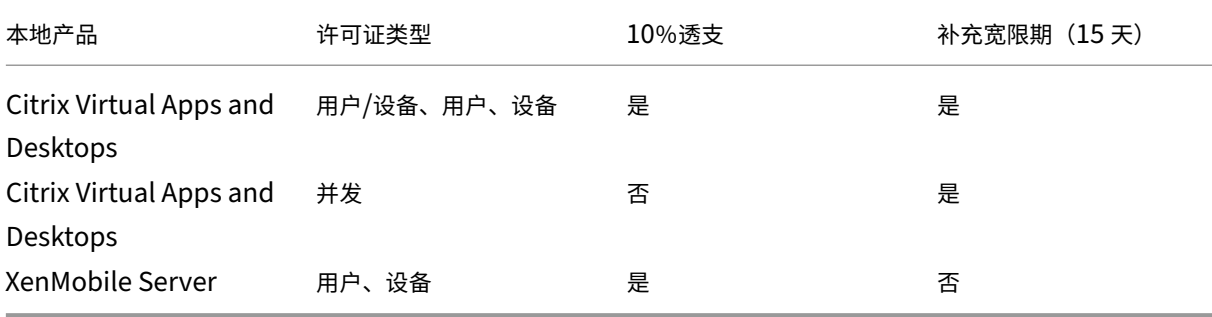

## 年度零售许可证和有期限的零售许可证的 **Citrix** 本地订阅

本地订阅许可允许客户在设定的期限内在其基础结构中托管 Citrix 环境。本地订阅许可证的时间限制为 1-5 年,在特定 日期到期。许可证在到期日期后停止运行。这些产品通过永久转换提供了现如今可用的一切功能。

您的购买包括本地订阅许可证和 Customer Success Services Select 服务。订阅的整个期限都包括 Customer Success Select 服务。

注意:

支持混合使用永久许可证和订阅许可证。如果客户使用相同的产品、版本和许可模式,这些许可证可用于扩展现有 环境。使用永久许可证与订阅许可证不会对性能产生任何影响。它们之间唯一的区别是一个会过期。

#### 许可证到期之前

Citrix 会在您的现有订阅即将过期时按一定的时间间隔向您发送通知。这些通知将提醒您延长订阅期限,避免服务中 断。

当您的本地订阅到期时,根据 Citrix Licensing Manager 中列出的日期,不允许建立新连接。现有用户不受影响,但 是,如果用户注销或断开连接,则不允许其重新连接。

#### 延长本地订阅许可证

要延长本地许可证订阅,请访问 https://www.citrix.com/buy/。

注意:

在许可证文件中提到的实际[开始日期之前,许可证服务器清单中](https://www.citrix.com/buy/)不会显示具有将来的开始日期的许可证。

#### 常见问题解答

• 本地订阅许可证会与同一服务器上的现有永久许可证配合使用吗?

是的,在现有许可证服务器操作的准则范围内配合使用。客户必须向许可证服务器添加新的期限许可证文件。

如果产品版本(Virtual Apps/Virtual Apps and Desktops)、版本(Standard、Advanced、Premium) 和类型(用户/设备、并发)相同,有期限许可或订阅许可都不会对向客户的现有环境交付本地订阅许可证产生负 面影响。例如:

- **–** Virtual Apps and Desktops Premium 并发永久 + Virtual Apps and Desktops Premium 并发期 限将没有问题。
- **–** Virtual Apps and Desktops Premium 并发永久 + Virtual Apps and Desktops Premium 用户/设 备期限。此许可证组合是非标准组合,需要注意事项和其他配置。这种组合可能不是许可证利用率的最佳 选择。
- **–** Virtual Apps and Desktops Premium 并发永久 + Virtual Apps and Desktops Advanced 用户/设 备期限。这种许可证组合是非标准组合,[不建议使用。要求客户](https://docs.citrix.com/zh-cn/citrix-virtual-apps-desktops/manage-deployment/licensing/multi-type-licensing.html)拥有多个站点或场才能使用购买的所有许 可证。
- **XenApp** 场、**Citrix Virtual Apps**、**Citrix Virtual Apps and Desktops** 会停止接受连接吗?

是。许可证过期后不允许建立任何新连接。在用户断开连接、注销或重置之前,现有连接不会受到影响。

- 是否存在 **15** 天的补充宽限期 **(SGP)** 还是仅适用于永久许可证?
	- 否。许可证过期没有宽限期。到期日期将额外增加一个月,以便客户安装再次购买的许可证。

许可证文件

<span id="page-35-0"></span>January 4, 2024

开始安装产品许可证之前,请参阅获取许可证文件的必备条件。

安装许可证服务器时,默认情况下会安装 Citrix 启动许可证 (citrix\_startup.lic) 和选项文件 (CITRIX.opt)。要许可您 的 Citrix 产品,请添加一个或多个许可证文件。有关添加产品许可证的信息,请参阅安装许可证。

无法更改许可证文件在许可证服务器上的位置。许可证文件必须位于其默认位置。

## **Citrix** 启动许可证

启动许可证文件 (citrix\_startup.lic) 是一个文本文件,Citrix 产品使用该文本文件,通过连续的开放式连接与许可证 服务器进行通信。每 5 分钟,许可证服务器和产品都会互相发送检测信号消息来验证它们是否在相互通信。如果产品和 许可证服务器交换检测信号消息,但是在交换过程中发生中断,则产品会进入宽限期。停电就属于此类中断。启动许可 证文件不会影响许可证计数。

## **Citrix** 许可证服务器诊断许可证

许可证服务器使用 **Citrix** 许可证服务器诊断许可证进行内部诊断,并在 Citrix Studio 和 Director 中显示警报消息通 知。默认情况下,该服务器和启动许可证在 citrix\\\_startup.lic 文件中可用。

警告

请勿编辑启动许可证文件或其他任何许可证文件。

#### 许可证文件

许可证文件是包含以下信息的文本文件:

- 产品许可信息
- 许可证服务器名称(或其他绑定标识符)
- Customer Success Services 成员身份续订日期(又称为 Customer Success Services 过期日期)
- 许可证过期日期(如适用)
- 其他系统信息

所有这些信息都会使用数字签名进行加密。购买 Citrix 产品时,请转至 citrix.com Web 站点下载许可证文件。有 关详细信息,请参阅在 Citrix.com 上管理许可证。每个许可证服务器可以具有多个许可证文件。许可证文件驻留在这 些目录中,许可证服务器将引用该文件。

• C:\Progra[m Files\Citrix\Licensing\My](https://docs.citrix.com/zh-cn/licensing/11-16-6/manage-licenses-myaccount.html#to-access-manage-licenses-on-citrixcom)Files 目录 (在 32 位服务器上)
• C:\Program Files(x86)\Citrix\Licensing\MyFiles 目录(在 64 位服务器上)

许可证服务器使用此文件确定是否将许可证授予 Citrix 产品。

所有用户/设备许可证都包含许可证透支,采用每用户和每设备许可证的方式。有关许可证透支的详细信息,请参阅许可 证透支。

[将许可](https://docs.citrix.com/zh-cn/licensing/11-16-6/license-types.html#license-overdraft)证移至其他主机

无法将为旧许可证服务器下载的许可证文件移至具有其他主机名或 MAC 地址的服务器。可以通过退回并重新翻配来创 建引用新服务器名称的许可证文件。

有关详细信息,请参阅修改许可证。

#### 许可证文件格式

重要

对许可证文件所做的任何更改都会使许可证文件无法使用。如果使用的是 Citrix Licensing for Windows 11.6.1 或更高版本,则无需编辑许可证文件。您可以通过 Citrix Licensing Manager 和我的帐户(网址为 citrix.com)站点管理许可证。有关详细信息,请参阅citrix.com 上的"我的帐户"中的"管理许可证"。

您可以更改许可证文件的名称,但该名称必须具有 **.lic**(小写)扩展名。

Citrix 许可证文件使用以下命名约定:

FID fulfillmentID.lic

例如:FID\_30d0000\_0000\_xxxx\_c800\_00xxyy000zz7.lic

许可证文件由一些列出特定信息(如服务器名称 (SERVER) 或许可证数量 (INCREMENT))的行构成。这些行以表示其 用途的大写字母单词开头,如 VENDOR、SERVER、INCREMENT、USE\_SERVER。

接下来的各部分提供有关以下许可证文件语法要素的详细信息:SERVER 行、VENDOR 行、USE\_SERVER 行和 INCREMENT 行。

下图是一个示例许可证文件:

- 1. **SERVER** 行显示将许可证绑定到许可证服务器所需的标识符。
- 2. **VENDOR** 行指定了 Citrix 供应商守护程序的名称。
- 3. **INCREMENT** 行指定使用产品所需的许可证。

4. [许可证服务器](https://docs.citrix.com/zh-cn/licensing/11-16-6/license-files.html#server-line)用于将许可证功能 (PRODUCT\_EDITION\_LICENSEMODEL) 转换为 Citrix 产品名称的注释。

```
# This file is in UTF-8 format.
끂
SERVER this host HOSTNAME=license server1 (1)VENDOR CITRIX (2)
USE SERVER
INCREMENT MPS ENT CCU CITRIX 2006.0428 01-may-2006 1000 \
                                                                                  \circled{3}VENDOR_STRING=;LT=Retail;GP=720;CL=ENT,ADV,STD;SA=0;ODP=0 \
         DUP_GROUP=V ISSUED=12-Mar-2004 NOTICE="eMail Test - Citrix" \
        SN=LA-0000150712-86261:872 START=11-mar-2004 SIGN="0885 F320 \<br>0AE2 EE72 68A4 92FC 86C2 3648 A2CF 346D A88F BD44 TS111\
        D790 1830 7535 553C B774 DE8C 1F5D A5D3 D5F6 D078 217B BH050 \
        A14C 2893 7756 ACF5"
#
HEnglish] \bigcirc#CITRIXTERM
                 FEATURE
                                   2.0MPS STD CCU EN
                                                                        Citrix Presentation Server Standard|Concurrent User
#CITRIXTERM
                 FEATURE
                                            MPS_ADV_CCU EN
                                                                        Citrix Presentation Server Advanced Concurrent User
                                   2.0MPS_ENT_CCU EN
                                                                        Citrix Presentation Server Enterprise Concurrent User
#CITRIXTERM
                 FEATURE
                                   2.0#
```
## **SERVER** 行

#### SERVER 行指定许可证服务器的绑定标识符(也称为主机名)。

小心:

请勿更改 SERVER 行中的绑定标识符,否则,许可证文件将不起作用。

## 语法:

SERVER this\_host ether

或

### SERVER this\_host HOSTNAME=hostname

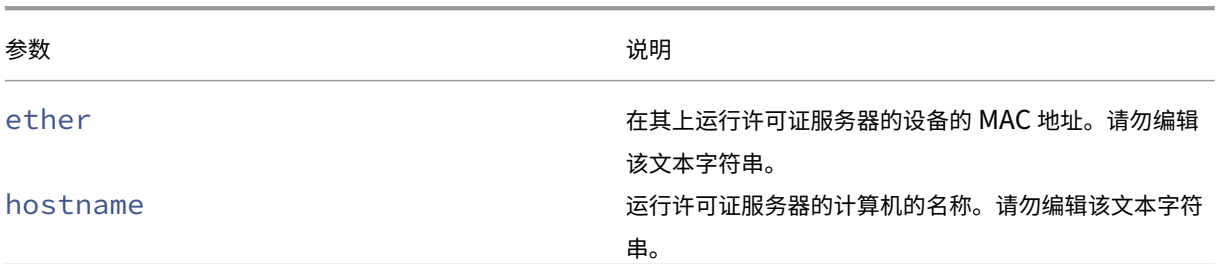

### 示例

1 SERVER this\_host HOSTNAME=license\_server1

## **VENDOR** 行

VENDOR 行指定了 Citrix 供应商守护程序的名称。

## 语法:

## VENDOR CITRIX [vendor\_daemon\_path]

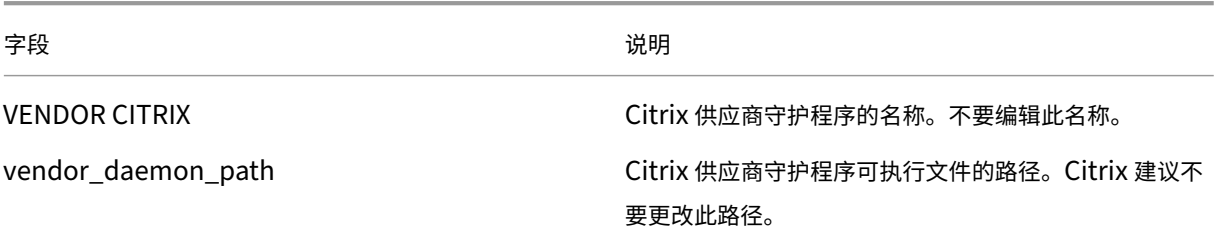

## **INCREMENT** 行

INCREMENT 行描述使用产品所需的许可证。许可证文件 (\*.lic) 包含一个或多个 INCREMENT 行。每个 INCREMENT 行由用户指定的产品和许可证(用户、连接)计数分配构成。

每个 INCREMENT 行包含:

- 基于该行中的数据的签名
- 一个或多个 SERVER 行中指定的 hostids
- Citrix 选择的数据

INCREMENT 行使用反斜杠 () 对长文本行进行换行。

语法:

## INCREMENT feature vendor css\_expiry\_date exp\_date num\_lic SIGN=sign [optional\_attributes]

小心:

请勿更改 INCREMENT 行关键字后面的六个字段。这些字段是必需字段并且具有固定的顺序。

## 下表按这些字段的显示顺序对其进行说明:

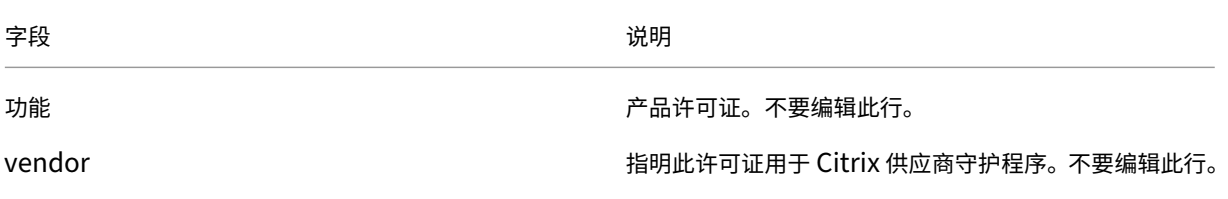

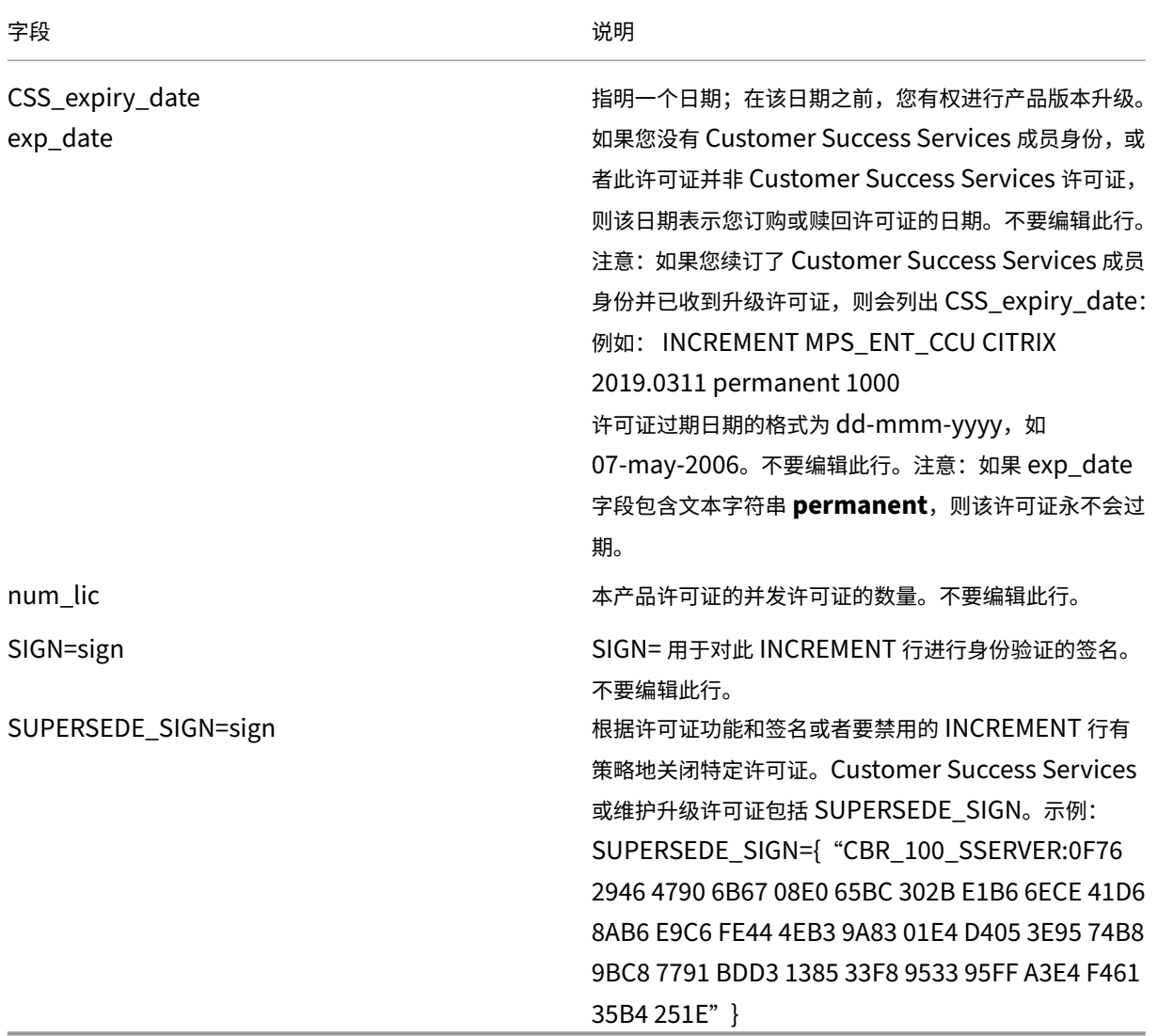

INCREMENT 行也用来确定管理控制台中许可证的分组。这些组称为许可证池。Citrix 供应商守护程序基于共同的属性 (如产品许可证或版本)创建许可证池。控制台将独立于其他许可证池显示和跟踪新创建的池。如果两个或更多属性不同, Citrix 供应商守护程序会创建一个许可证池。

## **INCREMENT** 行中的 **Citrix** 属性:

INCREMENT 行中也可能包括更多 Citrix 属性。这些属性提供有关许可证的信息,例如颁发日期,或者许可证是否为 升级许可证。

```
小心:
请勿修改或删除这些属性。
```
示例:

INCREMENT MPS\_ENT\_CCU CITRIX 2008.0606 permanent 10 \

VENDOR\_STRING=;LT=Retail;GP=720;CL=ENT,ADV,STD,AST;SA=1;ODP=0\DUP\_GROUP=V ISSUED=06-Jun-2007 NOTICE="Citrix" \ SN=12345:67890 START=6-jun-2007 SIGN="18F8 1546 F605 E3BD 010E 7E4F A4B3 9DE3 B90E 7937 3337 0180 1FFB C6EB D491"

在上述示例中,突出显示了重要项目:

- 产品(许可证功能)以蓝色显示
- Customer Success Services 过期日期显示为红色(格式:YYYY.MMDD)
- 许可证(用户、连接)计数以绿色显示

语法:

keyword=value

下表描述了 Citrix 属性。属性的字母大写表示该属性不可编辑。

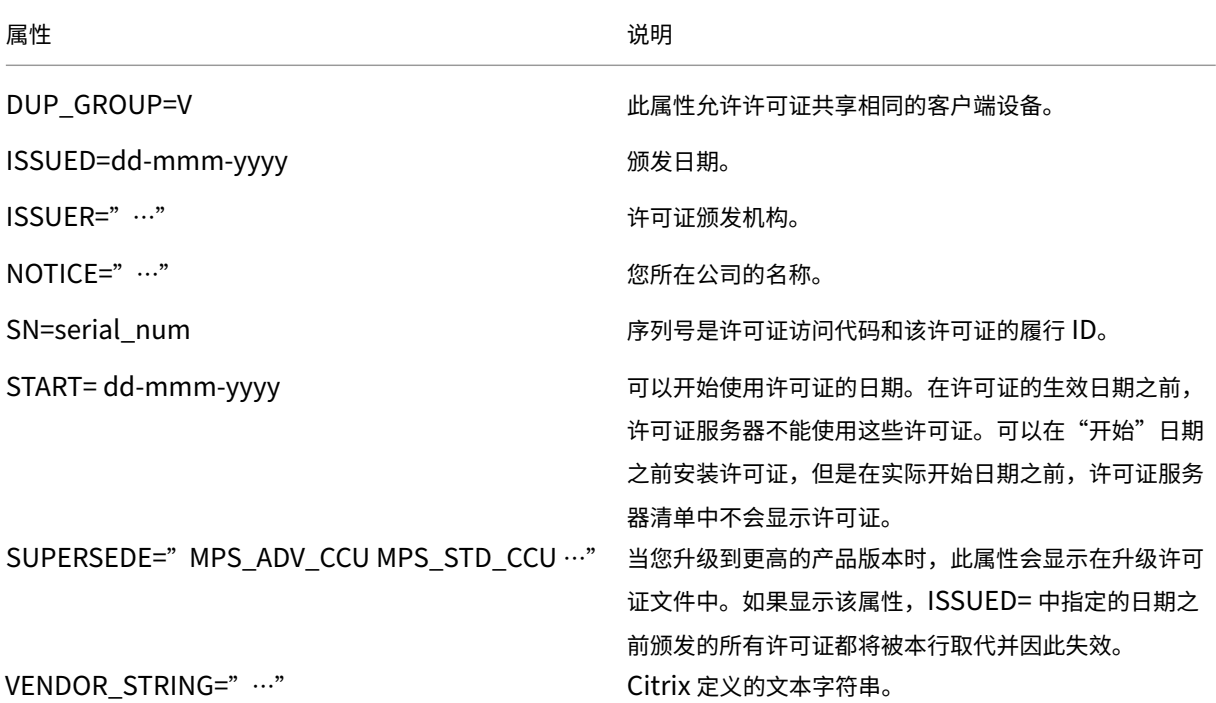

基本许可证示例:

```
1 INCREMENT CBR 100 SSERVER CITRIX 2016.1201 permanent 10 \\
\mathfrak{I}3 VENDOR_STRING=;LT=Retail;GP=720;MAXBW=1;MLC=0;HA=0;CL=BRSE;SA=1;ODP
        =0 \\
4
5 DUP_GROUP=V ISSUED=18-dec-2005 NOTICE="Citrix" \\
6
```

```
7 SN=100se200seB SIGN="1B19 C213 7517 CC62 756F 864C 9C93 06FC \\
8
9 E1DE B5D5 D793"
10 <!--NeedCopy-->
```
包含 **SUPERSEDE\_SIGN** 的 **Customer Success Services** 续订许可证的示例:

```
1 INCREMENT CBR_100_SSERVER CITRIX 2017.1201 permanent 10 \\
2
3 VENDOR_STRING=;LT=Retail;GP=720;MAXBW=2;MLC=0;HA=0;CL=BRSE;SA=1;ODP
         =0 \ \ \ \ \ \ \ \ \ \ \ \4
5 DUP_GROUP=V ISSUED=18-dec-2007 NOTICE="Citrix" \\
6
7 SN=100se200seU SUPERSEDE_SIGN={
8 "CBR_100_SSERVER:1B19 C213 7517 \\
9
10 CC62 756F 864C 9C93 06FC E1DE B5D5 D793" }
11 SIGN="1D5D 869A 40BE \\
12
13 D4DB 361D 7897 AFA5 FF8B E52A 20BA 5525 01AA F241 6919
14 <!--NeedCopy-->
```
# **Licensing** 服务

January 4, 2024

本文包含以下信息:

- Web Services for Licensing
- Citrix License Management Service
- Citrix Licensing
- Citrix Licensing Windows Management Instrumentation (WMI)

## **Web Services for Licensing**

Studio、Director 和 Licensing Administration PowerShell 管理单元使用 Web Services for Licensing 执行 以下操作:

- 与许可证服务器通信以及管理用户
- 分配并安装许可证
- 显示许可证服务器运行状况、许可证使用情况以及其他警报消息。

Citrix Licensing Manager 也使用它。

## **Citrix License Management Service**

License Management Service 实现了更出色的容量规划和许可证管理功能。此服务还有助于您避免执行被阻止的做 法:

- 灾难恢复 (DR) 环境外部的许可证重复情况
- 对新产品版本使用旧许可证
- 使用撤消的许可证

此服务会就灾难恢复 (DR) 环境中重复的许可证向 Citrix Insight Services 中的管理员发出警报。有关 Citrix Insight Services 的详细信息,请参阅 Citrix Insight Services。

License Management Service 使用产品遥测(内置于许可证服务器中)向 Citrix Insight Services 发送数据。 License Management Service 不属于 Windows 服务。第一次上载在许可证服务器首次启动或重新启动后大约五 分钟进行,在此之后的后续上[载将每天进行一次。如果您](https://docs.citrix.com/zh-cn/citrix-virtual-apps-desktops/manage-deployment/cis.html)重新安装了许可证服务器,此计划将重置。如果上载失败,会 在 24 小时内进行另一次尝试,直到成功上载或禁用 License Management Service。Citrix 可能会使用上载内容来 帮助了解和支持您的许可证环境。请参阅使用命令行禁用或启用 License Management Service。

重要

安装许可证服务器即表示您承认 L[icense Management Service](https://docs.citrix.com/zh-cn/licensing/11-16-6/license-server-getting-started.html#using-the-command-line-to-disable-or-enable-the-license-management-service) 并且同意使用 License Management Service。安装后可以随时禁用 License Management Service。

License Management Service 收集以下信息:

- 许可证序列号
- 许可证服务器 GUID
- 使用的许可证数量
- 功能名称
- 产品版本

有关收集的数据的详细信息,请参阅合规性上载。

## **Citrix Licensing**

Citrix Licensing 服务是负责核心许可功能的 Windows 服务。Citrix Licensing 为 Citrix 产品提供许可证,并负责 管理 CITRIX 供应商守护程序、许可证服务器端口 27000(默认情况下)。

## **Citrix Licensing WMI**

WMI 服务提供对 Citrix Licensing WMI 类的访问。存在一个包含几个类(例如 **Citrix\_GT\_License\_Pool**)并且提 供许可证使用情况和可用性计数的命名空间 (ROOT\CitrixLicensing)。太频繁地查询许可证服务器(超过每隔 15 分 钟)可能会对性能产生负面影响。

# **Customer Success Services**

## January 4, 2024

您购买的新 Citrix 产品包括 Customer Success Services 中为期一年的成员身份。此会员身份使您有权获得所有产 品更新以及其他权益。这些更新包括会员身份期间发布的所有版本。

初始的一年成员身份期限过期之后,请通过向 Citrix 支付续订费用来续订您的 Customer Success Services 成员身 份。使用 Citrix Licensing Manager 安装您的续订许可证。您可以访问 citrix.com 并下载具有续订许可证的许可证 文件。

重要:

Customer Success Services 成员身份及其许可证与运行产品的许可证不同。如果不续订您的 Customer Success Services 成员身份,您的 Citrix 产品也不会停止运行。但是,您将无权享有在成员身份过期之后发布 的任何软件版本。

## **Customer Success Services** 续订许可证

Customer Success Services 续订许可证文件包含用于将您的 Customer Success Services 成员身份期限扩展一 年的许可证(称为"续订许可证")。要运行在成员身份期间发布的所有新产品版本(修补程序除外),都需要使用这些许 可证。

如果未立即添加 Customer Success Services 续订许可证, Citrix 产品也不会停止运行。但是, 许可证服务器上具有 该续订许可证之前,您无法运行在续订成员身份期间发布的任何新软件。

如果 Citrix 在 Customer Success Services 会员身份结束后发布产品版本,请续订您的 Customer Success Services 成员身份。在使用新产品版本之前,请先获取续订许可证。

示例:

在升级到任何 Citrix Virtual Apps and Desktops 版本之前,请确保当前的 Customer Success Services 日期有 效且尚未过期。Citrix Virtual Apps and Desktops 版本使用年‑月日期格式 (YYMM)。确保许可证中的日期等于或晚 于产品发布日期。有关完整的发布日期列表,请参阅 Citrix 产品 Customer Success Services 资格日期。

续订 Customer Success Services 成员身份时,可以使用 Citrix Licensing Manager 的续订许可证功能。有关详 细信息,请参阅更新许可证。

注意:

下载更多许[可证文件时,](https://docs.citrix.com/zh-cn/licensing/11-16-6/citrix-licensing-manager/update-licenses.html)可以删除过期的 Customer Success Services 许可证。但是,这不是必需的操作。您 可能希望保留这些许可证,以便于识别与每个基础许可证相关联的升级。

通过使用 Citrix Licensing Manager 查找 Customer Success Services 日期,或在文本编辑器中查看许可证文 件。

## 通过 **Citrix Licensing Manager** 检查并安装 **Customer Success Services** 续订许可证

启用时,Citrix Licensing Manager 将每周联系一次 Citrix.com Web 服务以检查可用的 Customer Success Services 续订许可证。

根据您的配置,Citrix Licensing Manager 会自动检查 Customer Success Services 续订许可证,或者允许您手动 检查。在找到这些许可证时,它会通知您或进行安装。

- 1. 在 Citrix Licensing Manager 中,单击 UI 右上角的设置。
- 2. 选择所需的通知方式以及是否希望自动安装续订许可证。

如果自动检查 Customer Success Services 续订许可证失败,请检查防火墙设置或配置一个代理。为使此功能正常运 行,许可证服务器必须能够访问 https://citrixservices.citrix.com。有关详细信息,请参阅手动配置代理服务器。

注意:

还可以在此页面上配置端口[、补充宽限期和语言。](https://citrixservices.citrix.com)

- 可用时自动检查 **Customer Success Services** 续订许可证并发送通知: Citrix Licensing Manager 显示 通知。单击某个链接可下载并安装可用续订。如果 Studio 和 Director 都配置为管理许可证服务器,则将在其 中显示相同的通知。
- 可用时自动检查并安装 **Customer Success Services** 续订许可证: Citrix Licensing Manager 每周检查 一次,并在可用时自动安装续订许可证。通知将持续显示几天时间,指出已安装续订。
- 手动检查 **Customer Success Services** 续订许可证:选择更新许可证选项卡和检查可用续订。可以随时选中 更新许可证选项卡以查看过去 30 天内安装的许可证列表。

## 许可证服务器入门、安装和配置

### January 4, 2024

重要:

- 我们不支持在 Citrix 许可证服务器上运行第三方供应商守护程序,也不支持在第三方许可证服务器上运行 Citrix 供应商守护程序。
- 建议您运行最新版本的许可证服务器。我们不提供许可证服务器组件的修补程序,并且不支持在较旧的许可 证服务器上安装较新的产品。许可证服务器的最新版本通常包含早期版本中出现的问题的解决方法。升级或 安装新的 Citrix 产品时,请同时升级许可组件。新许可证服务器是向后兼容的,支持较旧的产品和许可证文 件。但是,新产品经常要求使用最新的许可证服务器以正确签出许可证。可以从 Citrix 下载站点找到最新的 版本。

要查看本版本中的新功能,请转至新增功能。

• 我们不支持从 UNC 路径 (\\\\server\share) 安装许可证服务器。从本地副本安装许可证服务器。

#### 步骤 **1** 查看您的必备项

在开始安装和配置许可证服务器之前,请查看系统要求。

步骤 **2** 许可使用您的产品

许可您的产品包括以下几个步骤:

- 1. 确保具有最新的许可证服务器版本。
- 2. 验证系统要求。
- 3. 安装 Licensing。
- 4. 从我的帐户中获取许可证文件,或者,如果您具有许可证代码,可使用 Citrix Licensing Manager。
- 5. 安装您的 Citrix 产品(或者,如果已经安装了,请重新启动 Citrix 产品,使得可以识别新许可证)。
- 6. 配置在产品安装期间未设置的产品端许可通信设置(如果适用)。此配置包括正确设置产品的产品版本。有关详细 信息,请参阅许可元素和服务。

请确保产品端版本设置与已购买的许可证正确匹配。例如,如果已购买 Premium Edition 许可证,请确保产品中的版 本设置指示 Premium[\(而非](https://docs.citrix.com/zh-cn/licensing/current-release/license-server/licensing-elements.html) A[dvan](https://docs.citrix.com/zh-cn/licensing/current-release/license-server/consoles-services.html)ced)。

#### 有关许可组件和过程的概述,请参阅技术预览和许可元素。

重要:

许可证服务器不需要域成员身份[。您可以将](https://docs.citrix.com/zh-cn/licensing/current-release/license-server/licensing-technical-overview.html)[许可证服务](https://docs.citrix.com/zh-cn/licensing/current-release/license-server/licensing-elements.html)器安装在工作组中,并且仍代表 Citrix 产品执行所有许可 功能。要管理具有 Active Directory 用户或组的 Citrix Licensing Manager 用户,这些用户必须在域中。否 则,请使用本地 Windows 用户和组。

### 步骤 **3** 检查您的安全性和防火墙

### 安全注意事项

我们建议在您升级或安装新的 Citrix 产品时,应将许可证服务器升级到最新版本。新许可证服务器是向后兼容的,支持 较旧的产品和许可证文件。每次释放一个新许可证服务器时,该服务器中包含的安全功能可能会优于之前的版本。我们 还建议您在配置环境时注意以下安全注意事项。

- 配置许可证服务器环境,以便只有可信网络中经过授权的管理员能够访问 Citrix Licensing Manager 端口。可 以通过使用适当配置的网络或基于主机的防火墙来实现此操作。
- 使用 Citrix Licensing Manager 时, 应避免访问不可信 Web 站点或单击不可信 URL。

防火墙注意事项

确定是否要求先在许可证服务器与任何产品服务器之间安装防火墙,然后安装许可。防火墙注意事项可能会对安装许可 证服务器的位置产生影响。

如果环境中有硬件防火墙,则必须手动创建必需的规则。

如果在您的产品与许可证服务器之间有防火墙,应配置端口号。本配置过程需要:

- 确定要更改的哪些端口号。可以在安装过程中或安装后更改端口号。
- 打开防火墙端口。打开防火墙上您已经更改的任何端口,以便可以进行通信。当前版本将自动配置内置防火墙。
- 更改产品端设置。将您的 Citrix 产品配置为使用与 Citrix Licensing Manager 中相同的端口号。如果您并未 更改产品中引用的端口号,该产品可能无法访问许可证服务器。您可以在安装产品期间和安装产品之后更改产品 端设置。关于这些设置的信息,请参阅您的产品文档。

有关允许注册的 URL 和端口通过防火墙以及打开的 URL 列表的详细信息,请参阅在 Citrix Cloud 中注册和删除注 册。

[步](https://docs.citrix.com/zh-cn/licensing/current-release/citrix-licensing-manager/register-remove-registration.html)骤 **4** 安装许可组件、服务器和证书

在安装期间,在安装路径中使用本地化字符会导致安装失败。接受默认安装路径或仅键入 ASCII 字母的字符作为安装目 录。

### 步骤 **4A** 安装许可组件

您可以将许可组件安装在独立的专用服务器上,也可以安装在与其他应用程序共享的服务器上。或者,可以使用 Web 服务器或应用程序服务器。但是,本文后面提到的位置占用资源的程度较低。如果运行的服务器少于 50 台或者许可证 数少于 10000 个,则可以将许可证服务器与产品安装到同一台服务器上。要确定是否需要将许可证服务器重新分配到 其他系统,可以监视 CPU 和内存负载(lmgrd.exe 和 CITRIX.exe)。

重要:

对于所有将来的安装,请使用 CitrixLicensing.exe 文件,Active Directory 部署除外。在这种情况 下,请使用.msi 文件。请确保 .exe 和 .msi 文件都可供安装使用。

#### 步骤 **4B** 使用图形界面安装许可证服务器和控制台

- 1. 从 Citrix 下 载下 载 许 可 证 服 务 器, 并 以 管 理 员 或 管 理 员 组 成 员 身 份 启 动 许 可 证 服 务 器 安 装 程 序 CitrixLicensing.exe。
- 2. 请按照 GUI 上的安装程序接受目标文件夹。 许[可组件安装在](https://www.citrix.com/downloads/) 32 位计算机上的 C:\Program Files\Citrix\Licensing 中,64 位计算机上 的 C:\Program Files (x86)\Citrix\Licensing 中。
- 3. 在配置页面上,接受或更改许可组件使用的默认端口号。选择是否允许安装程序配置 Windows 防火墙例 外。如果需要,可以在安装后更改端口号。如果选择在不配置许可证服务器的情况下完成安装,请重新启动 CitrixLicensing.exe 安装程序。也可以在安装后使用许可证服务器配置工具来配置设置。 请从以下位置打开配置工具:C:\Program Files\Citrix\Licensing\LS\resource\ Licensing.Configuration.Tool.exe。
	- ‑ 许可证服务器端口号为 27000
	- ‑ 供应商守护程序端口号为 7279
	- ‑ Web Services for Licensing 端口号为 8083
- 4. 许可证服务器根据您的登录方式添加 Citrix Licensing Manager 的默认管理员。如果您在域中,许可证服务 器将添加安装用户(域\用户)作为许可证服务器或 Citrix Licensing Manager 的默认管理员。如果您是本 地 Windows 用户,许可证服务器将添加安装用户(计算机\用户)作为默认管理员帐户。默认情况下会添加 BUILTIN\administrator 组,该组允许所有管理员管理许可。可以删除 BUILTIN\administrator,以限制指 定用户的许可。
- 5. 选择启动 Citrix Licensing Manager 以及是否加入 Citrix 客户体验改善计划。

### 步骤 **4C** 使用 **Windows** 命令行安装许可

重要:

Citrix Service Provider 计划要求使用客户体验改善计划 (CEIP) 和 Call Home。如果您是 Citrix Service Provider, 则无法禁用 CEIP 和 Call Home。

使用 CitrixLicensing.exe 命令安装许可时,可通过在命令行的任何位置(选项与其参数之间的位置除外)添 加 Property=value 来设置属性。

请确保以管理员权限运行命令行。要使用提升的权限启动命令提示符,请选择开始,右键单击命令提示符,然后选择以 管理员身份运行。

以下示例命令行将在静默模式下安装 Licensing。添加要设置的属性。 不换行在一行中键入命令。以下示例由于空间限制采用了多行。

CitrixLicensing.exe /quiet /l install.log INSTALLDIR=installdirectory WSLPORT=port\_number LSPORT=port\_number VDPORT=\*port\_number CEIPOPTIN =value

其中:

- **/quiet** 指定无提示(安静)安装。
- **/l** 指定日志文件位置
- **INSTALLDIR** 是存储许可证服务器可执行文件的位置。可选参数。默认值为 c:\program files\ citrix\licensing 或 c:\program files (x86)\citrix\licensing。
- **WSLPORT** 是用于 Web Services for Licensing 的端口号。可选参数。默认值为 8083。
- **LSPORT** 是用于许可证服务器的端口号。可选参数。默认值为 27000。
- **VDPORT** 是用于供应商守护程序的端口号。可选参数。默认值为 7279。
- **CEIPOPTIN** 指定是否参与或如何参与 Citrix 客户体验改善计划 (CEIP) 或 Call Home。可选参数。默认值为 **ANON**。
	- **– DIAG** ‑ Call Home
	- **– ANON** ‑ CEIP
	- **– NONE**(无)

您可以使用 Citrix Licensing Manager 更改对 CEIP 和 Call Home 的选择。

## 使用命令行为 **Active Directory** 部署安装 **Licensing**

使用 msiexec 命令安装许可时,可通过在命令行的任何位置(选项与其参数之间的位置除外)添加 Property="value" 来设置属性。.msi 中不支持群集。

注意:

请确保以管理员权限运行命令行。要使用提升的权限启动命令提示符,请选择开始,右键单击命令提示符,然后选 择以管理员身份运行。

以下示例命令行将在静默模式下安装许可,并创建日志文件以捕获有关此操作的任何信息。在开关后添加要设置的属 性。

不换行在一行中键入命令。以下示例由于空间限制采用了多行。

msiexec /I ctx\_licensing.msi /l\*v install.log /qn INSTALLDIR=installdirectory LICSERVERPORT=port\_number VENDORDAEMONPORT=port\_number MNGMTCONSOLEWEBPORT =port\_number WEBSERVICESLICENSINGPORT=port\_number CEIPOPTIN=value

其中:

- /l\*v 是安装日志的位置。可选参数。
- /qn 指定无提示(安静)安装。
- INSTALLDIR 是存储许可证服务器可执行文件的位置。可选参数。默认值为 c:\program files\ citrix\licensing 或 c:\program files (x86)\citrix\licensing。
- LICSERVERPORT 是用于许可证服务器的端口号。可选参数。默认值为 27000。
- VENDORDAEMONPORT 是用于供应商守护程序的端口号。可选参数。默认值为 7279。
- WEBSERVICESLICENSINGPORT 是用于 Citrix Licensing Manager 的端口号。可选参数。默认值为 8083。
- CEIPOPTIN 指定是否参与或如何参与 Citrix 客户体验改善计划 (CEIP) 或 Call Home。可选参数。默认值为 **ANON**。
	- **–** DIAG ‑ Call Home
- **–** ANON ‑ CEIP
- **–** NONE(无)

您可以使用 Citrix Licensing Manager 更改对 CEIP 和 Call Home 的选择。

## 使用命令行禁用或启用 **License Management Service**

License Management Service 在许可证服务器中自动运行,允许管理和支持许可证。我们建议使用 License Management Service 管理您的许可证环境,但是,您可以在安装后随时将其禁用。有关详细信息,请参阅技术概 览中的 **Citrix License Management Service**。

语法:

```
ctx_license_management_service.exe (-enable | -disable | -query)
```
其中:

- **‑enable** 启用许可证管理。第一次上载到 Citrix 的发生时间为安装许可证服务器后 7 天。
- **‑disable** 禁用许可证管理。我们建议使用 License Management Service 来管理您的许可环境。
- **‑query** 显示当前配置。

### 步骤 **4D** 手动安装 **Citrix Licensing Manager** 和 **Web Services for Licensing** 使用的证书

注意:

如果您不想使用安装过程中生成的自签名证书,请使用此过程。

要安装证书,请执行以下三个步骤:

- 1. 获取.pfx 文件,其中包含证书和私钥。可以使用两种方法之一获取.pfx 文件。
- 2. 从.pfx 文件中提取证书和私钥。
- 3. 在许可证服务器上安装证书和私钥。

方法 **1 ‑** 如何使用域证书获取**.pfx** 文件

登录到域中的服务器,打开 MMC,然后按照以下步骤进行操作:

- 1. 创建目录 **c:\ls\_cert** 以保留导出的.pfx 文件。
- 2. 通过选择文件 **>** 添加**/**删除管理单元 **>** 证书 **>** 计算机帐户 **>** 本地计算机来添加"证书"管理单元。
- 3. 在左侧窗格中的证书下,右键单击个人并选择所有任务 **>** 申请新证书,然后单击下一步。
- 4. 在证书注册策略向导中,选择 **Active Directory** 注册策略,然后单击下一步。选中计算机旁边的复选框,然后 选择右侧的详细信息。
- 5. 选择属性,然后在常规选项卡上,键入友好名称和说明。
- 6. 在使用者选项卡上的使用者类型下,从类型菜单中选择公用名。在文本框中键入一个友好名称,选择添加,然后 选择应用。
- 7. 在扩展选项卡上,从菜单中选择密钥用法,将数字签名和密钥加密添加到选定的选项框中。
- 8. 在扩展的密钥用法菜单中,将服务器身份验证和客户端身份验证添加到选定的选项框中。
- 9. 在私钥选项卡上的"密钥选项"菜单下方,确保"密钥大小"为 2048。选择可导出密钥复选框,然后选择应用。
- 10. 在证书颁发机构选项卡上,确保"CA"复选框处于选中状态,然后选择确定 **>** 注册 **>** 完成。
- 11. 在证书控制台中,选择个人 **>** 证书,然后选择创建的证书。选择所有任务 **>** 导出 **>** 下一步,并选择是,导出私钥 单选按钮和下一步。
- 12. 在个人信息交换–PKCS #12(.PFX) 下,选中复选框以包含所有证书,选择下一步,创建密码,并选择下一步。
- 13. 单击浏览,导航到 C: \ls\_cert 并键入 server.PFX,然后按照向导完成操作。

#### 方法 **2 ‑** 如何获取向证书颁发机构 **(CA)** 发送请求的**.pfx** 文件

以上步骤根据您的证书颁发机构而异。

- 1. 登录到许可证服务器,打开 MMC,然后按照以下步骤进行操作:
	- a) 通过选择文件 **>** 添加**/**删除管理单元 **>** 证书 **>** 计算机帐户 **>** 本地计算机来添加"证书"管理单元。
	- b) 在左侧窗格中的证书下,右键单击个人并选择所有任务 **>** 高级操作 **>** 创建自定义请求,然后选择下一步。
	- c) 在证书注册策略向导中,选择自定义请求下的不使用注册策略继续,然后选择下一步。
	- d) 在自定义请求屏幕上,从菜单中选择 **(**无模板**) CNG** 密钥并选择 **PKCS#10** 作为请求格式,然后选择下一 步。
	- e) 在证书信息屏幕上,选择详细信息,然后选择属性。
	- f) 在常规选项卡上,键入友好名称和说明。
	- g) 在使用者选项卡上的"使用者名称"下, 选择公用名并在文本框中键入值。
	- h) 在扩展选项卡上,从菜单中选择密钥用法,然后添加数字签名和密钥加密。
	- i) 在扩展选项卡上,从菜单中选择增强型密钥用法,然后添加服务器身份验证和客户端身份验证。
	- j) 在私钥选项卡上,在加密服务提供程序下,选择 **RSA**,**Microsoft** 软件密钥存储提供程序(默认设置)。 在密钥选项菜单中,确保密钥大小为 2048,选中可导出密钥复选框,然后选择应用。
	- k) 将文件保存为 .req 文件, 将 .req 文件提交给证书颁发机构 (CA), 然后保存 .cer 文件。
- 2. 在 **MMC** 中的证书下,右键单击"个人",然后选择所有任务 **>** 导入。在导入向导中,选择.cer 文件。
- 3. 创建目录 **c:\ls\_cert** 以保留导出的.pfx 文件。
- 4. 在证书控制台中,选择个人 **>** 证书,然后选择导入的证书。选择所有任务 **>** 导出 **>** 下一步,并选择是,导出私钥 单选按钮和下一步。
- 5. 在个人信息交换–**PKCS #12(.PFX)** 下,选中复选框以包含所有证书,选择下一步,创建密码,然后选择下一步。
- 6. 选择浏览,导航到 C:\ls\_cert 并键入 server.PFX,然后按照向导完成操作。

### 如何提取证书和私钥

该步骤要求使用允许您从.pfx 文件提取证书和私钥的 OpenSSL 或其他工具。许可证服务器附带的 OpenSSL 版本不 支持提取证书和私钥。有关下载 OpenSSL 的信息,请访问 www.openssl.org。Citrix 建议在单独的工作站上安装 OpenSSL 来执行以上步骤:

- 1. 导航到 <openssl directory>\bin 文件[夹。](https://www.openssl.org/)
- 2. 运 行 openssl pkcs12 -in C:\ls\_cert\server.pfx -out server.crt nokeys

注意: 许可证服务器仅使用.crt 证书格式。

- 3. 键入导出过程中创建的密码。
- 4. 运 行 openssl pkcs12 -in C:\ls\_cert\server.pfx -out server.key nocerts -nodes
- 5. 键入导出过程中创建的密码。

如何在许可证服务器上安装 **.crt** 和 **.key** 文件

## **Windows ‑ Web Services for Licensing**:

- 1. 停止 Citrix Web Services for Licensing 服务。
- 2. 将在此过程前面创建的 server.crt 和 server.key 复制到 c:\program files (x86)\citrix\ licensing\WebServicesForLicensing\Apache\conf\。
- 3. 启动 Citrix Web Services for Licensing 服务。

### **Windows ‑** 许可证管理控制台:

注意:

- 许可证管理控制台已从 Windows 许可证服务器 v11.16.6.0 版本 31000 及更高版本中删除。有关详细信 息,请参阅新增功能。
- 许可证服务器 VPX 仍然使用许可证管理控制台。
- 1. 停止 CitrixL[icensing](https://docs.citrix.com/zh-cn/licensing/11-16-6/about.html#whats-new-in-the-license-server-build-31000) 服务。
- 2. 将在此过程前面创建的 server.crt 和 server.key 复制到 c:\Program Files (x86)\Citrix\ Licensing\LS\conf。
- 3. 启动 Citrix Licensing 服务。

## 步骤 **5** 配置代理服务器

## 可以为 Citrix Licensing Manager、CEIP 和 Call Home 使用代理。配置代理服务器后,下载许可证和上载 Call Home 数据的请求将通过代理服务器发送。

重要:

要求出站 Web 通信的 Citrix Licensing 组件可以继承使用 Windows 自动代理检测的网络代理设置。我们不支 持已通过身份验证的代理。有关 Windows 自动代理检测的详细信息,请参阅 WinHTTP AutoProxy Functions (WinHTTP AutoProxy 功能)。

## 如何手动配置代理服务器

- 1. 编辑 SimpleLicenseServiceConfig.xml 文件,该文件位于 <Citrix Licensing>\WebServicesForLicensing 目录中。
- 2. 使用格式 <Proxy>proxy server name:port number</Proxy> 向文件中添加一行 xml

重要:

.xml 标记区分大小写。

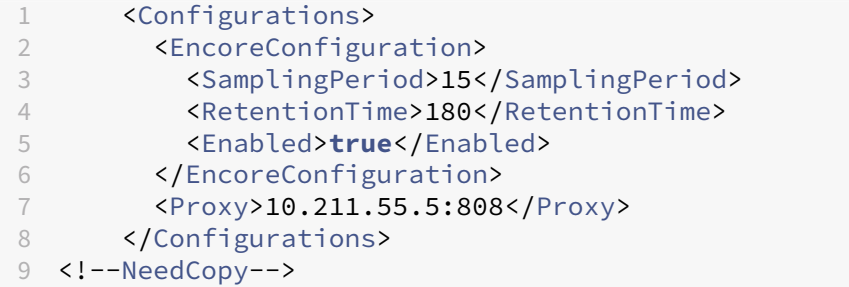

### 后续步骤

- Citrix Licensing Manager
- 产品特定的许可指南

升级[许可证服务器](https://docs.citrix.com/zh-cn/licensing#product-specific-licensing-information)

January 4, 2024

#### 升级准备

以下信息可帮助您在开始升级之前做好充分准备。

- 每次升级 Citrix 产品时,也要升级 Citrix 许可证服务器。每次发布新许可证服务器时,可能包含更高的安全性以 及对已知问题的修复等。
- 有时,Citrix 产品的新版本与许可证服务器的旧版本不兼容。许可证服务器的新版本与产品的旧版本和旧许可证 兼容。
- 版本升级是指从产品的任何早期版本迁移到产品的最新版本。例如,从 XenDesktop 7.18 迁移到 Citrix Virtual Desktops 7 1909。
- 具体版本升级 (Edition Upgrade) 意味着购买更高版本级别的产品。例如,您当前具有 Advanced Edition, 并且购买了到 Premium Edition 的升级。

必备条件和预防措施

- 有关系统要求的信息,请参阅系统要求。
- 确保下载最新版本的许可证服务器,请转到 Citrix 下载。
- 从 UNC 路径 (\\server\share) 安装许可证服务器。从本地副本安装许可证服务器。
- 在升级产品之前,先升级 Lic[ensing](https://docs.citrix.com/zh-cn/licensing/11-16-6/system-requirements.html) 组件 (如有必要)。
- 安装该版本前请卸载 Citrix Licensing 11.12.1 [版之前](https://www.citrix.com/downloads/licensing/)的任何版本。
- 为了避免任何后续的许可证服务器升级失败:请确保在安装许可证服务器后,使用安装后许可证服务器配置工具 成功配置了许可证服务器,或已卸载先前的许可证服务器。

#### 如何升级许可证服务器

Citrix 建议安装最新的许可证服务器。新许可证服务器是向后兼容的,支持较旧的产品和许可证文件。但是,新产品要 求使用最新的许可证服务器以正确签出许可证。请执行以下步骤升级您的许可证服务器:

- 1. 转到 Citrix 下载页面并下载安装程序以安装或升级到最新版本。
- 2. 以管理员身份启动许可证服务器安装程序 (CitrixLicensing.exe),然后按照图形界面进行操作。

#### 要从产品介质升级[许可证服务](http://www.citrix.com/English/ss/downloads/index.asp)器,请执行以下操作:

如果您使用产品介质进行安装,则必须在安装后使用 Citrix Licensing Manager 启用某些功能。例如,使用 Citrix Licensing Manager 启用 Customer Success Services 续订。

- 1. 从许可证服务器中打开产品的介质。
- 2. 如果没有看到"安装程序",请使用"Windows 资源管理器"打开 Autorun.exe 或 AutoSelect.exe。
- 3. 通过安装屏幕导航到 Citrix Licensing, 然后按照说明进行操作。

要从命令行升级许可证服务器,请执行以下操作:

请确保以管理员权限运行命令行。要使用提升的权限启动命令提示符,请选择开始,右键单击命令提示符,然后选择以 管理员身份运行。

您无法在命令行升级期间更改端口。

以下示例命令行将在静默模式下安装 Licensing。

### **CitrixLicensing.exe /quiet /l install.log INSTALLDIR=***installdirectory* **CEIPOPTIN=ANON**

- /quiet 指定无提示(安静)安装。
- /l 指定日志文件位置
- INSTALLDIR 是存储许可证服务器可执行文件的位置。可选参数。默认位置为 c:\program files\citrix licensing 或 c:\program files (x86)\citrix\licensing。
- CEIPOPTIN 指定是否参与或如何参与 Citrix 客户体验改善计划 (CEIP) 或 Call Home。可选参数。默认值为 **ANON**。
	- **–** DIAG ‑ Call Home
	- **–** ANON ‑ CEIP
	- **–** NONE(无)

#### 您可以使用 Citrix Licensing Manager 修改对 CEIP 和 Call Home 的选择。

重要

Citrix Service Provider 计划要求使用客户体验改善计划 (CEIP) 和 Call Home。如果您是 Citrix Service Provider, 则无法禁用 CEIP 和 Call Home。

#### 许可证服务器升级期间的事件

作为许可证服务器升级的一部分,我们将停止服务,升级许可证服务器,然后重新启动服务。在升级过程中,产品将进 入宽限期和自助许可。当许可证服务器重新联机时,所有产品服务器都会从宽限期退回并协调许可证计数。此宽限期的 工作方式与常规宽限期功能相同。

#### 如何升级您的版本的许可证

如果您有资格使用版本升级作为维护的优势,则可以下载您的 CSS 续订许可证并将其添加到许可证服务器中。还要在产 品用户界面中更改产品版本设置。最好在有一些与受影响的服务器的连接时更改产品版本设置,或将连接重定向到其他 计算机。更改产品版本设置时,应重新启动产品服务器以使更改生效。有关更改版本设置的信息,请参阅产品文档。如 果在将版本设置为新版本之前就把升级许可证添加到了许可证服务器,Citrix 产品会停止接受新连接。

请执行以下步骤以升级版本许可证:

1. 在 Web 浏览器中,转至 http://www.citrix.com。

- 2. 单击"Log In"(登录)并键入您的用户 ID 和密码。
- 3. 选择管理许可证。
- 4. 在登录页面底部,选择升级我的许可证。
- 5. 要升级您的产品版本许可证,请按照站点的选项和说明操作。
- 6. 下载或订购新介质。会向您发送电子邮件消息提供说明,告知您如何返回 citrix.com 以分配或接收更多功能许 可证。
- 7. 登录 www.citrix.com 分配许可证,生成一个许可证文件,将该许可证文件下载到许可证服务器,然后重读该 文件。

## 卸载许可证服务器

#### April 1, 2024

如果您想从服务器中完全卸载许可证服务器,或者如果当前版本存在问题,您倾向于执行全新安装,则可以选择将其卸 载。您可以灵活地使用 GUI 或 Windows 命令行执行卸载过程。

注意

```
即使在文件路径 C:\Program Files (x86)\Citrix\Licensing\MyFiles 中成功卸载后,
文件夹 Myfiles 仍会保留。确保 Citrix 产品不会中断。
```
#### 使用 **GUI** 卸载许可证服务器

要卸载许可证服务器,请执行以下步骤:

- 1. 在任务栏上的搜索中,输入控制面板并从结果中选择控制面板。
- 2. 依次选择程序 **>** 程序和功能。
- 3. 拖动(或右键单击)**Citrix Licensing**,然后选择卸载或卸载**/**更改。此时将出现 **Citrix Licensing** 向导。
- 4. 单击删除,然后在系统提示是否确实要删除? 时单击是。
- 5. 单击完成。许可证服务器已成功删除。

#### 使用 **Windows** 命令行卸载许可证服务器

要卸载许可证服务器,请在 Windows 命令行中运行以下命令:

CitrixLicensing.exe /quiet /uninstall /1 uninstall.log

要重新安装,请从下载中下载许可证服务器并安装。

获取许可证文件的必备条件

January 4, 2024

安装许可组件之后,就可以获取许可证文件了。

可以通过以下几种方式获取许可证文件:

- Citrix Virtual Apps and Desktops 中的 Studio。有关详细信息,请参阅 Citrix Virtual Apps and Desktops 许可。
- Citrix Licensing Manager。
- citrix.com 上的 MyAccount。有关详细信息,请参阅在 Citrix.com 上[管理许可证。](https://docs.citrix.com/zh-cn/citrix-virtual-apps-desktops/manage-deployment/licensing.html)

在访问 [Citrix Web](https://docs.citrix.com/zh-cn/licensing/11-16-6/citrix-licensing-manager/install.html) 站点以获取产品许可证之前,请确保准备好以下信息:

- [我的帐户的用](https://www.citrix.com/)户 ID 和密码。
- 许可证访问代码。可以在 citrix.com 上的我的帐户中或从 Citrix 收到的电子邮件中获取此代码。

注意:如果找不到您购买的许可证访问代码或许可证,请联系 Citrix Customer Service。

• 安装许可组件的许可证服务器的主机名。许可证服务器主机名区分大小写,因此,请确保复制的名称与系统中显 示的名称完全一致。

选择 Citrix Licensing Manager 屏幕顶部栏中的下箭头键[以查找许可证服务器主机名、以](https://www.citrix.com/contact/customer-service.html)太网地址和 IPv4 地 址。还可以在许可证服务器上的命令提示符中运行 hostname 命令。

• 希望许可证文件中包含的许可证数量。无需一次下载您有权享有的所有许可证。例如,如果贵公司购买了 100 个 许可证,您现在可以只分配和下载 50 个。稍后,可以在另一个许可证文件中分配剩余的许可证。根据分配的许 可证数量,您可以有多个许可证文件。

# **Citrix Licensing Manager**

December 1, 2023

Citrix Licensing Manager 是面向 Citrix Licensing 的基于 Web 的管理控制台。它使用简单的 Web 界面启用许可 证服务器功能。有关可以使用 Citrix Licensing Manager 执行的功能的详细信息,请参阅 Citrix licensing 技术概 述。

Citrix Licensing Manager 安装在许可证服务器上。您只能用来管理安装了该管理器的许可证服务器。[Citrix Web](https://docs.citrix.com/zh-cn/licensing/current-release/license-server/licensing-technical-overview.html) [Se](https://docs.citrix.com/zh-cn/licensing/current-release/license-server/licensing-technical-overview.html)rvices 提供 **Licensing** 窗口服务的功能。

使用链接 https://\*LicenseServerName:WSLPort\* 访问 Citrix Licensing Manager。 默认 WSL 端 口为 8083。

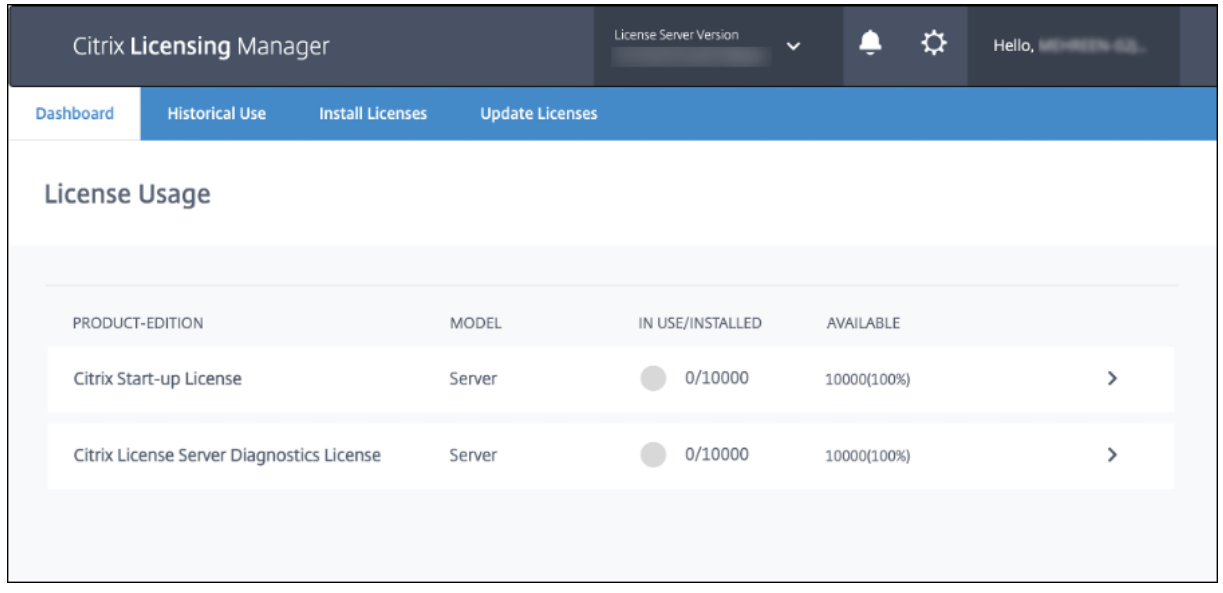

**Citrix Licensing Manager** 屏幕显示以下详细信息:

- 在屏幕顶部栏中的许可证服务器版本。还可以从标题栏的下拉列表中查看主机名、以太网地址和 IPv4 地址。 通过选择 Citrix Licensing Manager 屏幕右上角的向下箭头。
- 许可证可用性、过期及其他条件的重要通知。可以通过选择 Citrix Licensing Manager 屏幕顶部的铃形图标来 查看这些通知。

Citrix Licensing Manager 还允许您执行以下操作:

- 配置 Customer Success Services 续订许可证操作。指定是自动下载并安装许可证、检查可用续订并通知还是 手动安装许可证。有关配置此功能的详细信息,请参阅通过 Citrix Licensing Manager 检查并安装 Customer Success Services 续订许可证。
- 从许可证服务器存储和导出历史使用情况报告。您可以指定历史使用数据的日期范围,并将其导出到 CSV 文件 中。CSV 文件提供日常使用信息,其中包括透支的许[可证数量。有关导出历史使用数据的信息,请参阅历史使用](https://docs.citrix.com/zh-cn/licensing/current-release/customer-success-services.html#check-for-and-install-customer-success-services-renewal-licenses-with-the-citrix-licensing-manager) [情况。](https://docs.citrix.com/zh-cn/licensing/current-release/customer-success-services.html#check-for-and-install-customer-success-services-renewal-licenses-with-the-citrix-licensing-manager)

必备[条件](https://docs.citrix.com/zh-cn/licensing/current-release/citrix-licensing-manager/dashboard-historical-use.html#historical-use)

请参阅 Citrix Licensing 的系统要求一文以了解必备条件和要求。

下一[步的去向](https://docs.citrix.com/zh-cn/licensing/current-release/system-requirements.html)

• 控制板:查看有关已安装、使用中、可用许可证、许可证到期日期和 Customer Success Services 日期的详细 信息。

有关详细信息,请参阅控制板。

- 历史使用情况:查看和导出与产品、许可模式和 Customer Success Services(专享升级服务)日期有关的数 据。 有关详细信息,请参阅历史使用情况。
- 安装许可证:使用许可证访问代码或下载的文件在许可证服务器上安装许可证文件。在安装后查看许可证的详细 信息。

有关详细信息,请参阅[安装许可证。](https://docs.citrix.com/zh-cn/licensing/current-release/citrix-licensing-manager/dashboard-historical-use.html#historical-use)

- 更新许可证:检查、下载、安装和更新可用的 Customer Success Services 续订许可证。 有关详细信息,请参阅更新许可证。
- 设置:修改与用户和组[帐户、服务](https://docs.citrix.com/zh-cn/licensing/current-release/citrix-licensing-manager/install.html)器配置以及使用情况和统计数据相关的设置。有关详细信息,请参阅设置。

## 控制板和历史使用情况

June 25, 2021

#### 控制板

Citrix Licensing Manager 中的控制板提供了有关产品版本、型号、已安装或使用中状态以及许可证可用性的信息。

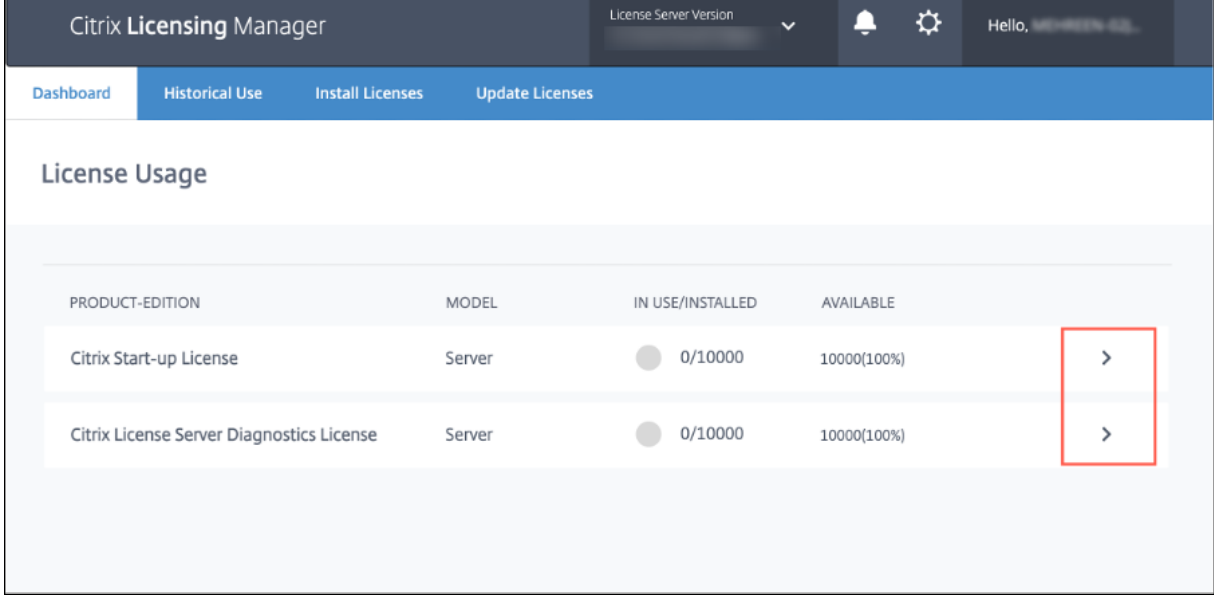

要查看有关许可证的详细信息,请单击 **>** 获取特定的许可证。Citrix Licensing Manager 将显示一个包含以下许可证 详细信息的表:

- Customer Success Services 日期
- 安装的许可证总数
- 透支
- 正在使用的许可证
- 可用许可证
- 过期日期
- 类型

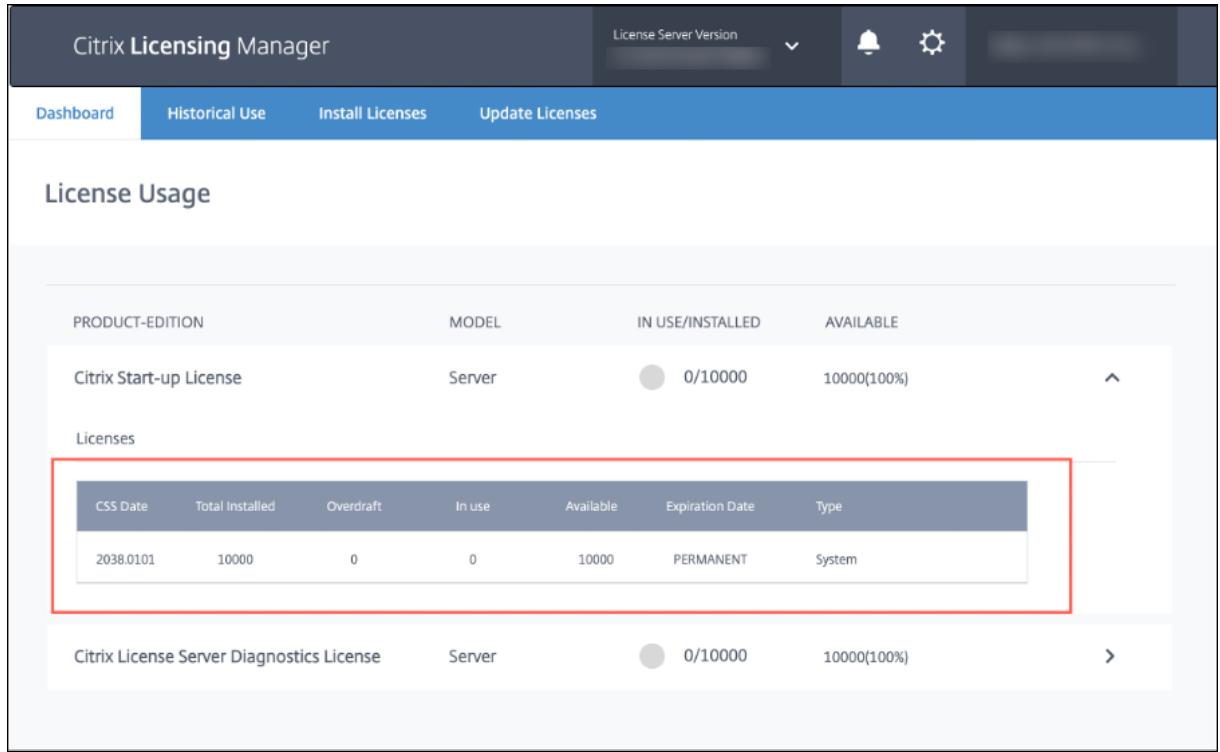

注意:

控制板数据每五分钟更新一次。

## 历史使用情况

Citrix Licensing Manager 中的历史使用情况功能允许您从 Licensing Server 存储和导出历史使用情况报告。默认 保留期限为一年。可以通过选择更改来查看和指定数据保留期限。使用过滤器将许可证服务器产品使用情况报告导出为 CSV 文件。

## Licensing 11.16.6

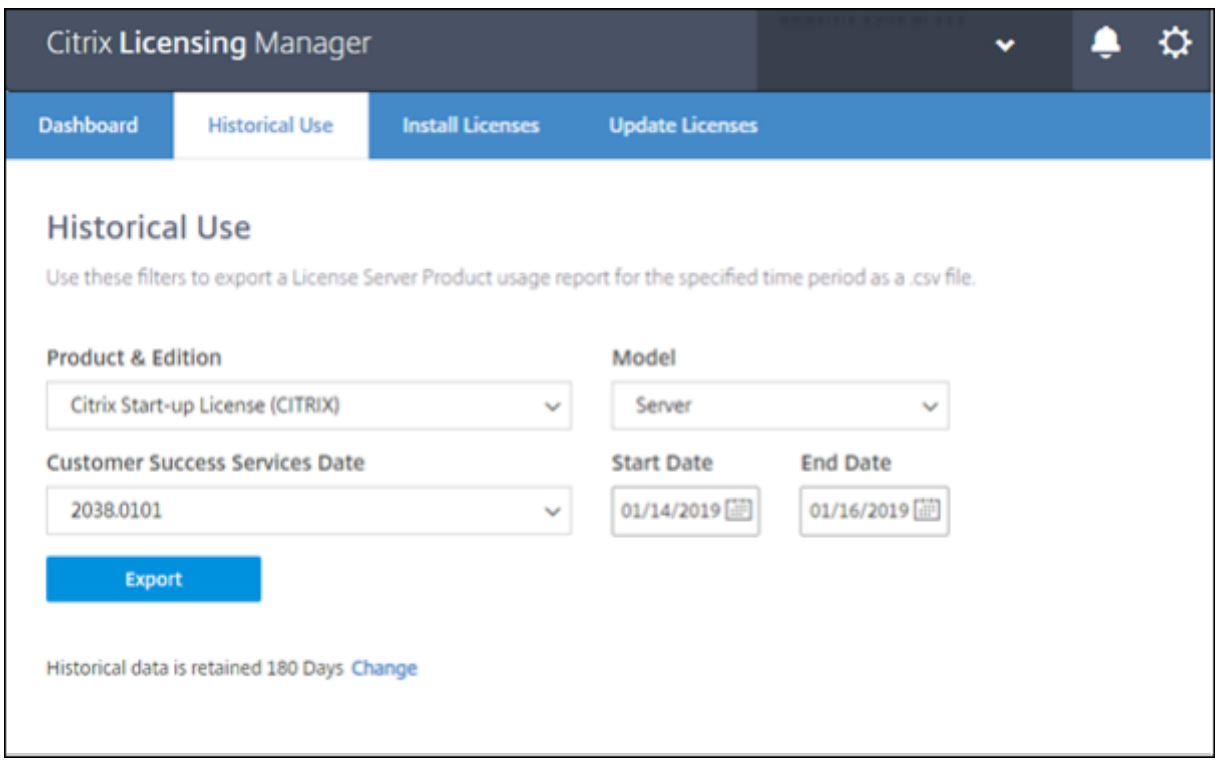

### 导出历史使用数据

可以通过执行以下步骤来查看和导出历史使用情况:

1. 登录到许可证服务器上托管的 Citrix Licensing Manager。在有权访问许可证服务器的系统上的浏览器中键入 以下 URL,然后使用实际的许可证服务器主机名。

http://License-Server-Hostname:8083/

2. 选择产品和版本、型号和 **Customer Success Services** 日期。输入要收集历史记录的日期范围。

注意:

选择 Customer Success Services 日期会将导出的数据限制到特定许可证池,并且不能准确反映正在使 用的许可证总数。

- 3. 选择导出。
- 4. 在浏览器下载对话框中选择保存 > 另存为以保存导出的 CSV 文件。CSV 文件提供日常使用信息,其中包括透支 的许可证数量。

安装许可证

January 4, 2024

Citrix Licensing Manager 为您提供了以下选项来获取许可证:

- 使用许可证访问代码
- 使用下载的许可证文件

在开始菜单中,选择所有程序 **> Citrix > Citrix Licensing Manager**,或者在远程计算机中,使用包含您的许可证 服务器名称的 https://licenseservername:8083 URL。

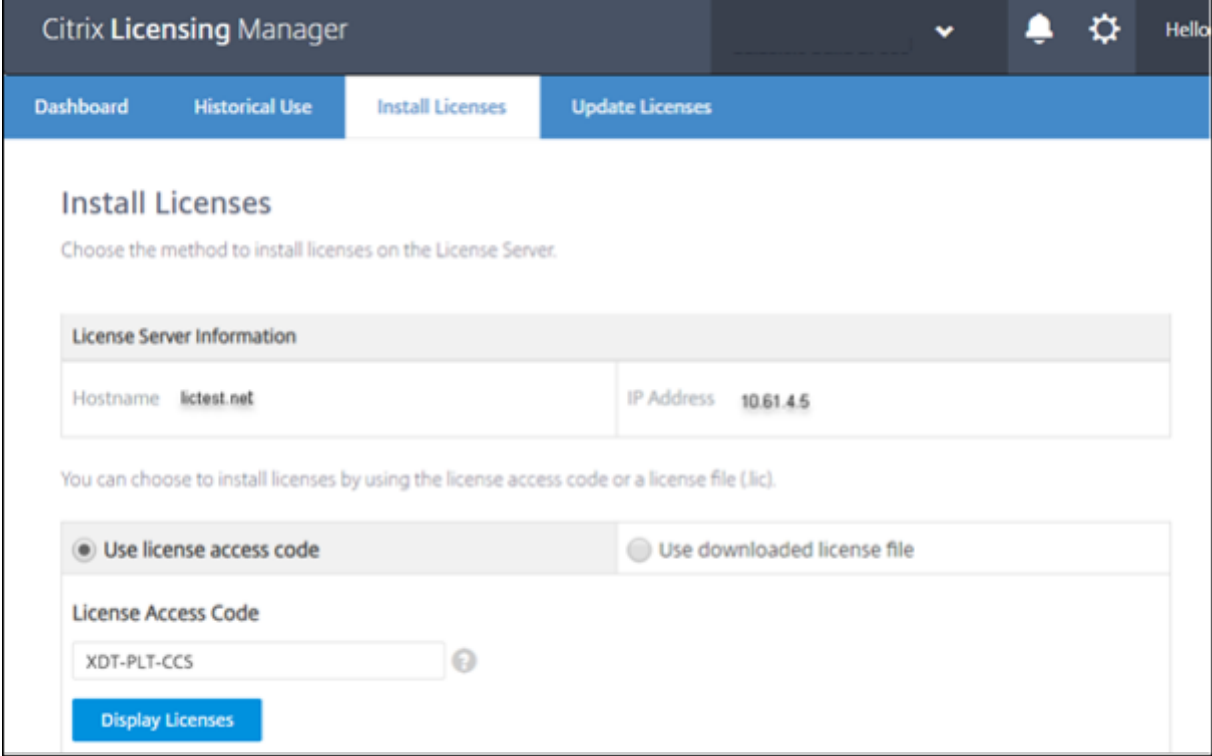

使用许可证访问代码

- 1. 选择使用许可证访问代码,然后输入 Citrix 提供的许可证访问代码。
- 2. 单击显示许可证以查看您的许可证授权。

选择要安装的许可证和数量。

- 3. 从显示的列表中选择一个产品,键入要安装的许可证数量,然后单击安装。要选择多个产品,请在每次选择产品 时单击安装。产品按选择顺序进行处理。
- 4. 要显示新下载的许可证,请单击控制板。

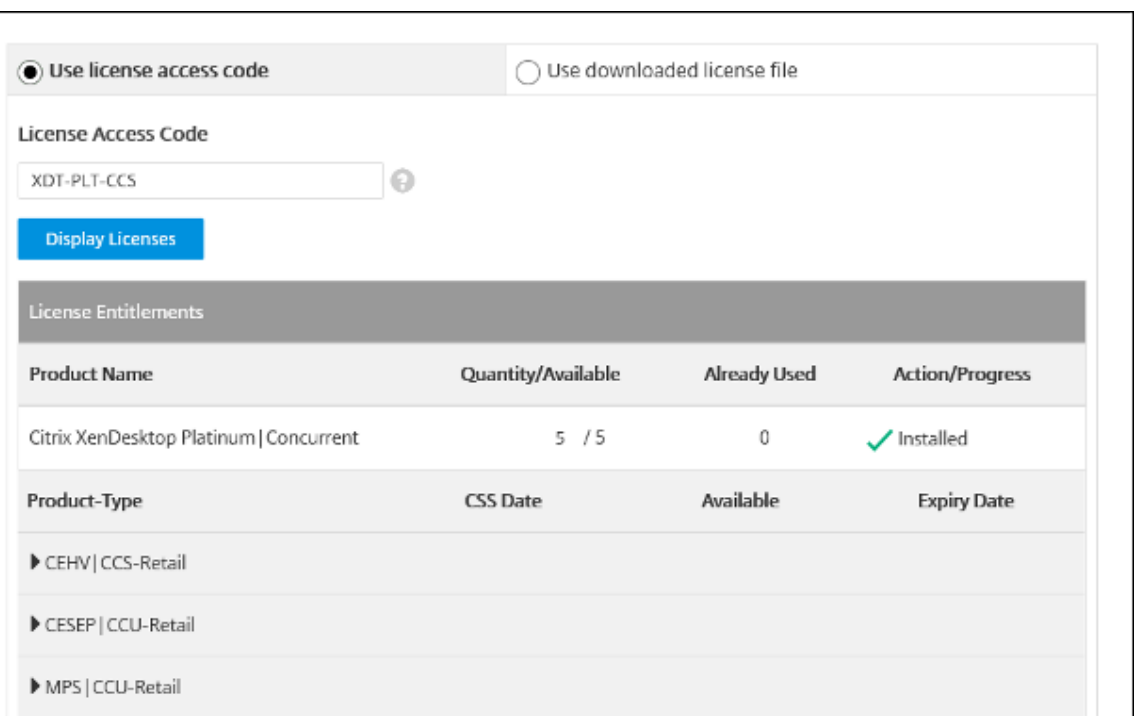

## 使用下载的许可证文件

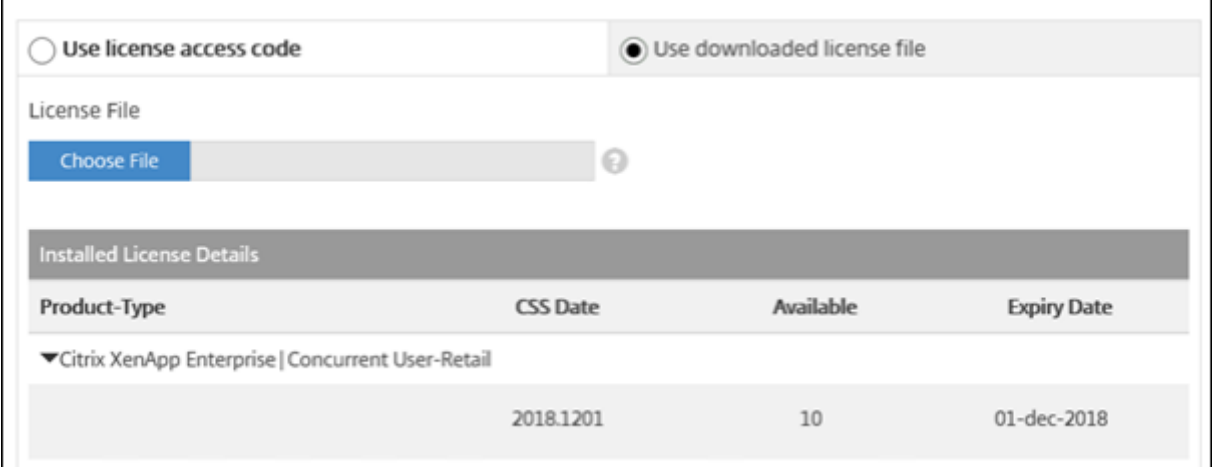

- 1. 选择使用下载的许可证文件。
- 2. 选择一个文件。
- 3. 选中该复选框可以替换相同名称的旧文件。
- 4. 单击导入。

Citrix Licensing Manager 将显示与许可证有关的信息。

5. 许可证文件成功上载到许可证服务器后,系统会显示一条消息。要显示新下载的许可证,请单击控制板。

注意:

请通过删除文件名中的特殊字符,避免上载许可证文件时出现问题。确保文件扩展名为.lic(全部为小写)。

## 分配和下载许可证

使用 Citrix Licensing Manager 分配和下载许可证时,请注意以下几点:

- 请确保您具有 Internet 访问权限或包含代理服务器的配置,这是必备条件。
- 单击 **Allocate**(分配)**> Download**(下载)后,将无法取消此操作。如果此操作失败,请使用 citrix.com 上 的我的帐户。
- Citrix Licensing Manager 不支持重新下载或重新分配许可证文件。您可以在 citrix.com 上退回许可证并使 用 Citrix Licensing Manager 重新分配。要重新下载,请使用我的帐户。
- 如果您重命名了许可证服务器,则必须重新分配旧许可证服务器名称下已分配的所有许可证文件。

更新许可证

July 1, 2021

从 Citrix Licensing Manager 中的更新许可证选项卡安装您的 Customer Success Services 续订许可证。还可以 在过去 **30** 天内续订的 **Customer Success Services** 续订许可证部分中查看最近安装的续订许可证的记录。

更新许可证

- 1. 在 **Customer Success Services** 续订许可证可用部分中,单击检查可用续订。
- 2. 单击下载并安装以安装许可证。有关详细信息,请参阅安装许可证中的使用下载的许可证文件。

## Licensing 11.16.6

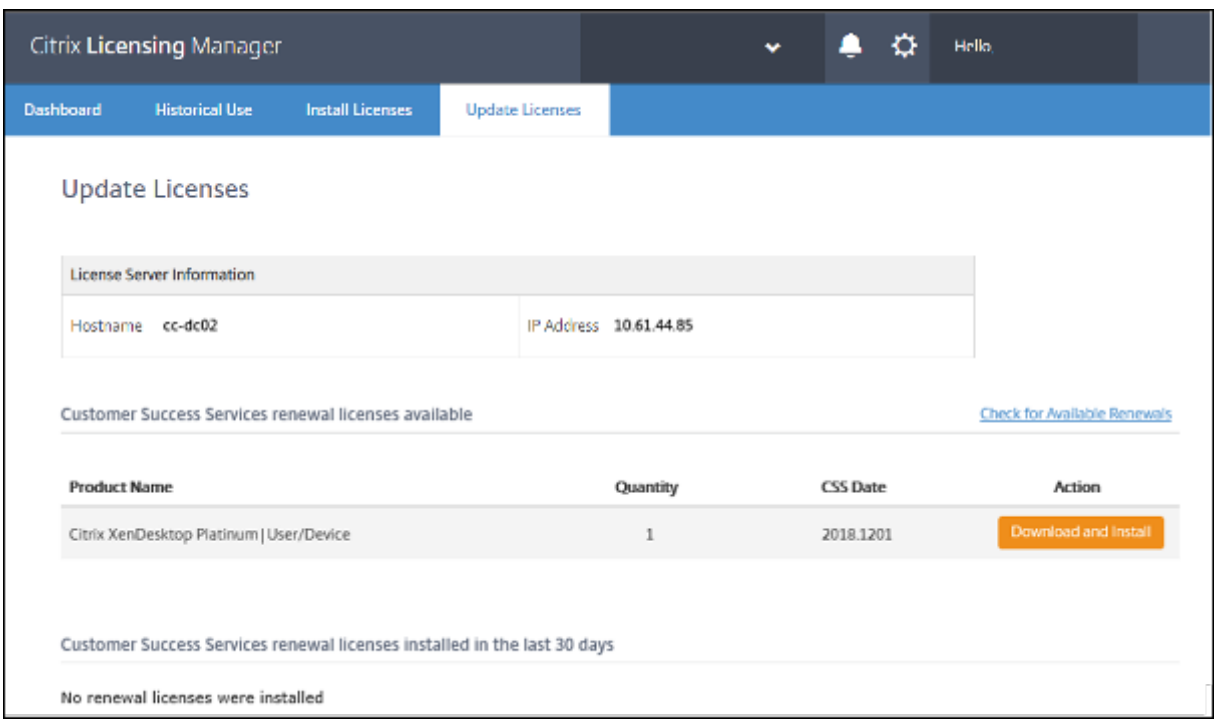

设置

January 4, 2024

在 Citrix Licensing Manager 中修改和配置以下设置:

- 帐户:配置用户和组帐户。
- 服务器配置: 配置端口和 Customer Success Services 续订许可证操作。
- 使用情况和统计信息:向 Citrix Cloud 注册许可证服务器,然后通过选择保留期限来配置历史数据保留。

要配置这些设置,请单击标题栏右上角的设置图标。

## Licensing 11.16.6

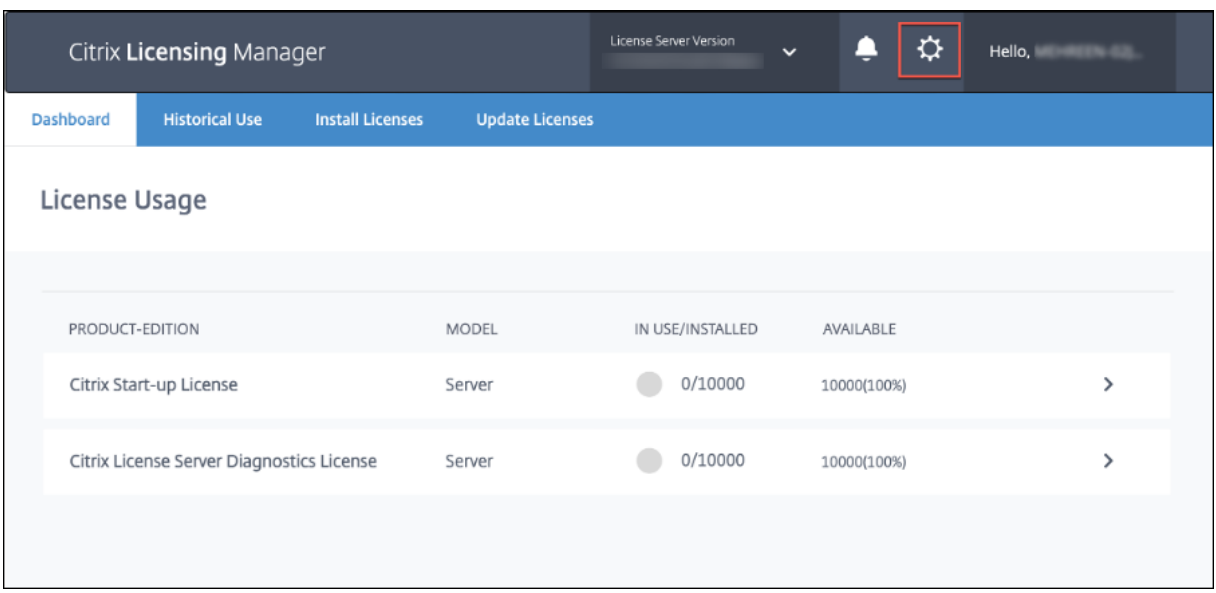

## 帐户

## 在帐户选项卡上,为本地 Windows 用户和组以及 Active Directory 用户和组配置用户和组访问权限。

注意:

Active Directory 用户和组属于 Active Directory 或网络身份验证系统的一部分。要支持它们, 请确保 Windows 许可证服务器属于 Microsoft Active Directory 域的成员。

## 用户配置了本地角色。创建为管理员的所有用户可以执行以下操作:

- 选择控制台显示语言。
- 查看系统信息。
- 添加和删除用户。
- 配置许可证服务器端口。
- 配置供应商守护程序端口。
- 配置 Web Services for Licensing 端口。
- 配置并添加许可证。

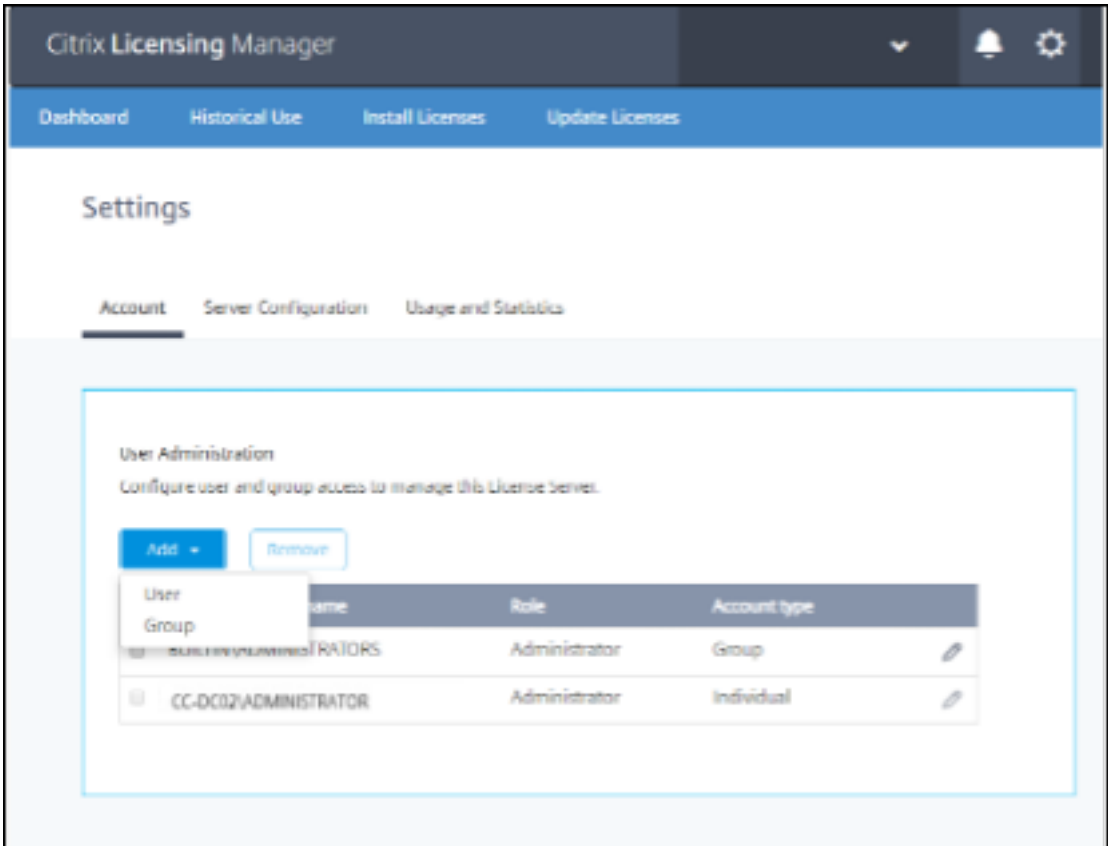

#### 添加和删除用户和组

要添加用户或组,请单击添加,选择用户或组,输入域**\**用户名,然后单击完成。 要删除用户或组,请单击列表中的用户或组,然后单击删除。 要编辑现有用户或组的角色,请单击编辑按钮,选择角色,然后单击更新。

### 服务器配置

使用服务器配置设置进行以下更改:

- 配置许可证服务器、Citrix 供应商守护程序和 Web Services for Licensing 端口。
- 配置 Customer Success Services 续订许可证操作。
- 启用和禁用补充宽限期。
- 选择控制台显示语言。

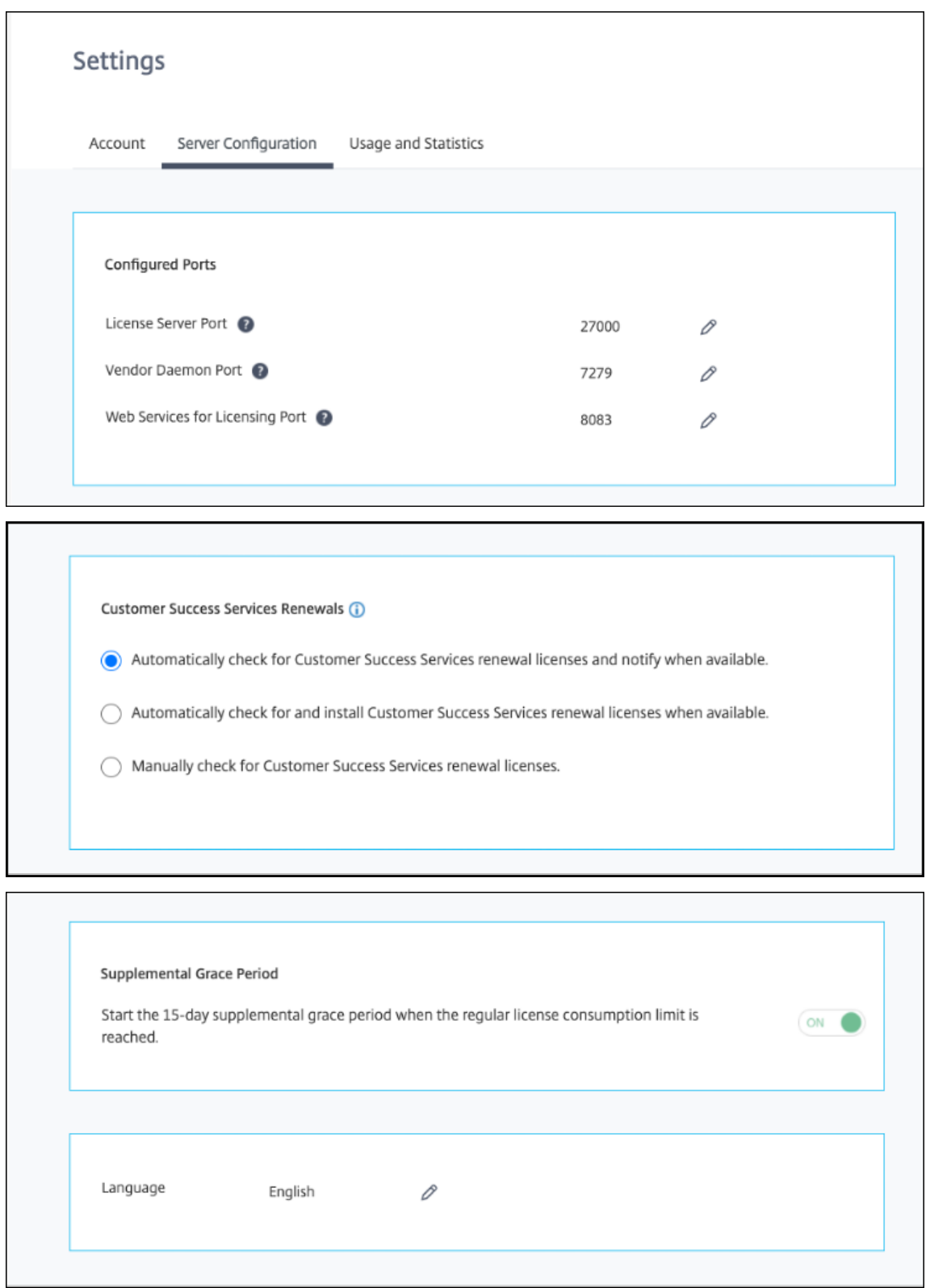

#### 配置端口号

可以编辑以下默认端口:

- 许可证服务器。Citrix Licensing Manager 使用此端口号。许可证服务器管理器处理产品间的初始通信,启动 Citrix 供应商守护程序并将签出和签入请求中继到供应商守护程序。默认情况下,此端口号为 27000。
- **Citrix** 供应商守护程序。Citrix 供应商守护程序使用此端口号。供应商守护程序负责许可证服务器的核心操作, 包括许可证分配。默认情况下,此端口号为 7279。但是,如果已安装防火墙,或者此端口号已占用,则必须更改 端口号。
- **Web Services for Licensing**。Web Services for Licensing 使用的端口。**Web Services for Licensing** 托管 Citrix Licensing Manager,这样连接到 Citrix Licensing Manager 的用户可以使用此端口。Director 和 Studio 使用此端口通过 **Web Services for Licensing** 与许可证服务器进行通信。默认情况下,此端口号 为 8083。

## **Customer Success Services** 续订

此功能会检查已可用的续订许可证,并通知其可以进行续订,或者自动安装。启用时,Citrix Licensing Manager 将 每周联系一次 Citrix.com Web 服务以检查可用的 Customer Success Services 续订许可证。

可以选择以下选项来续订 Customer Success Services 许可证:

- 可用时自动检查 **Customer Success Services** 续订许可证并通知
- 可用时自动检查并安装 **Customer Success Services** 续订许可证
- 手动检查 **Customer Success Services** 续订许可证

可用续订的检查每周进行一次。要手动更新许可证,请单击更新许可证 **>** 检查可用续订。随时选中更新许可证选项卡以 查看过去 30 天内安装的许可证列表。

根据您的配置,Citrix Licensing Manager 执行以下操作之一:

- 检查 Customer Success Services 续订许可证、向您发出通知并在找到许可证时进行安装。
- 检查 Customer Success Services 续订许可证,并通知您可以安装这些许可证。
- 允许您手动检查。

如果自动检查 Customer Success Services 续订许可证失败,请检查防火墙设置或配置一个代理。为使此功能正常运 行,许可证服务器必须能够访问 https://citrixservices.citrix.com。

### 补充宽限期

当您达到常规许可证占用限制时,可以使用补充宽限期功能以开始 15 天的补充宽限期。在补充宽限期内,该产品将允 许 15 天内无限制连接,从而使您能够解决问题。请务必查看产品文档,以确定您的产品是否支持补充宽限期。

语言

可以更改 Citrix Licensing Manager 显示的默认语言,该语言适用于所有控制台用户。可以使用以下语言:

- 简体中文
- 英语
- 法语
- 德语
- 日语
- 西班牙语

使用情况和统计信息

使用使用情况和统计信息设置执行以下操作:

- 配置与 Citrix 共享使用情况统计信息的方法。
- 了解您的许可证服务器是否已注册,或向 Citrix Cloud 注册您的许可证服务器。
- 了解您的上载的状态,并修复失败的上载。
- 强制将数据上载到 Citrix。
- 设置保留历史使用情况的期限。

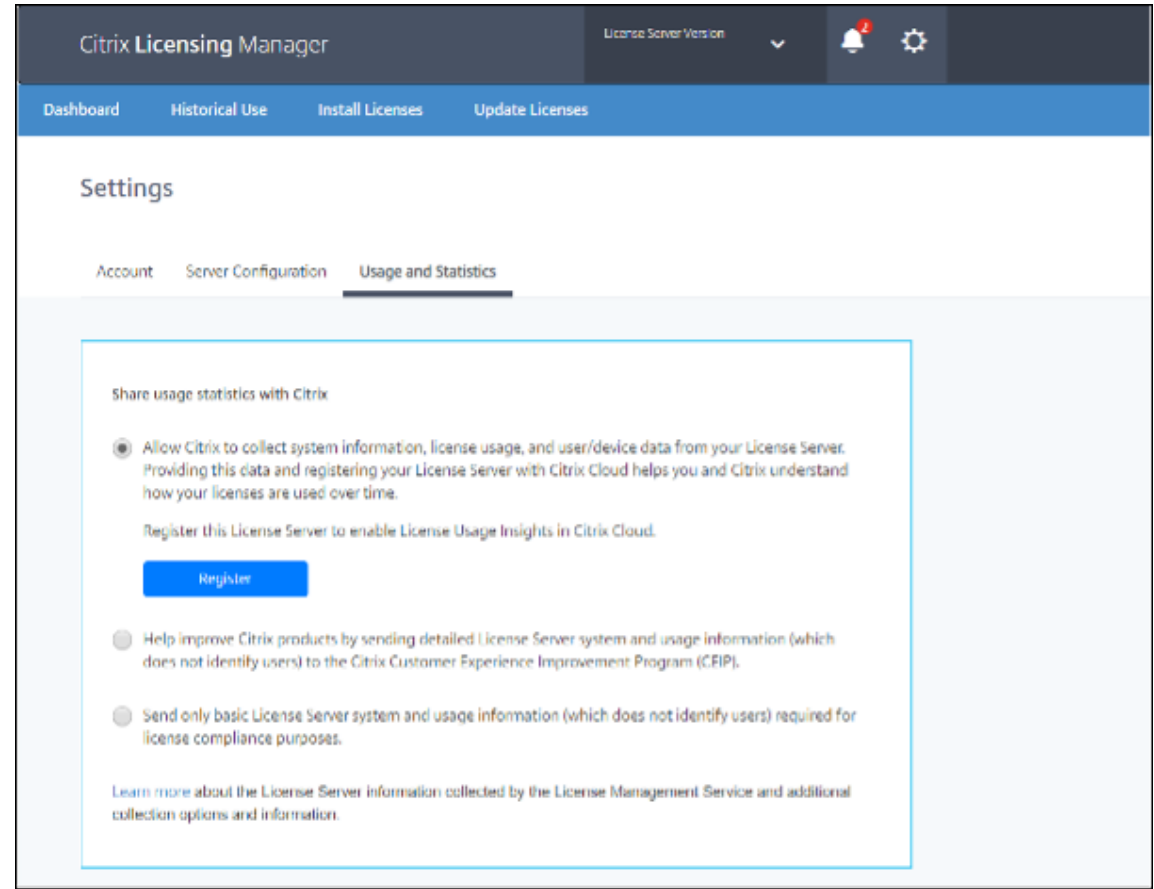

#### 注册并删除 **Citrix** 许可证服务器的注册

使用使用情况和统计信息部分中的注册选项将 Citrix 许可证服务器注册到 Citrix Cloud。注册后,屏幕会指示您已注 册。如果要删除许可证服务器注册,请使用删除注册选项。有关详细信息,请参阅向 Citrix Cloud 注册 Citrix 许可证 服务器。

#### 共享使用情况统计信息

Citrix Licensing 客户体验改善计划 (CEIP) 和 Call Home 使用情况和分析计划属于自愿参与的数据收集计划,旨在 改进您的产品体验。在许可证服务器安装过程中默认启用 CEIP。Call Home 自愿参与。可以匿名参与这些计划,选择 被识别或者拒绝参与这些计划。您可以随时通过使用 Citrix Licensing Manager 参与或退出计划。

有关收集的统计数据的详细信息,请参阅 Citrix Licensing 客户体验改善计划 (CEIP) 、Call Home 以及合规性使用 情况和分析计划。

重要:

[Citrix Servi](https://docs.citrix.com/zh-cn/licensing/11-16-6/licensing-elements.html#citrix-licensing-customer-experience-improvement-program-ceip-call-home-and-compliance-usage-and-analytics-programs)ce Provider 程序需要启用 CEIP 和 Call Home。如果您安装了 [Citrix Service Provider](https://docs.citrix.com/zh-cn/licensing/11-16-6/licensing-elements.html#citrix-licensing-customer-experience-improvement-program-ceip-call-home-and-compliance-usage-and-analytics-programs) 许可证, 则只能更改设置,但无法禁用 CEIP 或 Call Home。

配置使用情况遥测

通过使用此功能,您可以选择允许 Citrix 从许可证服务器收集数据。可以选择以无法识别的格式发送数据,也可以选择 不发送数据。

您可以使用以下选项:

- 选择 Send identifiable user name and device ID data (发送可识别的用户名和设备 ID 数据)选项以 发送您的用户名和设备 ID。
- 选择 Send identifiable user name and device ID data (发送可识别的用户名和设备 ID 数据) 后, 选 择 **Replace identifiable user name and device ID data with non‑identifiable values before** transmission (在传输之前将可识别的用户名和设备 ID 数据替换为不可识别的值)选项以发送您的格式不可 识别的用户名和设备 ID 数据。
- 如果不希望发送您的用户名和设备 ID,请不要选择 **Send identifiable user name and device ID data** (发送可识别的用户名和设备 ID 数据)选项。

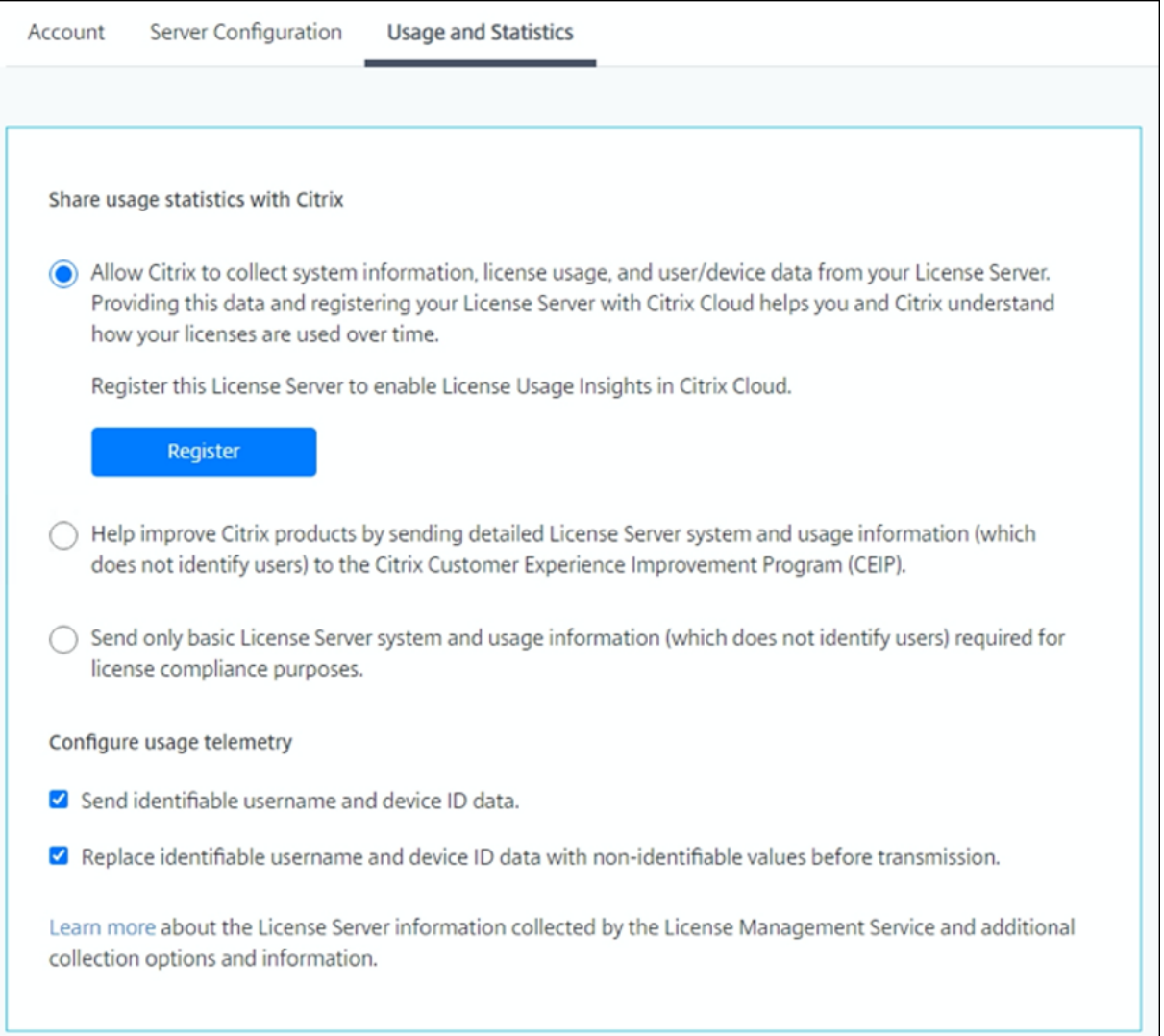
上载信息

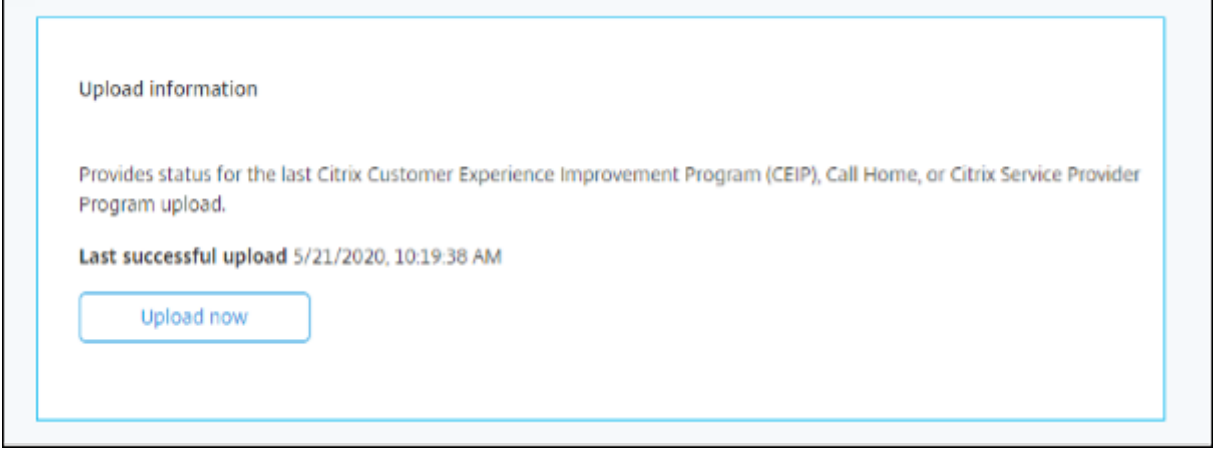

此上载信息功能提供上次 CEIP、Call Home 或 Citrix Service Provider 上载的状态。可以强制将数据上载到 Citrix, 而无需等待每日上载完成。启用了 CEIP 时,单击立即上载以强制将数据上载到 Citrix。要成功上载,请在两次上载之 间等待 5 分钟。

如果上载失败,Citrix Licensing Manager 将显示故障排除信息。

历史使用情况

使用历史使用情况功能可选择保留期限以保留您的许可证服务器使用信息。默认的历史使用情况保留期限为一年。

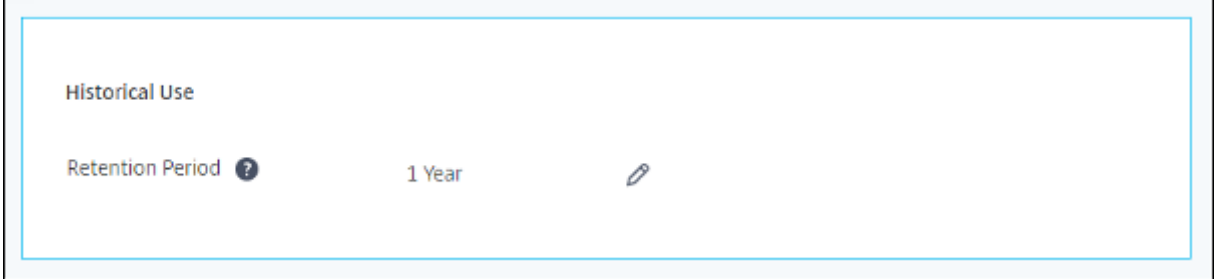

注册并删除 **Citrix** 许可证服务器的注册

January 4, 2024

# 注册 **Citrix** 许可证服务器

使用短代码激活过程,通过设置的使用情况和统计信息部分中的注册选项,将 Citrix 许可证服务器注册到 Citrix Cloud。

注册后,屏幕会指示您已注册,您可以使用删除注册选项删除许可证服务器注册。

在 Citrix Cloud 中注册您的许可证服务器后,您将允许许可证服务器收集和存储 Call Home 许可证使用情况信息,并 将这些数据定期传输到 Citrix Cloud。

有关注册本地许可证服务器的步骤,请参阅在 Citrix Cloud 中注册本地产品。

查看 Citrix 许可证服务器的状态,了解哪些服务器成功报告了使用情况以及上次向 Citrix Cloud 报告使用情况的时间。 有关详细信息,请参阅监视本地部署的许可证和使用情况。

在 Citrix Cloud 中成功注册许可证服务器后,可以在 [Citrix Cloud UI](https://docs.citrix.com/zh-cn/citrix-cloud/citrix-cloud-management/citrix-cloud-on-premises-registration.html) 中查看详细信息。

重要:

在将许可证服务器注册到 Citrix Cloud 之前,请使用防火墙规则打开以下 URL:

https://trust.citrixnetworkapi.net:443

https://trust.citrixworkspacesapi.net:443

https://cis.citrix.com port 443

https://core.citrixworkspacesapi.net:443

https://core-eastus-release-a.citrixworkspacesapi.net

https://core.citrixworkspacesapi.net

ocsp.digicert.com port 80

crl3.digicert.com port 80

crl4.digicert.com port 80

ocsp.entrust.net port 80

crl.entrust.net port 80

crl.entrust.net port 80

确保许可证服务器可以访问 DigiCert 和 Entrust 的证书吊销列表服务器。许可证服务器检查服务器以查看所需 证书是否有效或已撤销。

#### 注册许可证服务器的步骤

#### 要通过执行以下步骤注册许可证服务器,请执行以下操作:

- 1. 导航到设置 **>** 使用情况和统计信息。
- 2. 单击注册生成 8 字符字母数字代码。

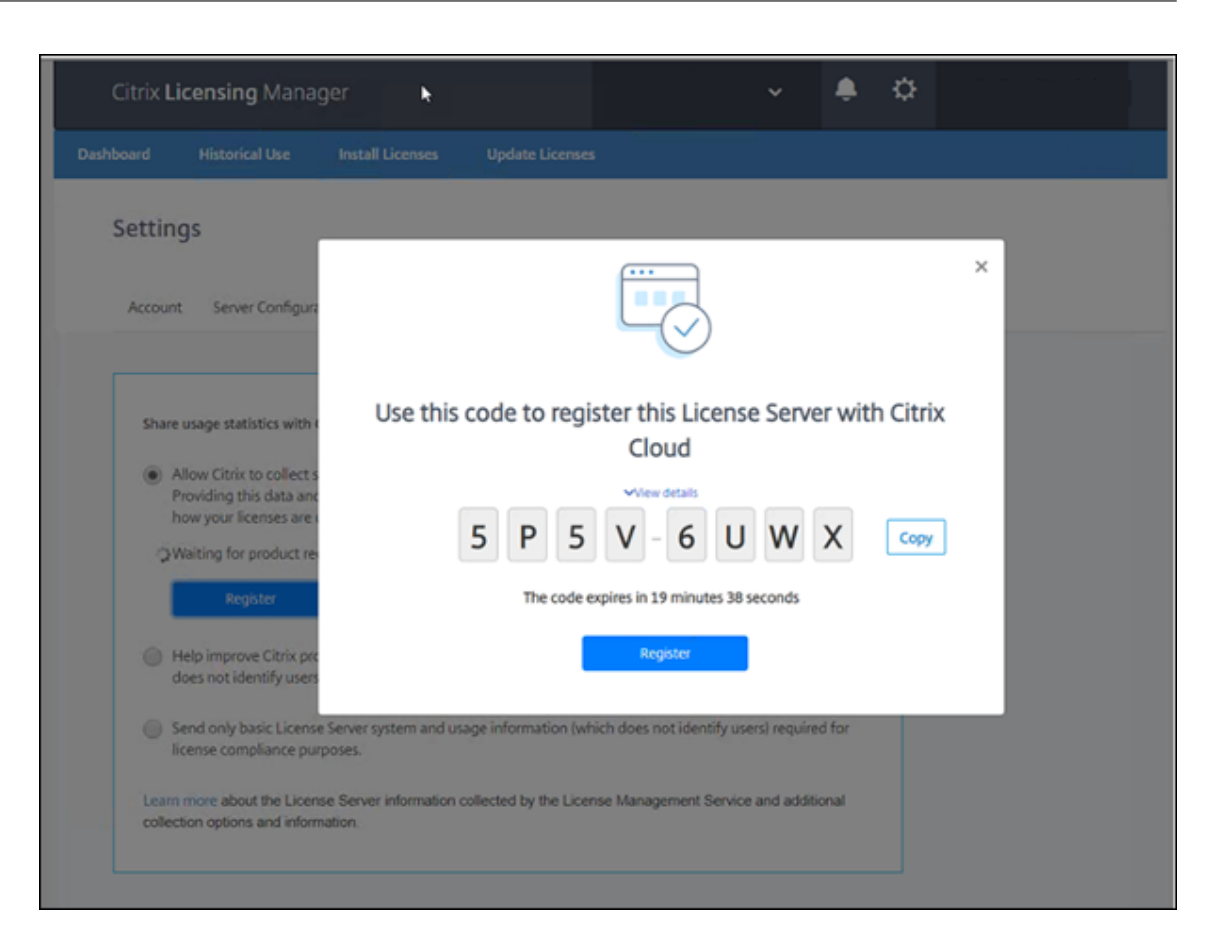

- 3. 选择查看详细信息可查看许可证服务器版本、MAC ID、主机名和 IP 地址。
- 4. 单击注册。系统会将您导航至 Citrix Cloud 登录页面。
- 5. 输入您的 Citrix Cloud 帐户凭据,然后导航至产品注册 > 注册。输入 8 字符的字母数字代码, 然后单击继续。
- 6. 查看注册详细信息并单击注册。

注意:

如果系统未将您重定向到"产品注册"体验,请执行以下操作:

- 1. 转到 citrix.cloud.com 并登录 Citrix Cloud。
- 2. 选择您所在的公司,然后从选择菜单中选择身份和访问管理 **>**"**API** 访问"选项卡 **>** 产品注册。

#### 删除许可证服务器的注册

如果要使用其他的或新的 Citrix Cloud 帐户注册许可证服务器,请删除注册并重新注册许可证服务器。

要删除许可证服务器注册,请导航到设置 **>** 使用情况和统计信息,然后单击删除注册。查看并确认确认消息。

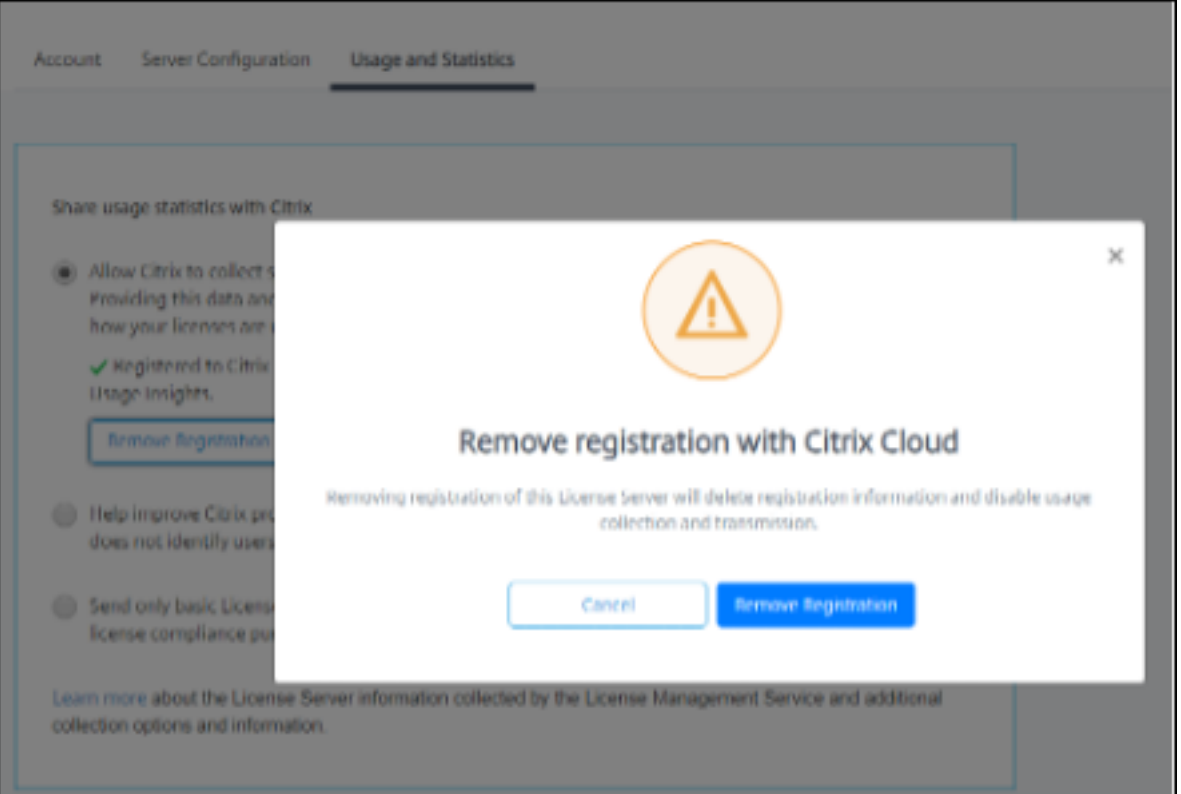

许可证服务器的注册将从 Citrix Cloud 中删除。现在,您可以按照以下步骤注册许可证服务器并注册新的 Citrix Cloud 帐户。

# 在 **citrix.com** 上的"我的帐户"中使用"管理许可证"

#### January 4, 2024

注意:

Citrix 正在努力改善 citrix.com 上我的帐户中的许可体验。您可以选择管理许可证以轻松查找、分配、下载、修 改、退回、隐藏并取消隐藏许可证。

在不使用 Citrix Licensing Manager [的情况下](https://www.citrix.com/account/#/manage-licenses-tool/overview)可以执行多个管理过程。我们建议您尽可能使用恰当的控制台。

您也可以使用 citrix.com 上的管理许可证。本文介绍如何管理在 citrix.com 上管理许可证。

许可概念简介

新许可证

只能通过在过滤依据菜单中选择新许可证来显示新许可证。

- 新许可证是指在过去 30 天内从 Citrix 购买的许可证。
- 新许可证部分显示近期的前 5 次购买。
- 新许可证以绿色条表示,单词(新)显示为绿色。

Citrix Virtual Apps and Desktops Premium Edition (New)

• 只能从登录页面为新许可证分配许可证。选择所需的许可证,然后单击分配许可证开始分配过程。

#### 即将到期的许可证

只能通过在过滤依据菜单中选择即将到期的许可证来显示即将到期的许可证。

- 即将到期的许可证是指即将在 90 天内到期的期限许可证。
- 即将在 0 到 30 天内到期的许可证显示时带有红色条。即将在 31 到 90 天内到期的许可证显示时带有橙色条。

**Expiring term licenses** showing 3 of 3

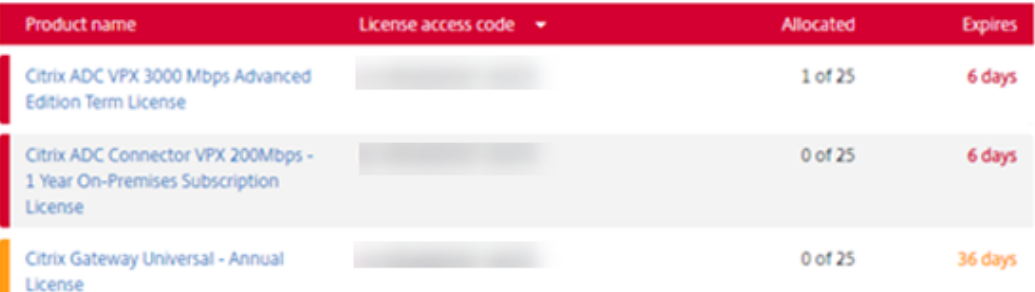

Once the expiration date passes, these licenses do not work on your server nor appear in your list of licenses. If you need assistance with expired licenses, contact Customer Service.

- 到期时间列显示许可证到期日期之前的天数。
- 已分配列显示已分配的数量和已购买的总数量。
- 即将到期的许可证部分显示近期的 5 次购买。

#### 词汇表

分配许可证: 分配许可证时,您将按产品和许可证服务器分配已购买的许可证,以便将其分布于多个环境或用例中。例 如,贵组织的同一产品可能拥有 1000 个许可证。您可能希望在位置 1 使用 800 个,另一个位置使用 200 个。您可以 立即将 800 个许可证分配给第一个位置的许可证服务器,然后以后再将剩余的 200 个分配给其他许可证服务器。

资产组件: [资产组件为许可](https://docs.citrix.com/zh-cn/licensing/11-16-6/manage-licenses-myaccount.html#allocate-licenses)证详细信息。

**CSV** 文件: Excel CSV 文件提供日常使用信息,其中包括透支的许可证数量。

修改许可证[:选择修改](https://docs.citrix.com/zh-cn/licensing/11-16-6/manage-licenses-myaccount.html#asset-components)许可证,退回许可证文件并将其分配给另一个许可证服务器。

退回分配: [退回许可证时,请](https://docs.citrix.com/zh-cn/licensing/11-16-6/manage-licenses-myaccount.html#create-a-product-license-report---export-to-excel-csv)将许可证放回许可池。然后可以随时分配任意数量的这些许可证。退回许可证后,请从许 可证服务器中删除旧的许可证文件。

期限许可证:期限许可证是指购买的有效期为指定时间且具有到期日期的许可证。

# 在 **citrix.com** 上访问"管理许可证"

- 1. 在 Web 浏览器中,转至 http://www.citrix.com。
- 2. 选择登录 **>** 我的帐户并输入您的用户 ID 和密码。
- 3. 选择管理许可证。

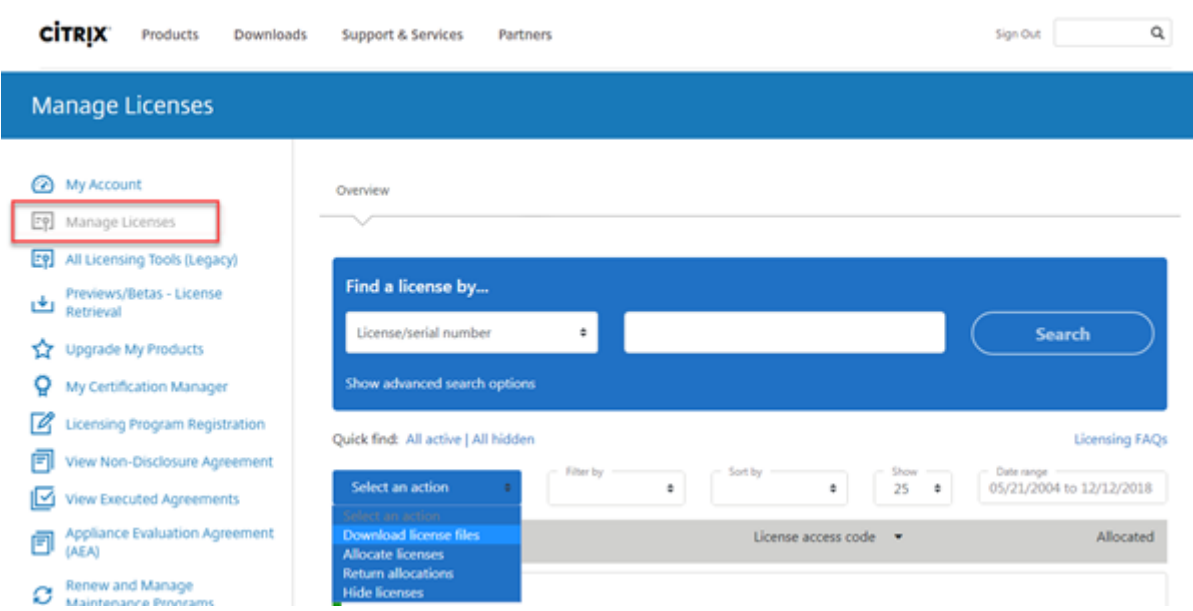

#### 搜索许可证

• 在 Find a license by⋯(许可证查找方式⋯)菜单中,选择搜索条件,键入搜索文本,然后选择搜索。 您可以选择显示高级搜索选项,以进一步缩小搜索范围。

#### 分配许可证

- 1. 选择要分配的许可证。登录页面将仅显示 30 天内的新许可证以及过期的许可证。可以使用 **Find a license by** … (许可证查找方式…)搜索以使用其中一个搜索条件查找所有许可证,然后使用过滤依据(过滤依据)菜单将 显示范围缩小到特定类型的许可证,或者可以选择 Quick find: All active(快速查找: 所有活动的)以查看所 有许可证。
- 2. 从选择操作菜单中,选择分配许可证。
- 3. 输入主机名以及要分配的许可证数量, 然后单击"创建许可证文件"。
- 4. 选择 **Yes, create license file**(是,创建许可证文件)。如果要在创建许可证文件之前进行更改,请选择 **No, modify the allocation**(否,修改分配),然后进行更改。然后选择 **Yes, create license file**(是,创建许 可证文件)。
- 5. 选择 **Download license file**(下载许可证文件)并将该文件保存到临时位置。请记住文件名和文件下载到的 位置。您将需要此位置。
- 6. 安装许可证。请参阅安装许可证。

下载许可证

- 1. 选择要下载的许可证。登录页面将仅显示 30 天内的新许可证以及过期的许可证。可以使用 **Find a license by** …(许可证查找方式…)搜索以使用其中一个搜索条件查找所有许可证,然后使用过滤依据(过滤依据)菜单将 显示范围缩小到特定类型的许可证,或者可以选择 Quick find: All active(快速查找: 所有活动的)以查看所 有许可证。
- 2. 从选择操作菜单中,选择下载所有许可证并将文件保存到某个临时位置。请记住文件名和文件下载到的位置。您 将需要此位置。
- 3. 从命令提示窗口中导航到该文件夹,并键入以下命令:

```
lmreread -c @localhost -all
```
有关 lmreread 命令的详细信息,请参阅重读许可证和选项文件 (lmreread)。

#### 安装许可证

- 1. 选择下载许可证文件,并将该文件保存到某个目录中。
- 2. 在许可证服务器上,将许可证文件从保存它的目录复制到 myfiles 目录。

请确保许可证文件保留小写的 **.lic** 文件扩展名。有些复制过程不能识别具有该扩展名的文件类型,而会在复制期 间添加.txt 文件扩展名。不能导入具有错误文件扩展名的许可证文件。

- 32 位计算机上的 C:\Program Files\Citrix\Licensing\MyFiles
- 64 位计算机上的 C:\Program Files (x86)\Citrix\Licensing\MyFiles
- 3. 在命令提示符下,导航至:
	- 32 位计算机上的 C:\Program Files\Citrix\Licensing\LS
	- 64 位计算机上的 C:\Program Files (x86)\Citrix\Licensing\LS

并键入以下命令:lmreread -c @localhost -all

有关 lmreread 命令的详细信息,请参阅重读许可证和选项文件 (lmreread)。

#### 资产组件

资产组成 要显示资产组成,请单击屏幕顶部的查看我的产品。选择一个许可证,然后单击向下箭头以展开并查看详细信 息。可以在订单号和许可证访问代码视图之间切换。

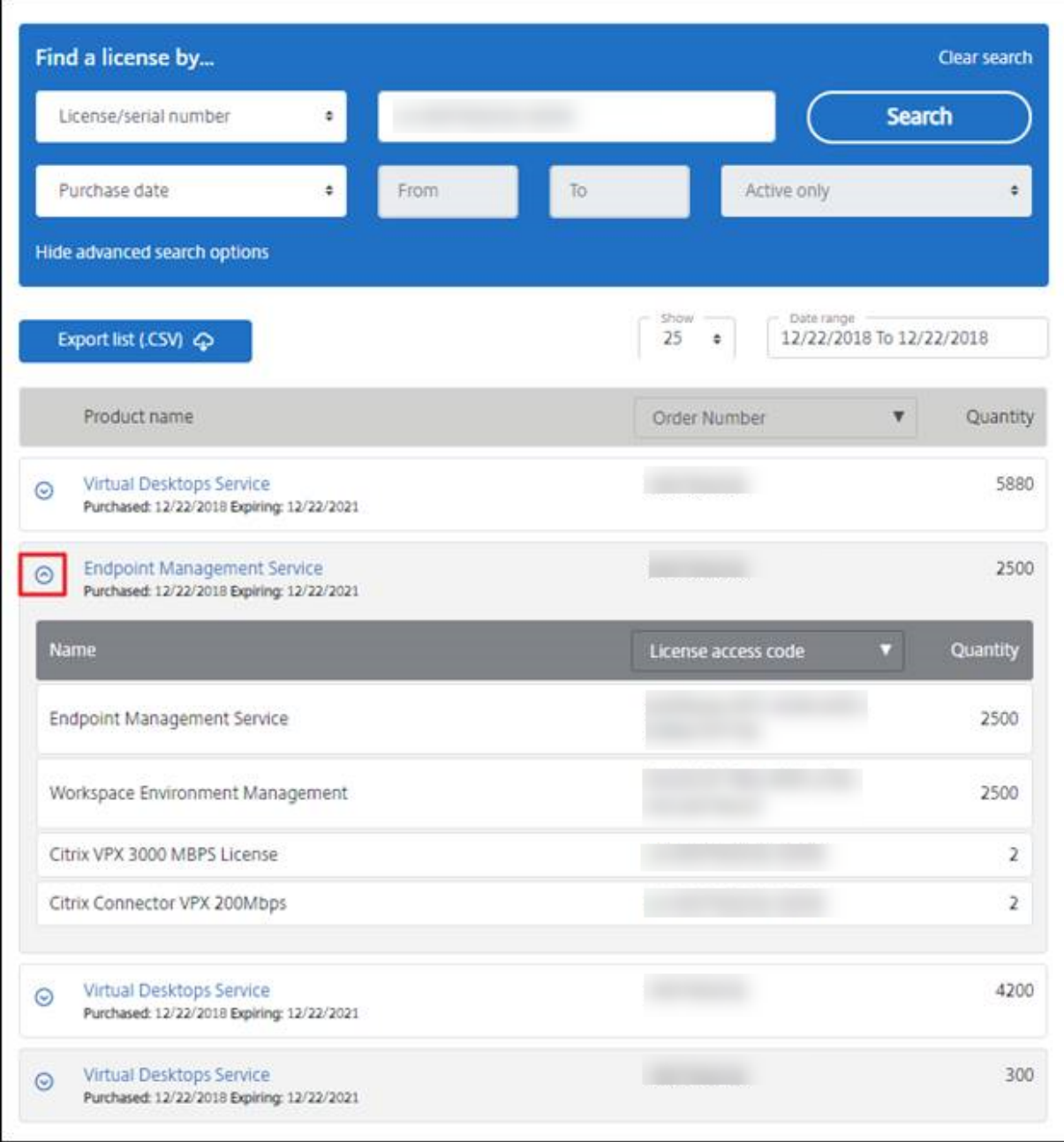

#### 退回分配

退回分配会将许可证放回许可池。可以在任何时候分配任意数量的这些许可证。例如,您打算解除许可证服务器的授权, 但尚未准备好在其他地方部署现有许可证。

- 1. 选中要退回的许可证的复选框。
- 2. 从选择操作菜单中,选择退回分配。
- 3. 选择 **Yes, process return**(是,处理退回)。如果选择此选项,则无法撤消。

修改许可证 **‑** 退回许可证并将其分配给另一个许可证服务器

修改许可证可退回一个许可证文件,并允许分配给另一台服务器。例如,您在许可证服务器 **1** 上安装了 5000 个许可证。 您要将 1000 个许可证移动到许可证服务器 2。修改分配,然后将 4000 个许可证分配给许可证服务器 1,将 1000 个 许可证分配给许可证服务器 **2**。

- 1. 要选择某个产品,请单击相应的链接并查看该产品的许可证详细信息页面。
- 2. 选中要修改的已分配许可证的复选框。
- 3. 从选择操作菜单中,选择修改分配。
- 4. 键入新服务器主机地址。
- 5. 选择修改许可证文件。
- 6. 选择 **Yes, create license file**(是,创建许可证文件)。如果要在创建许可证文件之前进行更改,请选择 **No, modify the allocation**(否,修改分配),然后进行更改。然后选择 **Yes, create license file**(是,创建许 可证文件)。
- 7. 选择 **Download license file**(下载许可证文件)并将该文件保存到临时位置。请记住文件名和文件下载到的 位置。您将需要此位置。
- 8. 安装许可证。请参阅安装许可证。

#### 升级许可证版本

如果您有资格使用版本升级作为维护的优势,则可以获取新许可证并将其添加到许可证服务器中。

- 1. 在登录页面底部,选择升级我的许可证。
- 2. 要升级您的产品版本许可证,请按照站点的选项和说明操作。
- 3. 下载或订购新介质。会向您发送电子邮件消息提供说明,告知您如何返回 citrix.com 以分配或接收更多功能许 可证。
- 4. 登录 www.citrix.com 分配许可证,生成一个许可证文件,将该许可证文件下载到许可证服务器,然后重读该 文件。

#### 隐藏和取[消隐藏许可证](https://www.citrix.com/)

隐藏许可证不会将其从帐户中删除。隐藏许可证时,会将其从视图中删除。您可能希望隐藏旧版产品许可证。隐藏这些 许可证可提高您要查看的产品许可证的可见性。

- 1. 选择要隐藏的许可证。
- 2. 从"选择操作"菜单中,选择分配许可证。
- 3. 要取消隐藏许可证,请选择 **Quick find: All hidden**(快速查找: 所有隐藏)并选择许可证。
- 4. 从选择操作菜单中,选择取消隐藏许可证。

管理多个许可证(批量操作)

您可以同时将操作应用于多个许可证。选中不同许可证的复选框,然后选择并执行操作。

要成功将操作应用于多个许可证,请了解以下注意事项:

• 您可以仅将特定操作应用于具有相同属性的许可证。例如,您可以仅分配具有相同绑定类型的许可证。当您选择 与批量操作不兼容的许可证时,会出现错误消息。

您选择的第一个许可证就是后续选择的许可证将与其进行兼容性比较的许可证。

• 如果您选择未将操作全部应用于它们的许可证,则可能会禁用或不显示某些操作,并且可能会出现错误。例如, 如果您选择两个许可证,一个已分配,另一个未分配,则将显示一条消息。该消息指出该操作只能应用于分配的 许可证

# **Bulk actions**

×

# One or more licenses are not allocated.

You can only apply this action to items that have been allocated.

If you continue, any licenses that have not been allocated are ignored.

**Return allocated licenses** 

Close and change selection

过滤许可证

使用过滤依据菜单将许可证列表的范围缩小为已过期的许可证、新许可证、可用分配或试用许可证。

• 从过滤依据菜单中,选择要过滤输出的方式。

创建产品许可证报告 **‑** 导出到 **Excel (CSV)**

选择此选项可将资产和数据的完整列表导出到 Excel。

- 1. 选择希望显示在报告中的许可证。
- 2. 选择"导出到 Excel (.CSV)"链接。在查看我的产品屏幕中,该链接位于产品列表的上方。在管理我的许可证屏 幕中,该链接位于列表底部。
- 3. 保存该文件。

没有控制台的许可证服务器管理

January 4, 2024

在不使用 Citrix Licensing Manager 的情况下可以执行多个管理过程。我们建议您尽可能使用控制台。本文介绍了当 您无法使用控制台时需要执行的过程。

- Customer Success Services 续订文件
- 删除许可证文件
- 在 Windows 上禁用域名截断
- 查找续订和维护到期日期

可以在 citrix.com 上使用许可管理工具来下载、分配、安装、修改分配、退回和隐藏许可证。有关详细信息,请参阅 citrix.com 上的"我的帐户"中的"管理许可证"。

可以使用许可命令执行许可任务。有关详细信息,请参阅许可命令。

# **[Customer Success Services](https://docs.citrix.com/zh-cn/licensing/11-16-6/manage-licenses-myaccount.html)**

从 citrix.com 下载 Customer Success Services 续订许可证文件之后,必须将其添加到许可证服务器中。将 Customer Success Services 续订许可证文件复制到现有许可证文件所在的目录中,并重读(使用 lmreread)许 可证文件。有关 lmreread 命令的详细信息,请参阅重读许可证和选项文件 (lmreread)。

默认情况下,此位置为:

C:\Program Files\Citrix\Licensin[g\MyFiles](https://docs.citrix.com/zh-cn/licensing/11-16-6/license-administration-commands.html#reread-license-and-options-files-lmreread)(在 32 位服务器上)

C:\Program Files (x86)\Citrix\Licensing\MyFiles(在 64 位服务器上)

将续订许可证添加到许可证服务器之后,许可证会自动对 Customer Success Services 期间发布的产品的所有后续 版本解除锁定。

要分隔许可证(将两个不同的许可证放在两个不同的服务器上),请执行以下操作:

- 1. 选择另一个服务器,然后安装许可证服务器软件。
- 2. 转到 citrix.com 修改原始许可证并将其分配到两个新文件中。这些原始许可证包含在原始许可证服务器上的当 前许可证文件中。
	- 将许可证分配给第一个部署的第一个许可证服务器。
- 分配许可证,为第二个部署的第二个许可证服务器创建另一个许可证文件。
- 3. 生成并下载 Customer Success Services 文件,然后将其复制到要应用这些文件的服务器上。
- 4. 将所有计算机指向运行您希望其使用的 Citrix 产品版本的许可证服务器。有关将 Citrix 产品服务器指向许可证 服务器的信息,请参阅 Citrix 产品的管理员指南。

删除许可证文件

升级版本时(例如, 从 Standard 升级到 Advanced, 或从 Advanced 升级到 Premium), 您将收到新的 Citrix 产 品许可证。可以通过在 citrix.com 上创建的许可证文件将这些许可证分配给一个或多个 Citrix 许可证服务器。必须在 购买新许可证后 90 天内从许可证服务器中删除撤消的许可证。通过删除这些许可证可以实现:

- 许可证资产管理
- 许可证遵从性
- 避免在管理控制台中显示不必要的警报

删除文件时要考虑以下几方面:

- 错误删除许可证文件可能会在无意中减少可用许可证的总数。
- 删除任何许可证之前,先在许可证服务器上放置任何新许可证文件。
- 只有在许可证文件中的所有 INCREMENT 行均已过时或都不是必要行的情况下才删除该文件。例如,由于升级, 每一个 increment 行都已替换为新的许可证。

重要

永远不要删除选项文件 (citrix.opt) 或启动许可证 (citrix\_startup.lic)。

- 1. 在许可证服务器上,打开"服务"面板并停止 Citrix Licensing Service。
- 2. 打开 Windows 资源管理器并导航到许可证文件的存储位置。默认情况下,许可证文件存储在:
	- C: \Program Files\Citrix\Licensing\MyFiles(在 32 位服务器上)
	- C: \Program Files(x86)\Citrix\Licensing\MyFiles(在 64 位服务器上)
- 3. 备份所有许可证 (.lic) 文件。
- 4. 使用文本编辑器 (建议使用 Microsoft 写字板) 打开每个许可证 (.lic) 文件并标识一个或多个过时的许可证功能 INCREMENT 行。
- 5. 确保所有 increment 行都已过时或都不是必要的行。有关 increment 行的信息,请参阅许可证文件格式。
- 6. 关闭文件,然后将文件扩展名由.lic 更改为.old。
- 7. 在"服务"面板中,重新启动 Citrix Licensing Service。
- 8. 删除重命名的.old 文件。

禁用域名截断

警告

注册表编辑不当会导致严重问题,可能需要重新安装操作系统。Citrix 无法保证因注册表编辑器使用不当导致出 现的问题能够得以解决。使用注册表编辑器需自担风险。在编辑注册表之前,请务必进行备份。

如果托管多个域以及在不同的域中具有相同用户名的多个用户,则可以保留域名截断处于启用状态。例如, **jack**@mycompany.com 和 **jack**@newplace.com。如果在多个域中具有唯一的用户,请确保许可证服务器不截 断 @domain.com。

许可证服务器检测 Citrix Service Provider 许可证并启用此功能。

1. 找到以下注册表项:

```
对于 32 位计算机: HKEY_LOCAL_MACHINE\SOFTWARE\Citrix\licenseserver
```

```
对 于 64 位 计 算 机: HKEY_LOCAL_MACHINE\SOFTWARE\Wow6432Node\Citrix\
licenseserver
```
名称:UDUseDomain

2. 将此注册表项设置为 1。

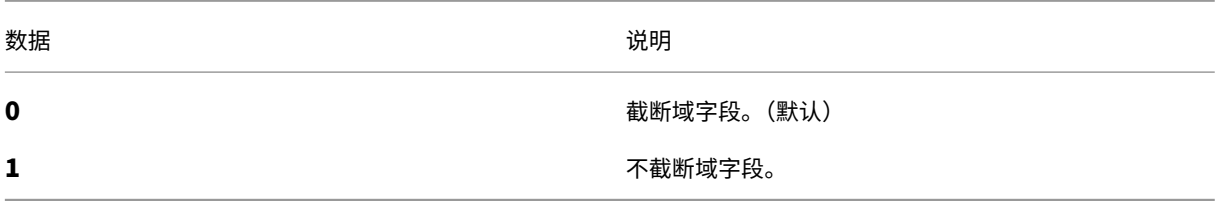

#### 查找续订和维护到期日期

您必须对我的帐户具有不受限制的访问权限。

- 1. 在 Web 浏览器中,转至 www.citrix.com。
- 2. 选择登录 **>** 我的帐户并输入您的用户 ID 和密码。
- 3. 选择 **Renew and Manage Maintenance Programs**(续订和管理维护计划)。
- 4. 选择页面顶部的 **Manag[e Renewal Cont](https://www.citrix.com/)acts**(管理续订联系人)。
- 5. 续订日期在 **Current Expiration**(当前到期日期)下的每个许可证旁边列出。

许可命令

January 4, 2024

虽然 Citrix Licensing Manager 提供了访问许多许可功能的简单方法,但您也可以使用命令执行许可任务。在许可证 服务器上执行在控制台中不可用的高级操作时,您可以使用许可证管理命令。此类操作包括使用 lmdiag 诊断签出问 题。

许可证管理命令存储在:

- 32 位计算机上的 C:\Program Files\Citrix\Licensing\LS
- 64 位计算机上的 C:\Program Files (x86)\Citrix\Licensing\LS

#### 许可命令的说明

注意:

在许可证服务器版本 11.16.6 内部版本 34000 中,现有用户管理 lmadmin.exe 已替换为 Citrix 拥有的用户 管理 **lmgrd.exe**。请务必不要使用 lmadmin。

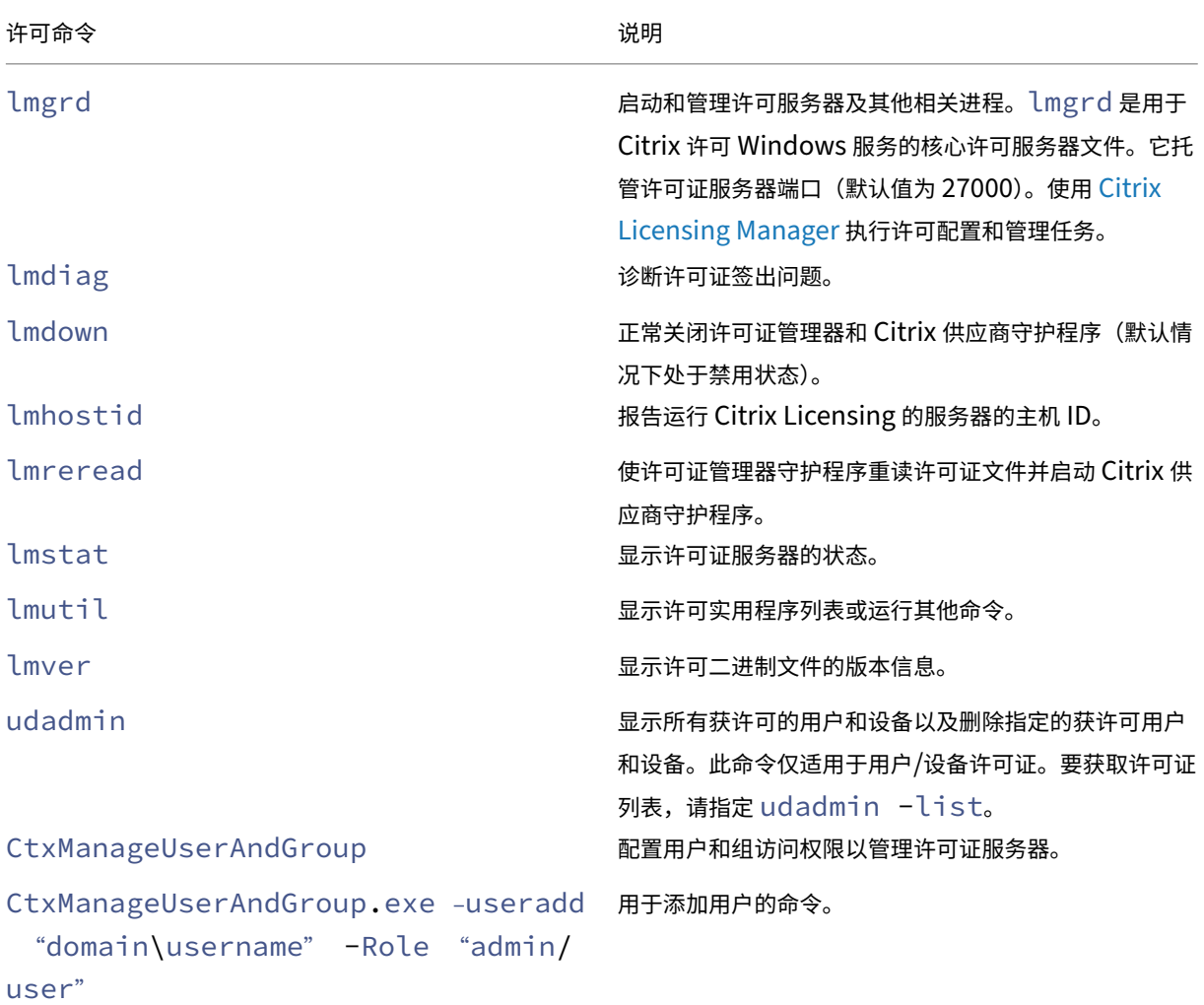

#### 许可命令 いっきょう しょうしょう しゅうしょう うちのう こうかい 説明

CtxManageUserAndGroup.exe –useradd 用于添加组的命令。 "domain\username" –Role " adminGroup/userGroup"

# 格式许可证命令

许可证管理命令的格式约定:

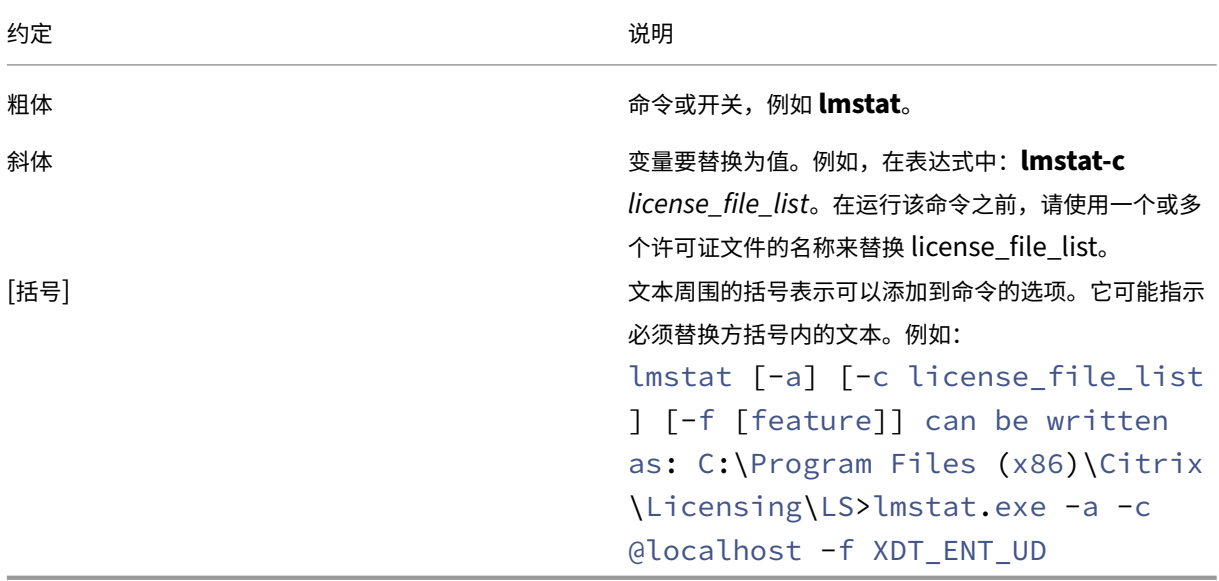

#### 通用参数

大多数许可证管理命令的有效参数:

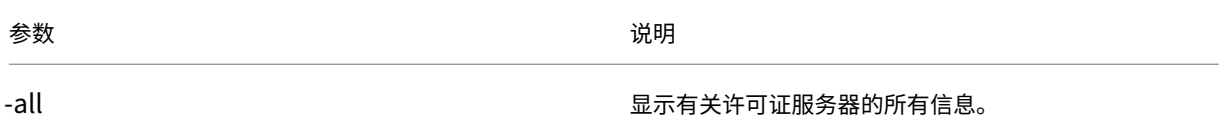

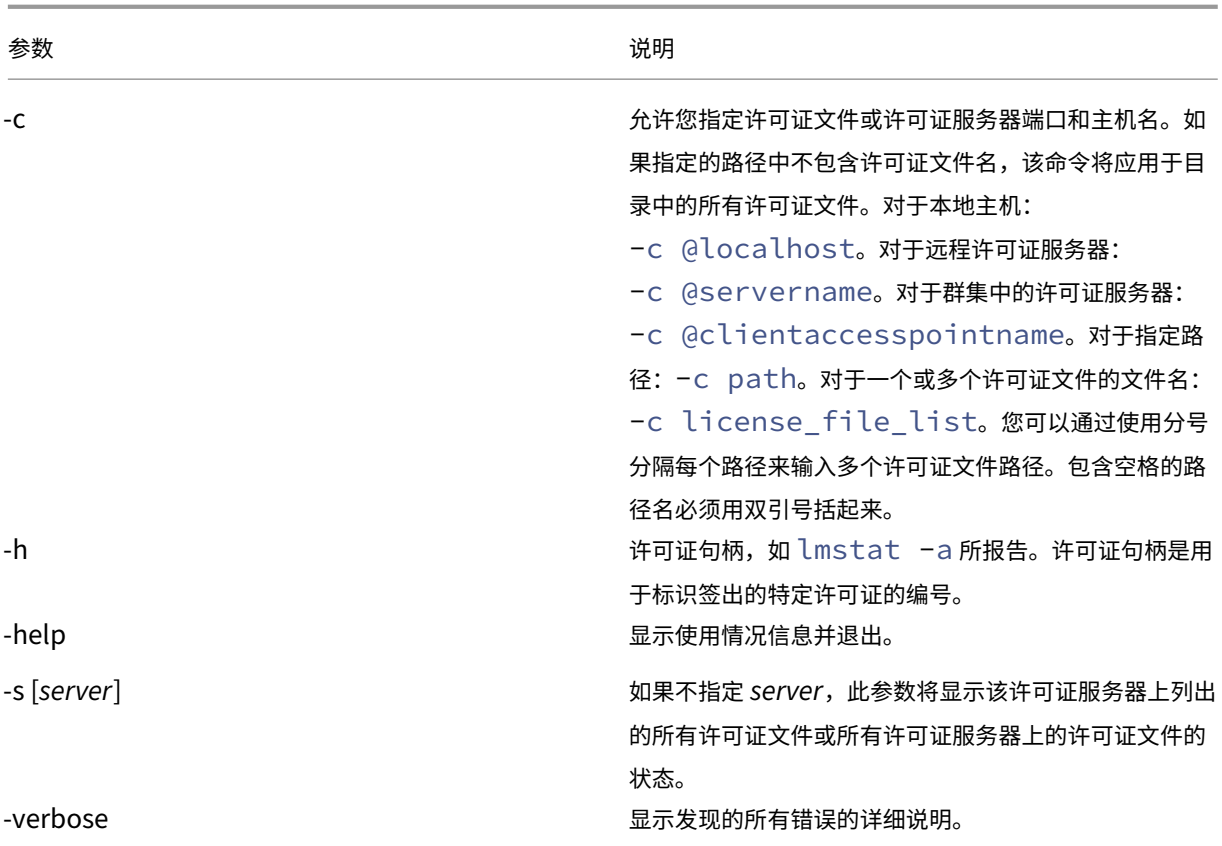

# 诊断签出问题 **(lmdiag)**

当产品无法签出许可证时,使用 lmdiag 命令可以诊断问题。特别是可以测试许可证是否有效和许可证服务器是否正 在运行。运行此命令时,它会尝试签出许可证。

还可以使用 lmdiag 命令查看特定类型的许可证是否正在工作。

示例:

仅在 Citrix Virtual Apps 服务器 Advanced Edition 许可证上运行 lmdiag。指定 MPS\_ADV\_CCU 作为参数。

语法:

lmdiag -c license\_file\_list [-n] [feature[:keyword=value]]

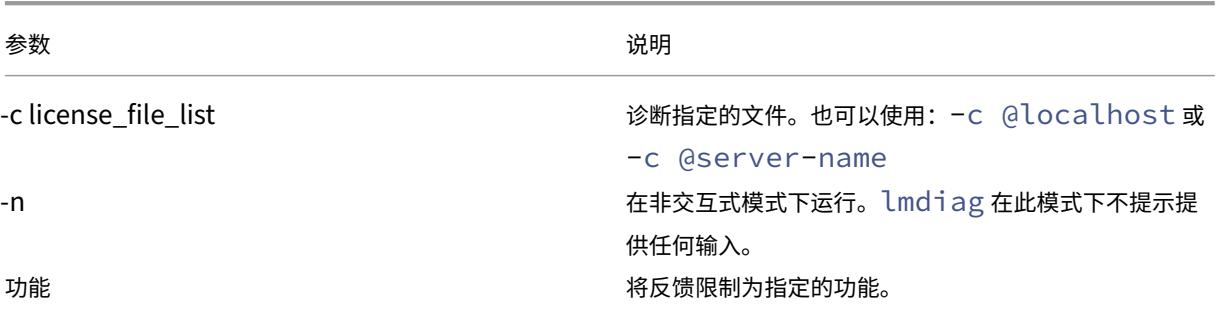

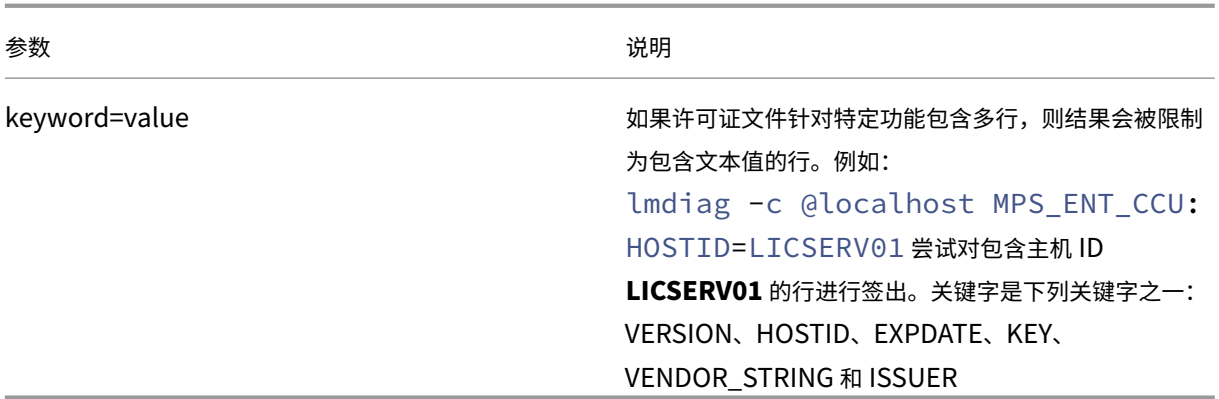

如果未指定任何功能,lmdiag 将针对列表中的许可证文件中的所有功能运行。lmdiag 显示与许可证有关的信息, 然后尝试签出每个许可证。签出成功后,lmdiag 将指示签出成功。签出失败时,lmdiag 将告知您失败的原因。 lmdiag 命令尝试连接到许可证服务器上的每个 TCP/IP 端口。它将检测许可证文件中的端口号是否正确。lmdiag 会列出正在监听的每个 TCP/IP 端口号,并且如果指定了 -c license\_file\_list,则会诊断指定的文件。

尝试签出许可证时, lmdiag 命令不联系运行 Citrix 产品的计算机。 lmdiag 命令仅指示许可证服务器上是否存在问 题。即,由于产品指向错误的许可证服务器,因此产品无法签出许可证,但 lmdiag 不会检测此问题。例如, 在其上没 有该产品许可证的许可证服务器。Citrix 产品指向错误的许可证服务器时,lmdiag 命令会报告其可以签出许可证。

#### 停止守护程序 **(lmdown)**

lmdown 命令可关闭您的许可证服务器上或您网络中的所有许可证服务器上的许可证管理器守护程序和 Citrix 供应商 守护程序。默认情况下,lmdown 命令处于禁用状态。

#### 语法:

lmdown -c license\_file\_list [-vendor CITRIX] [-q] [-all]

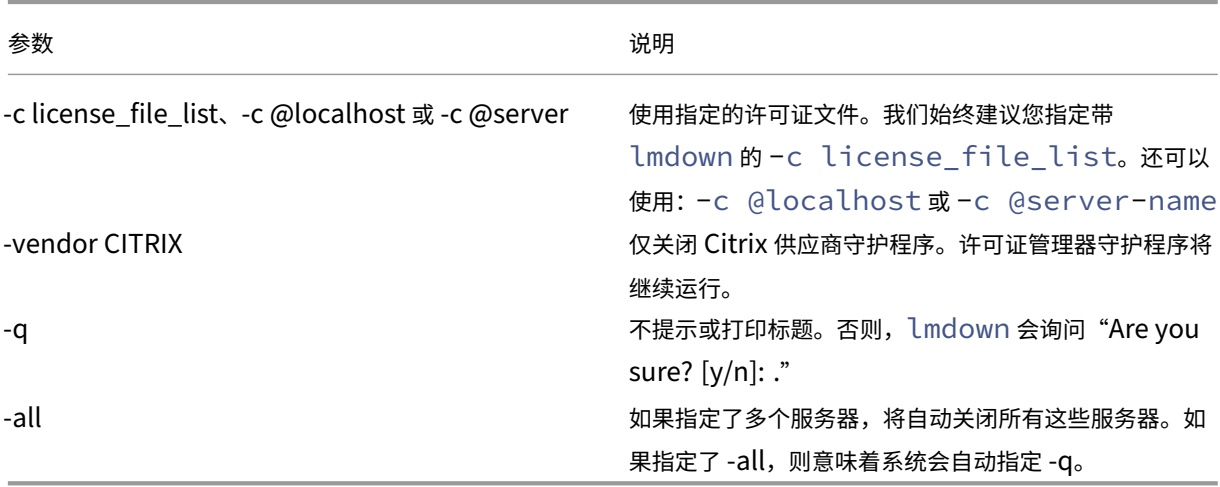

在许可证服务器上运行 lmdown 命令。可以使用 **‑all** 关闭网络中的所有许可证服务器。

如果 lmdown 遇到多台服务器,但您未指定 **‑all** 参数,此命令将显示要关闭的许可证服务器选择。例如,**‑c** 参数指定 一个包含许多 \*.lic 文件的目录。可以通过使用 **‑c** 并指定许可证服务器的名称来关闭远程许可证服务器。

注意:

如果使用任务管理器来终止许可证管理器守护程序 (Citrix Licensing Service),, 请首先停止 lmgrd 进程, 然 后停止 Citrix 供应商守护程序进程。

要仅停止并重新启动 Citrix 供应商守护程序,请使用 lmdown -c @localhost -vendor CITRIX, 然 后使用 lmreread -c @localhost -vendor CITRIX 重新启动供应商守护程序。

### 检查许可证服务器绑定信息 **(lmhostid)**

lmhostid 命令退回许可证服务器的主机 ID。可以使用该命令查看许可证服务器的主机名。可以打开许可证文件并 将该许可证文件中的主机名与您的许可证服务器的主机名进行比较。

注意

使用适用于 Windows 的 Citrix Licensing 版本 11.5 和更高版本可以显示多个主机 ID (如果存在多个主机)。

#### 语法:

#### lmhostid -bindingidentifier

#### 其中 bindingidentifier 为参数。

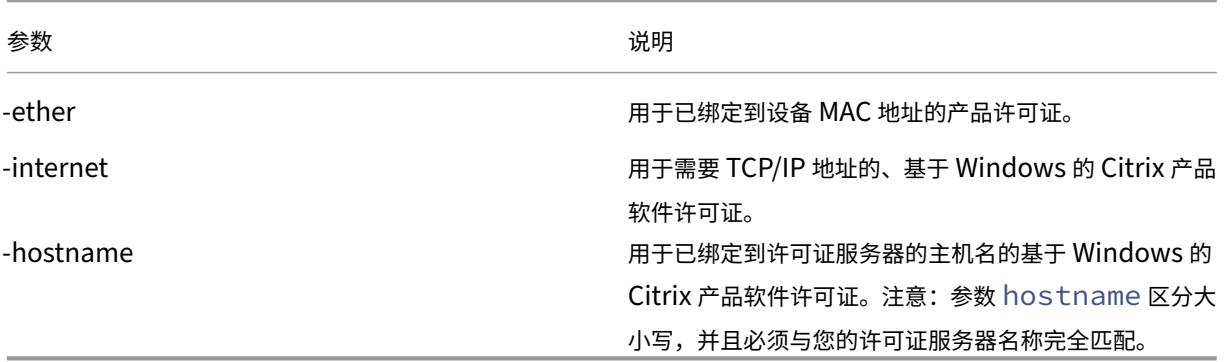

# 重读许可证和选项文件 **(lmreread)**

lmreread 命令会使 Citrix 供应商守护程序重读对许可证文件和选项文件的更改。重读后,Citrix 供应商守护程序将 从此使用新的设置和许可证。

不能远程使用 lmreread;请在许可证服务器本地运行此命令。

语法:

```
lmreread -c license_file_list [-all] [-vendor CITRIX]
```
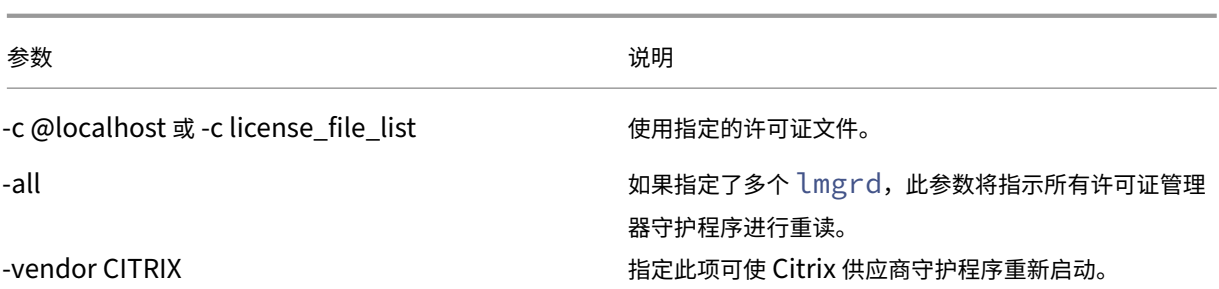

示例:

- lmreread -c @localhost \[-all\]
- lmreread -c @client\\\_access\\\_point\\\_name
- lmreread -c /opt/citrix/licensing/myfiles/CITRIX.lic -vendor **CITRIX**

# 显示 **Licensing** 实用程序列表 **(lmutil)**

lmutil 命令显示独立使用时的许可实用程序的列表。通过其他命令指定 lmutil 时,它会运行该命令。

语法:

lmutil

```
lmutil other_command
```
示例:

• lmutil

显示所有 Licensing 实用程序。

• lmutil lmstat -c @localhost

运行 lmstat 命令。

# 确定许可状态 **(lmstat)**

lmstat 命令可帮助您监视所有许可活动的状态,并向您提供有关许可证签出的信息,包括:

- 已签出一个或多个许可证的产品
- 签出数据
- 许可证文件的版本
- 许可证服务器名称和端口
- 签出许可证的日期
- 有关 Citrix 供应商守护程序状态和许可证文件的信息

lmstat 命令显示从许可证服务器接收的信息。lmstat 命令显示只有一个对象正在使用许可证,即使多个连接共享 该许可证也是如此。

语法:

```
lmstat [-a] [-c license_file_list] [-f [feature]] [-i [feature] [-s[
server] [-S [CITRIX]] [-t timeout_value]
```
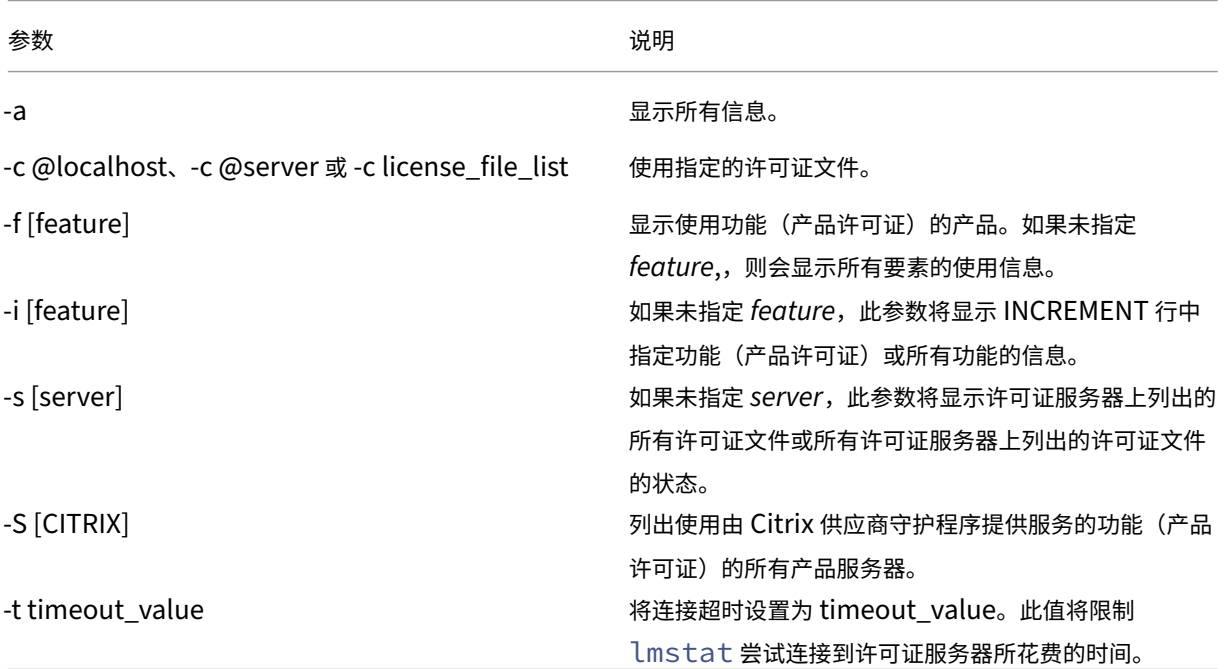

lmstat -c @localhost -a 的输出与此示例类似。由于屏幕空间的限制,此示例中的行可能会换行。

```
1 License Server status: 27000@localhost
 2
3 License file(s) on localhost: C:\Program Files (x86)\Citrix\
         Licensing\MyFiles\citrix_startup.lic:C:\Program Files (x86)\
         Citrix\Licensing\MyFiles\License.lic:
\frac{4}{5}5 localhost: license server UP v11.15.0
 6
 7 Vendor daemon status (on LicenseServer):
8
9 CITRIX: UP v11.15.0
10
11 Feature usage info:
12
13 Users of CITRIX: (Total of 10000 licenses issued; Total of 1
         licenses in use)
14
15 "CITRIX" v2038.0101, vendor: CITRIX, expiry: permanent(no expiration
          date)
16 vendor_string: ;LT=SYS;GP=720;SA=0
```

```
17 floating license
18
19 XDT DDCPrinc-0001.citrix.com XDT XDT_PLT&MPS_PLT_2018.0518 (v1.0) (
         localhost/27000 102), start Tue 5/8 17:59
20
21 Users of CTXLSDIAG: (Total of 10000 licenses issued; Total of 0
      licenses in use)
22
23 Users of XDT_PLT_CCS: (Total of 200000 licenses issued; Total of 3
      licenses in use)
24
25 "XDT_PLT_CCS" v2018.1201, vendor: CITRIX, expiry: 01-dec-2018
26 vendor_string: ;LT=Retail;GP=720;PSL=10;CL=VDS,VDA,VDE,VDP;SA=0;ODP=0;
      NUDURMIN=2880;NUDURMAX=525600
27 floating license
28
      29 XDT DDCAux-0001.citrix.com XDT 00001E3A (v2018.0518) (localhost
         /27000 534201), start Wed 5/9 15:17
30 XDT DDCAux-0001.citrix.com XDT 00001E81 (v2018.0518) (localhost
          /27000 392504), start Wed 5/9 15:18
31 XDT DDCAux-0001.citrix.com XDT 00001E0C (v2018.0518) (localhost
          /27000 419703), start Wed 5/9 15:18
32 <!--NeedCopy-->
```
# 以下各项代表 **lmstat** 输出的 MPS\_ENT\_CCU 行中所包含信息的细分:

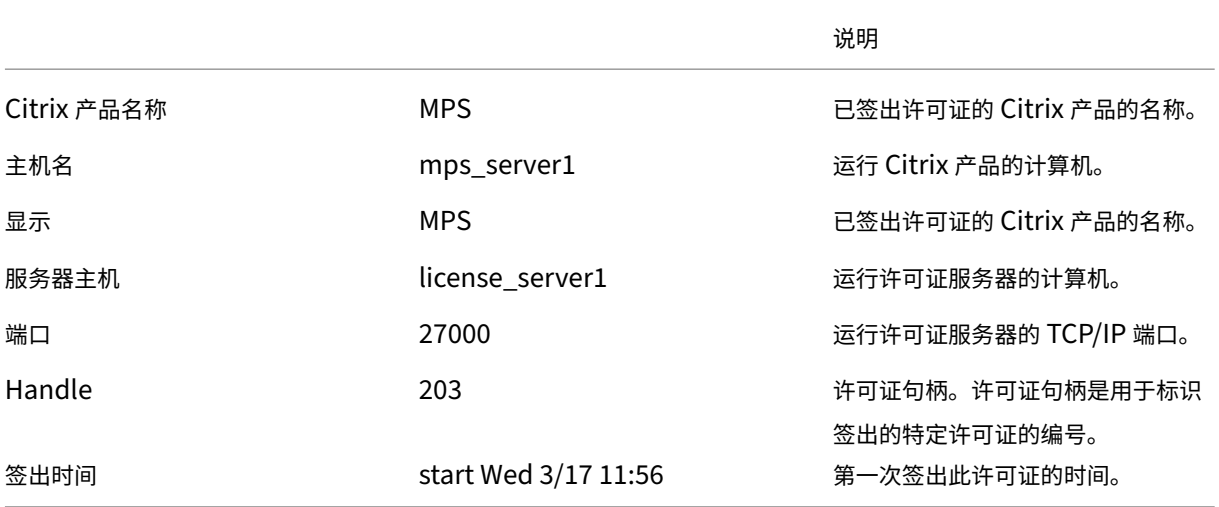

lmstat -c @localhost -a 命令可能会在已签出许多产品许可证的系统中生成许多网络活动。

可以使用 lmstat -a 验证许可证签出数据。

# 显示二进制文件的版本 **(lmver)**

lmver 命令显示许可二进制的版本信息,如同命令实用程序一样。

语法:

lmver binary

示例:

lmver lmdiag

## 显示或释放用户或设备的许可证 **(udadmin)**

udadmin 可显示获得许可的用户和设备,并且能够释放指定用户和设备的许可证。

您仅可在以下情况下为用户释放许可证:

- 员工不再与公司关联。
- 员工长期休假。

# 只能在设备出现故障时释放设备的许可证。

小心:

在自动产生的 90 天租用期之前,除上文重点强调的原因外,大多数许可证版本可能都会违反 Citrix EULA。执行 此操作之前,请联系 Citrix。

udadmin 命令行帮助仅以英文显示用法信息,但您可以在非英文系统中使用该命令。

#### 语法:

udadmin [-options] [-delete | -events | -export | -list | -times]

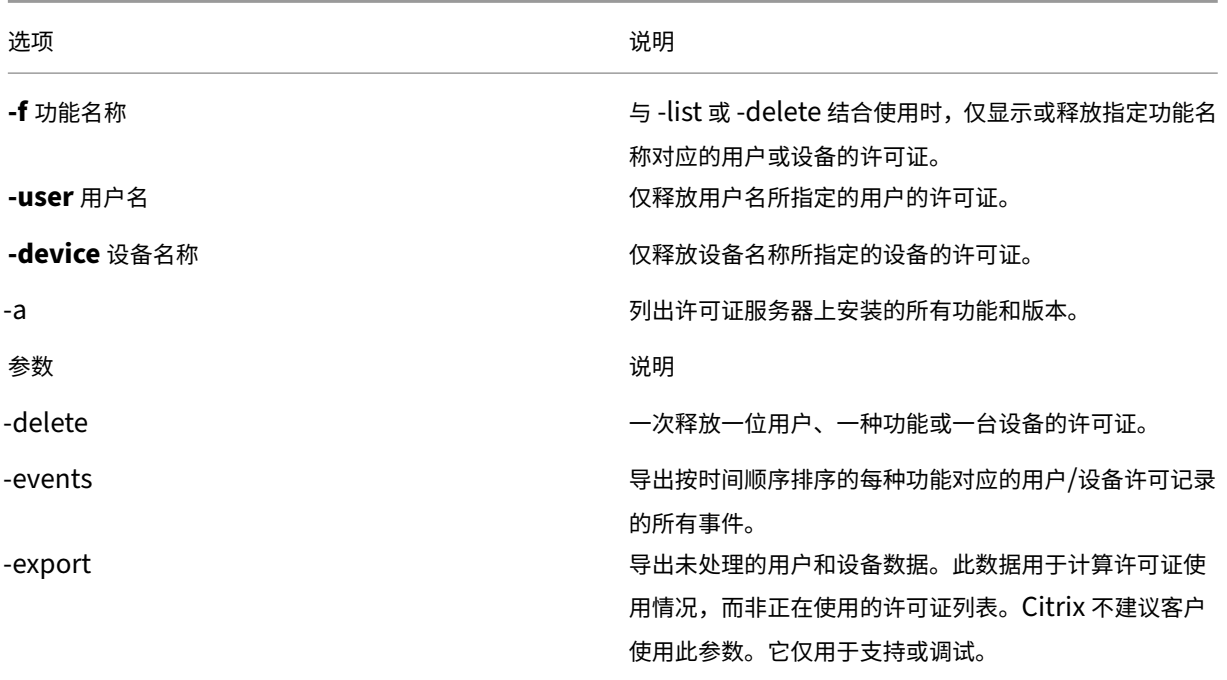

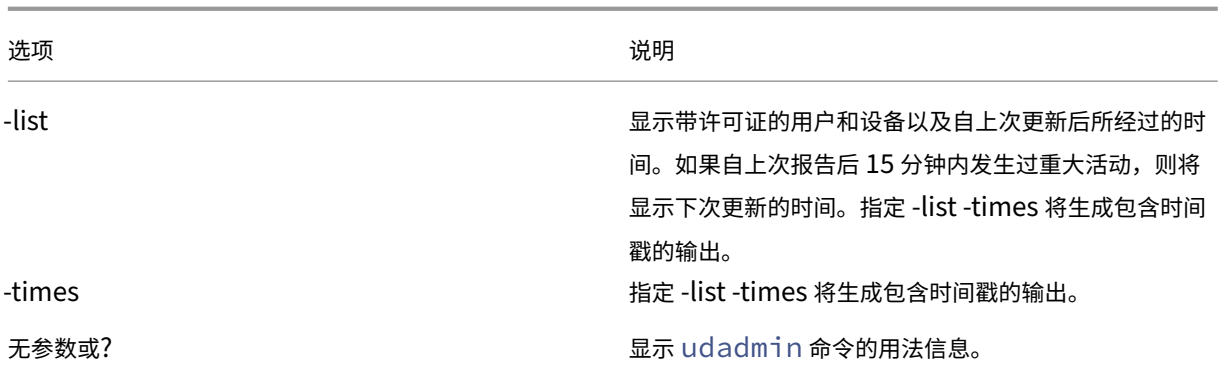

示例:

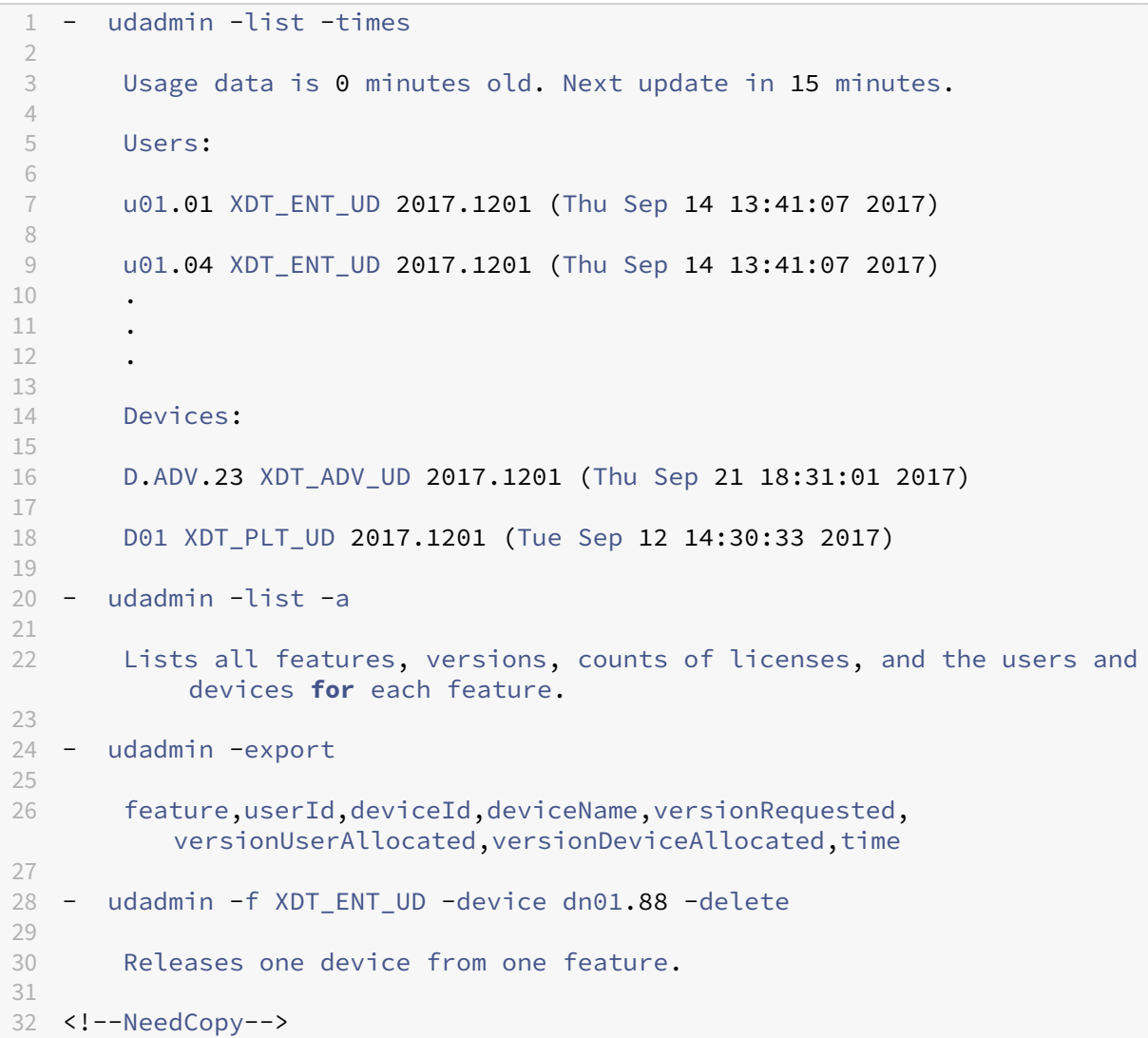

群集许可证服务器 **‑** 配置、安装、升级和卸载

January 4, 2024

#### 为什么选择群集许可证服务器

群集服务器是组合在一起的几组计算机,用于提高可用性、可靠性和可扩展性。将许可证服务器组成群集使用户能够在 出现故障的情况下继续工作,而不会中断其对关键应用程序的访问。

#### 群集许可证服务器的工作原理

支持群集的许可证服务器中的活动节点出现硬件故障时,会自动进行故障转移。资源将在几秒后重新可用。

典型的群集配置至少有一台主动服务器和一台被动(备份)服务器。当某个群集中的活动服务器出现故障时,该群集中的 资源的所有权将转移到群集中的另一个节点。通常,用户无法察觉群集中的一台服务器何时故障转移到另一台服务器。

群集许可证服务器的活动节点出现故障时,连接到 Citrix 产品的用户不会受到任何影响。该产品可能暂时进入许可宽限 期,其事件日志中将写入一个事件。

重要:

如果 Citrix Licensing 安装在群集环境中,并启用了 Windows 防火墙,连接会失败。在群集中执行故障[转移之](https://docs.citrix.com/zh-cn/licensing/11-16-6/licensing-technical-overview.html#grace-period) 后,才能远程连接到控制台或签出许可证。面向 CITRIX.exe 和 lmgrd.exe 的例外规则在安装 Licensing 期间 创建,但在执行群集故障转移之后才能发挥作用。要解决此问题,请在"Windows 防火墙"面板的"例外"选项 卡上为 Licensing 组件创建例外。为以下每个端口创建一个例外:

- 许可证服务器端口号为 27000
- 供应商守护程序端口号为 7279
- Web Services for Licensing 端口号为 8083

### 群集环境中的 **Citrix Licensing**

类似于大多数群集,该群集使用专用网络在群集节点间发送检测信号、命令和状态信息。如果连接中断,节点会首先通 过专用网络,然后通过公用网络尝试重新建立连接。下图说明了支持群集的许可部署:

群集许可环境中的通信:

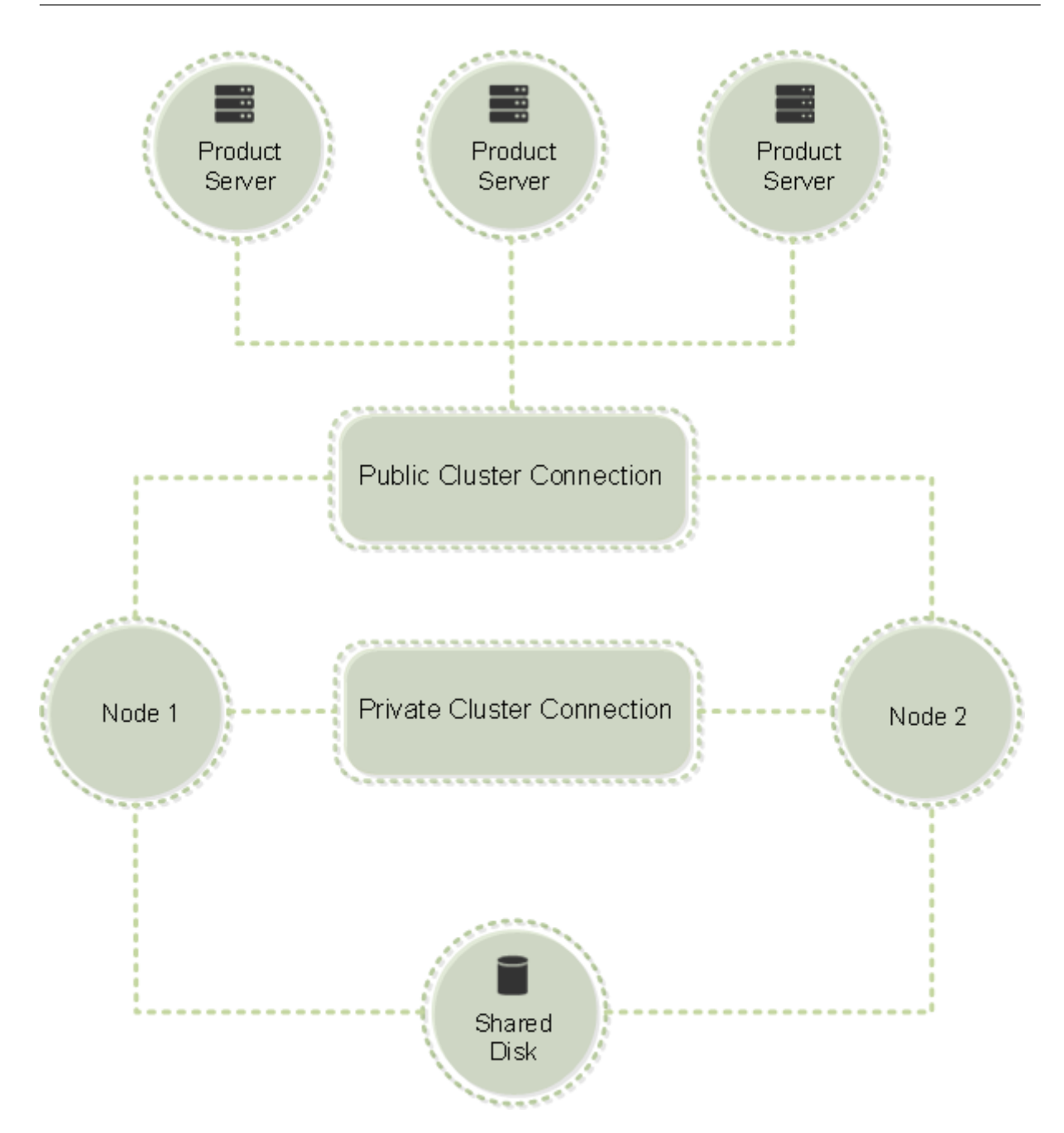

在任何给定的时间都只有一个节点能够利用群集中的资源。如果您已部署 Citrix Licensing 并且希望将您的部署迁移到 支持群集的服务器,请记住以下要点:

- 因为您已生成引用特定服务器名称的许可证文件,所以,您必须为客户端接入点指定与原始许可证服务器相同的 名称。否则,请使用许可证服务器群集的新名称重新托管您的许可证文件。
- 许可证文件中的主机名区分大小写;因此,客户端接入点名称的大小写必须与许可证文件中的主机名相同。如果 群集名称未全部大写,则必须使用名称的正确大写形式重新托管您的许可证文件。可以使用故障转移群集管理器 确保客户端接入点名称与许可证文件中指定的主机名匹配。如果使用 Citrix Virtual Apps and Desktops 中的 Studio 或 Citrix Licensing Manager (位于许可证服务器的"开始"菜单中)下载许可证, 则不存在群集和主 机名的大小写问题。

• 将由旧许可证服务器提供服务的所有产品安装(例如,运行 Citrix Virtual Apps and Desktops 的服务器)指 向新的许可证服务器群集。更改产品通信设置,以便其使用的客户端接入点名称与许可证服务器名称相同。有关 编辑产品端通信设置的信息,请参阅产品的文档。

#### 配置群集许可证服务器的必备条件

下表概括了在 Microsoft 群集中设置许可证服务器的要求:

- Microsoft 群集功能存在于:
	- **–** Windows Server 2019
	- **–** Windows Server 2016
	- **–** Windows Server 2012 R2
- Citrix Licensing 不支持群集化的共享卷或面向群集的第三方卷管理产品。
- 在为 Microsoft 群集配置 Citrix Licensing 之前,您必须具有功能完整的 Microsoft 群集环境。Citrix Licensing Service 一次仅在一个节点上运行。
- 要对许可证服务器进行群集化处理,除 Microsoft 的任何常规硬件和群集要求外,还要遵循以下群集化要求。
- 使用许可证服务器安装程序 CitrixLicensing.exe 在群集上安装 Licensing。
- 在群集上安装 Citrix Licensing 时,请指定客户端接入点的名称。在产品安装期间,系统将提示您提供许可证服 务器名称。
- 建议您对群集中的每个节点使用完全相同的许可证服务器硬件。Citrix 特别建议每个节点上应具有两个网络适配 器,并建议为服务器配置一个共享磁盘。
- 确保每个节点具有两个网络适配器。一个用于连接到公用网络,另一个用于节点到节点的专用群集网络。我们不 支持对两个连接使用同一个网络适配器。
- 公用和专用 IP 地址必须在不同的子网上,因为群集服务仅识别每个子网中的一个网络接口。
- 需要名称解析方法 (如 DNS、WINS、HOSTS 或 LMHOSTS) 来解析客户端接入点名称。
- 构成群集的每台服务器必须处于相同的域中。
- 为专用网络连接器设置静态 IP 地址。
- 建议您使用 Citrix Licensing Manager 向群集分配许可证。
- 在 citrix.com 上生成许可证文件时,如果提示用户输入主机 ID,请使用客户端接入点的名称。
- 下载许可证文件后,将其复制到许可证服务器上的 F:\Program Files\Citrix\Licensing\ MyFiles 文件夹(其中 F: 为群集的共享驱动器)并重读该文件。

重要:

Citrix 建议为群集中的所有网络(专用网络和公共网络)适配器设置静态 IP 地址。如果使用动态主机配置协议 (DHCP) 获取 IP 地址, 则在 DHCP 服务器出现故障时可能无法访问群集节点。如果必须对公用网络适配器使用 DHCP,请使用较长的租用期,以确保即使 DHCP 服务暂时中断或执行 DHCP 保留,动态分配的租用地址也仍 然有效。

#### 配置群集许可证服务器

以下步骤说明了在支持群集的服务器上安装和配置许可的整个过程。这些步骤假定您在要安装许可证服务器的硬件上配 置了群集。

- 1. 创建群集资源组。将客户端接入点和共享存储分配给该资源组。确保第一个节点拥有对群集资源的控制,并且您 创建的资源组指向第一个节点。
- 2. 在群集的第一个节点上,以管理员身份启动 Citrix Licensing 安装程序 CitrixLicensing.exe。将其安装到共 享群集驱动器(并非仲裁驱动器)的第一个节点上。保持不选中群集中的最后一个节点复选框。
- 3. 将资源从群集中的活动节点移至第二个节点。
- 4. 将许可证服务器安装到第二个节点上与第一个节点相同的共享位置。可以将两个以上的节点添加到群集。
- 5. 在群集中的最后一个节点上安装许可证服务器时,确保选中"群集中的最后一个节点"复选框。
- 6. 获取许可证文件,该文件将许可证服务器的客户端接入点名称指定为主机名。获取许可证文件后,您必须将其添 加到许可证服务器中,然后重读它们。
- 7. 将 Citrix 产品配置为使用许可证服务器群集的客户端接入点名称,而不是节点名称。

重要:

群集许可证服务器进行故障转移时,群集服务会将 lmgrd debug.log 重命名为以前托管这些服务的节点的名称。 然后,它会在新的活动节点上启动这些服务并创建 lmgrd\_debug.log。

#### 在启用了群集的服务器上安装许可

重要:

.msi 不支持群集。要安装或升级以执行群集操作,请使用 CitrixLicensing.exe。

#### 在此过程中使用以下驱动器盘符和路径/变量:

- D 为产品介质驱动器。
- C 为指定节点上的本地硬盘驱动器。
- F 为群集共享驱动器资源。(此驱动器为安装驱动器,即,每个节点使用的安装文件的存储位置。)

由于存在 NetBios 限制,请确保客户端接入点名称少于 15 个字符。在非英语平台上,当在群集节点上启用许可证服务 安装时,配置屏幕上的"群集组"列表可能包含系统默认的群集组。选择其中一个非默认群集组,安装将正常继续。

- 1. 创建独立的非核心群集资源组。资源组必须已连接分配了驱动器盘符和客户端接入点的存储。客户端接入点使 用的主机名必须与获取许可证文件时使用的主机名相同。在 Windows Server 2012 R2、Windows Server 2016 和 Windows Server 2019 中使用故障转移群集管理器和角色 **>** 配置角色。然后在菜单中选择其他服务 器类型。确保群集的第一个节点拥有所有群集资源。
- 2. 以管理员身份运行许可证服务器安装程序 CitrixLicensing.exe。 在"安装位置"页面上,设置与群集共享驱动器相对应的驱动器盘符。默认情况下,许可组件安装在 F:\Program Files\Citrix\Licensing 中。
- 3. 在第一个节点上安装期间, 保持不选中"群集中的最后一个节点"复选框。
- 4. 将您在步骤 1 中创建的资源组的资源移至第二个节点。
- 5. 在群集的节点 2 中,以管理员身份运行 **CitrixLicensing.exe**。
- 6. 返回步骤 3。可以在群集上安装两个以上的节点。可以在群集上安装两个以上的节点。对于每个附加的群集,重 复步骤 3。
- 7. 在群集中的最后一个节点上安装许可证服务器时,确保选中群集中的最后一个节点复选框。最后一个节点即配置 端口的节点。
- 8. 使用 Citrix Licensing Manager 导入许可证文件。

#### 打开控制台或运行命令

在标准部署中可用的所有许可管理功能在群集许可证服务器上同样可用。这些功能包括管理控制台和运行许可证管理命 令的能力。

浏览至以下位置以在群集中打开 **Citrix Licensing Manager**:

https://client access point name:web service port

其中,客户端接入点名称是群集名称,*Web* 服务端口是控制台通信端口号。默认端口号为 8083。要指定群集中的许可 证文件的位置,可以使用参数 ‑c *@* 客户端接入点名称运行多个许可证管理命令。例如:

lmreread -c @client access point name -all

#### 升级群集许可证服务器

要将群集许可证服务器(自版本 11.12.1 起)升级到最新版本,请完成以下步骤:

- 1. 下载最新的许可证服务器内部版本。
- 2. 以管理员身份运行许可证服务器安装程序 **CitrixLicensing.exe**。
- 3. 将您在已在启用了群集的服务器上安装 Licensing 时创建的资源组的资源移至第二个节点。
- 4. 在群集的节点 2 中,以管理员身份运行 **CitrixLicensing.exe**。
- 5. 如果群集上有 2 个以上的节点,请重复步骤 **3**。
- 6. 使用 Citrix Licensing Manager 导入许可证文件。

#### 已知问题

开始执行升级步骤时,将显示不必要的配置端口页面。您可以安全地忽略该页面,然后单击下一步。[LIC-1434]

注意:

如果正在运行版本低于 11.12.1 的许可证服务器,请将其卸载,然后安装 11.16.6 版本。这些早期版本的许可证 服务器不符合当前的 Microsoft 群集指导原则。11.16.6 版本的许可证服务器具有支持 Windows Server 2008 及更高版本所需的功能。

#### 卸载群集许可证服务器

可以使用活动节点中的控制面板 **>** 程序和功能选项卸载群集许可证服务器中的 Licensing。 确保第一个节点包含所有资源。

- 1. 从群集中的第一个节点中启动控制面板 **>** 程序和功能。
- 2. 删除 Citrix Licensing。
- 3. 使用故障转移群集管理器,将 Citrix Licensing 资源组中的资源移至第二个节点。
- 4. 从第二个节点中删除 Citrix Licensing。如果存在其他节点,请为每个节点重复步骤 3 和 4,然后继续执行步骤 5。
- 5. 删除共享驱动器中剩余的文件。

注意:

卸载的过程不会从共享驱动器中删除许可证文件和选项文件。有关详细信息,请参阅 Licensing 故障排除。

# 灾难恢复 **‑** 备份和冗余

#### January 4, 2024

根据与您的许可证相关联的应用程序的重要性,您可能需要创建备份许可证服务器。虽然 Citrix 存储了许可证的备份副 本,但下载许多替换许可证可能相当耗时。如果许可证服务器出现故障,您可以将备份许可证存储在网络文件共享中, 或准备好一个已配置的备份许可证服务器。

可以为灾难恢复站点使用与您的生产环境相同的许可证。

- 请独立于生产环境配置和管理灾难恢复环境。
- 请勿同时使用生产许可证服务器和备份许可证服务器来为许可证签出提供服务。
- 一次只能允许访问一个许可证服务器
- 您的灾难恢复环境中的许可证服务器必须与生产环境中的许可证服务器具有相同的主机名。

当许可证服务器处于脱机状态以进行维护活动时

标准的 30 天宽限期允许您的系统在不降低性能或拒绝服务的情况下继续运行,以支持许可证服务器维护要求。

如果我的许[可证服务](https://docs.citrix.com/zh-cn/licensing/11-16-6/licensing-technical-overview.html#grace-period)器无法恢复,我该怎么办**?**

当您有许可证文件的备份副本可用时,您有 30 天的时间来执行以下操作:

- 1. 重命名您的环境中的现有服务器,使其具有与原始许可证服务器相同的主机名。
- 2. 安装许可证服务器组件和备份许可证文件,以重新许可使用您的环境。

如果我的许可证服务器无法恢复,并且我没有立即可用的许可证文件的备份副本,我该怎么办**?**

如果您没有立即可用的许可证文件的备份副本,您有 30 天时间访问您的 My Account(我的帐户)> Manage Licenses (管理许可证)门户,网址为 www.citrix.com。要重新许可使用您的环境,请执行以下操作:

- 1. 下载许可证文件。
- 2. 重命名您的环境中的现有服务器,使其具有与原始许可证服务器[相同的主机名。](https://docs.citrix.com/zh-cn/licensing/11-16-6/manage-licenses-myaccount.html)
- 3. [安装许可](https://docs.citrix.com/zh-cn/licensing/11-16-6/manage-licenses-myaccount.html)证服务器组[件和您下载的许可证](https://www.citrix.com/)文件。

如果我的许可证服务器无法恢复,并且我无法重命名环境中的现有服务器,我该怎么办**?**

无法重命名环境中的现有服务器时,您有 30 天时间来重新许可使用您的环境。请执行以下操作:

- 1. 识别环境中的另一台服务器。
- 2. 安装许可证服务器组件。
- 3. 访问 My Account (我的帐户) > Manage Licenses (管理许可证) 门户, 网址为 www.citrix.com。
- 4. 使用所选新服务器的主机名退回并重新分配许可证文件。
- 5. 下载并安装这些许可证文件。

许可证服务器的任何故障是否都会降低性能或拒绝向用户提供服务**?**

否。30 天宽限期可防止您遇到性能下降和拒绝向用户提供服务问题。

#### 冗余解决方案

只有在任务关键型环境中才需要设置冗余解决方案。对于小型部署或并非任务关键的部署,可以通过创建重复许可证服 务器并将其存储在网络上或网络以外来备份您的许可证服务器。

可以通过以下方式确保任务关键型环境的冗余:

- 创建群集许可证服务器。有关群集和许可的详细信息,请参阅在 Microsoft 群集上安装许可证服务器。
- 使用 XenServer 5.6(最低版本)中的高可用性功能。
- 复制许可证服务器及其内容。为重复计算机指定与活动许可证服务器相同的名称并将其存储在网络以外。
- 使用网络上服务器名称不同的另一个许可证服务器。在这种[情况下,如果活动许可证服务器出现故障,](https://docs.citrix.com/zh-cn/licensing/11-16-6/clustered-license-servers.html)您必须更 改备份服务器的名称才能开始将其作为活动许可证服务器使用。
- 使用网络设备。如果要在任何时候都仅使用一个许可证服务器来响应许可证请求,则可以使用用于检测服务器或 网络中断的网络设备将通信路由到备份许可证服务器。

可以使用上述所有方法用一个服务器许可证交换另一个服务器许可证,而不会造成服务中断(前提是交换发生在宽限期 内)。有关详细信息,请参阅中宽限期。

请记住以下要点:

- 由于许可证文件会引用[在分配期](https://docs.citrix.com/zh-cn/licensing/11-16-6/licensing-technical-overview.html#grace-period)间指定的服务器,因此,您只能在具有相同绑定信息的服务器上使用这些文件。 即,服务器名称或 FQDN 或 MAC 地址(可能会在门户上显示为以太网地址)与原始许可证服务器相同。
- 网络中不能有两个同名的许可证服务器同时处于活动状态。
- 将下载的任何其他许可证添加到活动的许可证服务器和备份许可证服务器。

许可证服务器故障排除

January 4, 2024

如果任何许可服务未能启动,则群集会检测到许可已脱机,并尝试重新启动服务三次(默认情况下)。当这些尝试都不成 功时,开始故障转移到下一个节点。群集尝试启动第二个节点上的服务。在第二个服务器上的尝试失败时,该过程可能 会进入无限循环。在这种情况下,运行 Citrix 产品的计算机会进入宽限期。在宽限期内,不会影响客户端连接。

#### 排除启用了群集的许可证服务器的故障

对支持群集的许可证服务器进行故障排除时,请尝试以下操作:

- 如果将资源移至其他节点,是否还会出现该问题?
- 如果安装失败,在群集上安装时请务必不要启用用户帐户控制 (UAC)。
- 对于 Windows Server 2019、Windows Server 2016 和 Windows Server 2012 R2:
- 1. 在故障转移群集管理窗口的左侧窗格中选择群集。在中间窗格中,会显示群集的摘要信息。
- 2. 选择群集核心资源标题以展开该部分内容。
- 3. 验证群集资源是否都处于联机状态(绿色箭头)。

"**‑**评估版许可证**‑**"警告消息

在使用新许可证文件替换许可证服务器上的评估版许可证文件后,Citrix 产品可能会在用户登录时显示以下许可 证过期消息:Warning: The following Citrix Product is using an Evaluation license. This license will expire in...

要解决此问题,请执行以下操作:

- 1. 从许可证服务器删除旧的评估版许可证文件。有关详细信息,请参阅删除许可证文件。
- 2. 在许可证服务器上重新启动 Citrix Licensing Service。
- 3. 在需要执行许可证验证的 Citrix 产品服务器上,指向虚拟许可证服务器,然后将产品指回实际的许可证服务 器。(有关更改这些设置的信息,请参阅您的产品文档。)
- 4. 如果问题仍然存在,请重新启动产品服务器(例如 Delivery Controller)。

#### **Director** 或 **Studio** 上未安装所需的产品许可证

Citrix Virtual Apps and Desktops Director 或 Studio UI 上显示以下错误消息:

- 未安装所需的产品许可证
- 试用期已过期

以下原因可能会导致出现错误消息:

- 许可证服务器上未安装有效的许可证
- Citrix Studio 上的产品版本和产品型号设置不正确
- 如果许可证的维护日期与安装的产品版本不兼容

要解决此问题,请执行以下操作:

- 1. 在 Citrix Studio 上,检查许可证是否反映了正确的维护日期。如果没有,请重新分配并导入续订的许可证。有 关详细信息,请参阅 Citrix 文章 CTX134629。
- 2. 验证 Citrix Studio 是否指向有效的许可证服务器。
- 3. 单击操作下的编辑产品版本,然后根据应用的许可证选择正确的许可版本或模式。
	- 如果设置了正确的版本或[模式,但仍然存](https://support.citrix.com/article/CTX134629)在错误,请在许可证版本之间切换,然后选择正确的版本。
	- 如果上述步骤不起作用,请单击操作下的更改许可证服务器,然后单击连接。
- 4. 如果问题仍然存在,请重新启动 Citrix Studio,然后重新启动产品服务器。

注意:

许可证服务器 VPX 与 Citrix Virtual Apps and Desktops (版本 7.x 及更高版本) 不兼容。

# 许可证服务器 **VPX**

# January 4, 2024

重要:

许可证服务器 VPX 已弃用,不会收到任何进一步的维护或安全修复。建议使用 11.16.6 或以前版本的许可证服务 器 VPX 的客户尽快迁移到最新版本的 Windows 许可证服务器。

许可证服务器 VPX 是基于 Linux 的独立虚拟设备,用于实现在自己的 Citrix 环境中部署许可。

Citrix Licensing 文档的许可证服务器 VPX [部分包含许可证服务器](https://docs.citrix.com/zh-cn/licensing/current-release.html) VPX 特定的信息。Licensing 文档集的其余部分包 含仅适用于 Windows 或 Windows 和 VPX 的文章。

#### 限制

许可证服务器 VPX 不支持这些项目。

- 补充宽限期。
- Citrix Licensing Manager:
	- **–** 如果您配置了 Active Directory 并且安装了 keytab 文件,Citrix Licensing Manager 将在许可证服 务器 VPX 上可用。
	- **–** 启用和禁用补充宽限期。
	- **–** 修改端口许可证服务器(默认值为 27000),供应商守护程序(默认值 2729)
	- **–** 在屏幕顶部栏中显示许可证服务器版本。如果单击下箭头键,则将显示主机名、以太网地址和 IPv4 地址。
	- **–** 许可证使用情况控制板。
- 升级 请参阅导出数据库以供在其他许可证服务器 VPX 中使用。
- 群集服务器。
- 使用 Linux iptables 命令更改许可证服务器 VPX 默认端口。

# 许可证服务器 **VPX** 中的新增功能

December 21, 2021

#### 许可证服务器 **VPX** 内部版本 **33500** 中的新增功能

#### 版本升级

- Apache 版本 2.4.46
- CentOS 版本 7.9
- OpenSSL 版本 1.1.1h

#### 已修复的问题

• 在静态 IP 设置期间,DNS 服务器配置已添加到 VPX 配置中。[LIC‑3270]

#### 已知问题

- 首次从 Citrix Licensing Manager 导入许可证文件时出现未知错误。解决方法为,刷新页面并重试。[LIC‑3343]
- 出于安全原因,您不能以 root 用户身份执行 SSH/SCP。解决方法为,以新用户身份执行 SSH/SCP:
	- **–** 通过 XenCenter 以 root 用户身份登录。
	- **–** 使用 **useradd** 创建新用户。
	- **–** 使用 **passwd** 为新用户创建密码。

#### 许可证服务器 **VPX** 早期内部版本中的新增功能

#### 版本升级

- Apache 版本 2.4.41
- jQuery 版本 3.4.1
- CentOS 版本 7.7
- OpenSSL 版本 1.1.1d

#### 已修复的问题

- CEIP 上载失败后,日志文件位置不出现在 Citrix Licensing Manager 上显示的错误消息中。日志文件位置为 /opt/citrix/licensing/LS/logs/log\_ctxuploader.txt。[LIC‑396]
- Citrix Licensing Manager 页面上显示的已登录用户的用户名的格式为"域\用户"。适用于 Windows 的许可 证服务器的 Citrix Licensing Manager 将以 user@domain 格式显示用户名。

#### 已知问题

- 有时,尝试加入 Active Directory 失败几次后,如果 Active Directory 集成成功,您可能会在许可证服务器 VPX 的初始配置过程中看到一条 LDAP 错误。解决方案: 运行 resetsettings.sh 并重新输入详细信息。
- 如果从 Citrix Licensing Manager 已加入的域外部访问 Citrix Licensing Manager,系统可能会多次提示您 提供凭据。必须更改您的浏览器设置。有关详细信息,请参阅 https://techsupport.osisoft.com/Troubles hooting/KB/KB01223。
- 操作系统保留端口 1 到 1024。配置 VPX 端口时,请使用端口号大于 1024 的端口。默认情况下,VPX 为 SSL 使用端口 8082,此端口在防火墙中处于打开状态。如果要为 SSL [选择其他端口,请在](https://techsupport.osisoft.com/Troubleshooting/KB/KB01223) iptables 中重新配置防 [火墙。](https://techsupport.osisoft.com/Troubleshooting/KB/KB01223)
- 首次从 Chrome 浏览器访问 Citrix Licensing Manager 时可能会出现网络错误。解决方法:刷新页面。

# 安装许可证服务器 **VPX** 的要求

June 25, 2021

Citrix Hypervisor(以前称为 XenServer)必须按此表所示为许可证服务器 VPX 提供足够的虚拟计算资源。

内存

2 GB。足够用于最多 500 台 Citrix 服务器和大约 50,000 个许可证。在运行过程中监视可用内存以确定是否需要更多 内存。对于大型环境,我们建议分配更多内存。

# **Citrix Hypervisor** 或 **XenServer** 版本

- Citrix Hypervisor 8.2
- XenServer 7.0

# 最低存储要求

XenServer 池中的默认存储库需要有 10 GB 存储空间。

# 虚拟 **CPU (vCPU)**

1 个 vCPU。对于大型环境或使用用户/设备许可的环境,请考虑再增加一个 vCPU。

# 浏览器

我们测试了以下浏览器。其他浏览器可能也可以使用,但是可能无法使用所有的功能。

- Microsoft Edge
- Mozilla Firefox
- Chrome
- Safari

# 许可证服务器 **VPX** 入门

#### January 4, 2024

从 Citrix Licensing 版本 11.16.6.0 中下载许可证服务器 VPX。

我们将 Citrix 许可证服务器 VPX 作为以 .xva 格式配置的虚拟机系统进行分发。

#### 确[保具有最新的许可证服务器](https://www.citrix.com/downloads/licensing/)

升级或安装新的 Citrix 产品时,请始终安装最新版本的许可证服务器。新许可证服务器是向后兼容的,支持较旧的产品 和许可证文件。但是,新产品要求使用最新的许可证服务器以正确签出许可证。可以通过产品介质安装或升级到最新版 本。

如果不确定许可证服务器版本是否为最新版本,请通过将您的版本号与下载站点上的版本号进行比较来进行验证。 要在许可证管理控制台上查找许可证服务器版本号,请执行以下操作:

- 1. 打开 Web 浏览器并转到 https://License Server[Nam](https://www.citrix.com/downloads/licensing/)e:secureWebPort。
- 2. 单击管理然后选择系统信息选项卡。在信息列表中查看发行版本。

目录和文件位置

- 许可证文件位置: /opt/citrix/licensing/myfiles
- **Keytab** 文件位置: /opt/citrix/licensing/LS/conf/ctx\_http.keytab
- **server.crt** 和 **server.key** 位置: /opt/citrix/licensing/LS/conf/
- 日志位置: /opt/citrix/licensing/LS/logs
- 报告日志: /opt/citrix/licensing/LS/reportlog.rl
- **Customer Success Services** 续订文件: /opt/citrix/licensing/LS/
## 使用 **Citrix Hypervisor** 导入许可证服务器 **VPX**

- 1. 打开 XenCenter,单击要导入许可证服务器 VPX 的服务器,然后选择导入。
- 2. 浏览到软件包所在的位置,并选择 .xva 软件包。
- 3. 为 VM 选择一个主服务器。此主服务器是 VM 将在其中自动启动的服务器。或者,也可以单击某个 Citrix Hypervisor 池,VM 将自动在该池中最适当的主机上启动。
- 4. 为虚拟磁盘选择一个存储库。该存储库的可用空间必须至少为 8 GB。
- 5. 定义网络接口。许可证服务器 VPX 将在单个虚拟网卡上进行通信。选择有权访问 Citrix 服务器的网络,您将向 这些服务器提供许可证服务。

导入 VM 后,该 VM 将显示在 XenCenter 管理控制台中。可以右键单击 Citrix Hypervisor 中虚拟设备的名称并选择 启动,重新启动该虚拟设备。

#### 首次使用时配置许可证服务器 **VPX**

导入许可证服务器 VPX 后,您的 Citrix Hypervisor 池中即拥有了一个功能全面的 Citrix 许可证服务器。首次启动许 可证服务器时,系统将显示一个安装向导,引导您配置网络连接。

- 1. 向导打开后,为管理员创建一个强大的 root 用户密码。
- 2. 指定许可证服务器 VPX 的主机名。

大多数 Citrix 许可证文件都绑定到主机名区分大小写的许可证服务器上。

- 3. 指定许可证服务器 VPX 所在的域。
- 4. 指定是否要使用 DHCP 作为网络类型。选择 y 自动获取网络信息。否则,请选择 n,并键入所需的网络信息。
- 5. 为 Licensing Service 指定许可证管理控制台用户名和密码。
- 6. 选择是否启用客户体验改善计划和 Call Home。有关详细信息,请参阅关于 Citrix 客户体验改善计划 (CEIP)。
- 7. 选择是否向 Active Directory 域中添加 VPX 许可证服务器。如果添加,请在设置完成后,按照生成并安装 keytab 文件的说明进行操作。

重要:

如果您未配置 Active Directory, Citrix Licensing Manager、Studio 和 Director 集成将不可用。

## 从可从端口 **8082** 获取的基于 **Web** 的接口配置许可证

如 果 配 置 错 误, 请 使 用 您 指 定 的 密 码 以 **root** 用 户 身 份 登 录 设 备。 键 入 命 令resetsettings.sh 或 reset\_ceip.sh 以重新运行安装向导。

### **resetsettings.sh command**

resetsettings.sh 提供用于在重置许可证服务器 VPX 配置过程中保留或删除历史数据文件的选项。可以通过 删除该时间之前收集的所有历史数据来完全重置配置,也可以通过保留历史数据来部分重置配置。

以 **root** 用户身份运行以下脚本并做出选择:

# resetsettings.sh

## **reset\_ceip.sh command**

reset\_ceip.sh 提供用于在初始配置过程中重置所选客户体验改善计划 (CEIP) 选项的选项。此命令仅重置 CEIP 设置,保留所有其他设置。

在 VPX 上,请勿修改 CITRIX.opt 文件。

以 **root** 用户身份运行以下脚本并针对 CEIP 做出选择 [1.DIAG 2.ANON 3. NONE]

# reset ceip.sh

#### 导出数据库以供在其他许可证服务器 **VPX** 中使用

使用 migrate historical data.sh 脚本可将历史数据迁移到较新的许可服务器 VPX。该脚本提供用于备 份和还原历史数据的选项。

重要:

以 **root** 用户身份运行此脚本。

此示例过程将数据从 VPX\_O 迁移到 VPX\_N。

- 1. 在 VPX\_O 上运行命令 # migrate\_historical\_data.sh -b 以创建备份文件 **/tmp/histori‑ cal\_data.tar**。
- 2. VPX\_N 运行过程中,使用任意文件传输协议复制 **/tmp/ historical\_data.ta** 文件或者将其移至 VPX\_N。 例如,scp。
- 3. 在 VPX\_N 上运行 # migrate\_historical\_data.sh -r /directory 命令以还原数据。其 中,**directory** 为 **historical\_data.tar** 所在的目录。

#### 生成并安装 **keytab** 文件

1. 使用连接到相同域的 Windows 服务器中的 ktpass.exe 实用程序。在一行中键入命令,不换行。以下示例 由于空间限制显示为多行。

**ktpass.exe ‑princ HTTP**/*hostFQDN:port@DOMAIN REALM* **‑mapuser** *domainuser* **‑pass** *pass‑ word* **‑out** *filepath* **‑ptype KRB5\_NT\_PRINCIPAL**

其中:

**‑princ HTTP**/*hostFQDN:port@DOMAIN REALM* 指定主体名称:

*hostFQDN* 为许可证服务器 VPX 的完全限定域名。

*port* 是为 Web Services for Licensing 配置的端口。默认值为 8083。

*DOMAIN REALM* 是以大写字母键入的 Active Directory 域。

**‑mapuser** *domainuser* 指定可用于绑定到 Active Directory 的域中的用户。

**‑pass** *password* 指定域用户密码。

**‑out** *filepath* 指定生成的 keytab 文件的保存路径。

**‑ptype KRB5\_NT\_PRINCIPAL** 指定主体类型。KRB5\_NT\_PRINCIPAL 是唯一支持的主体类型。 示例:

ktpass.exe -princ HTTP/VPXHOST.example.domain.com:8083@EXAMPLE. DOMAIN.COM –mapuser administrator -pass password –out C:\example. keytab -ptype KRB5\_NT\_PRINCIPAL

- 2. 将生成的 keytab 文件重命名为 ctx\_http.keytab。
- 3. 从许可证服务器 VPX 命令行界面中,装载网络路径。
	- a) 创建文件夹并与其中的 ctx\_httpd.keytab 文件共享。
	- b) 在 VPX 上,创建一个装载点,装载共享驱动器,然后复制该文件。

mkdir /mnt/temp

mount //your\_windows\_machine/shared\_folder/ cp /mnt/temp/ ctx\_http.keytab /opt/citrix/licensing/LS/conf

- c) 卸载 VPX 上的驱动器。 umount /mnt/temp
- 4. 使用 Windows 共享将生成的 keytab 文件复制到许可证服务器 VPX 上的这一路径。

/opt/citrix/licensing/LS/conf/ctx\_http.keytab

- 5. 要 访 问 Citrix Licensing Manager, 请 打 开 https://VPXHOST.example.domain.com :8083/
- 6. 要绑定 Active Directory, 请使用在步骤 1 的命令中配置的用户进行登录。
- 7. 要配置和管理其他域用户,请登录 Citrix 许可证管理控制台: https://VPXHOST.example.domain.com:8082
- 8. 添加和删除 Active Directory 用户。

重要:

- 许可证服务器 VPX 不支持 Active Directory 组。
- 由于 Kerberos 对 Active Directory 用户进行身份验证, 因此, keytab 文件的生成至关重要。
- 根据 Kerberos 规则,必须根据使用 ktpass.exe 创建的主体名称映射唯一的用户。有关详细信息,请 参阅 ktpass 命令文章。
- Studio 显示和管理许可证时需要服务主体名称 (SPN) 中的端口。
- SSH/SCP 对 root 用户禁用。创建一个新用户以使用 SSH/SCP 访问 VPX。

## 在 **Citrix** 许可证服务器 **VPX** 上禁用域名截断

许可证服务器检测 Citrix Service Provider 许可证并启用此功能。

- 1. 在命令行上,转到 /opt/citrix/licensing/LS/conf/ud\_settings.conf 文件。
- 2. 使用 vi 编辑器,设置 CTX\_UD\_USERDOMAIN=1。
- 3. 重新启动许可证服务器 VPX 或 Citrix Licensing 守护程序。

| 设置 | 说明 |

 $|-|-|$ 

| CTX\_UD\_USERDOMAIN=1 | 使用用户配置文件中的用户域。禁用域名截断。|

| CTX\_UD\_USERDOMAIN=0 | 使用用户配置文件中的用户域。禁用域名截断。| 不使用用户配置文件中的用户域。(默 认设置)

从较早的许可证服务器 **VPX** 版本移动许可证文件

此过程仅移动许可证文件。在新许可证服务器上重新配置所有用户。确保您所移动的许可证文件具有正确的所有权和权 限。

- 1. 将旧 Citrix 许可证服务器 VPX 中的许可证文件备份到网络共享上。 所有 \*.lic 许可证文件来自:/opt/citrix/licensing/myfiles,citrix\_startup.lic 除外
- 2. 关闭旧许可证服务器。
- 3. 采用与旧许可证服务器相同的绑定方式启动新 Citrix 许可证服务器 VPX。绑定可以是在许可证文件的 SERVER 行中指定的 MAC 地址、主机名或 IP 地址。
- 4. 将网络共享中的备份许可证文件还原到新许可证服务器。文件还原到:/opt/citrix/licensing/ myfiles,文件所有权为 ctxlsuser:lmadmin (user:group),权限为 644。
- 5. 以 ctxlsuser 身 份 运 行 以 下 命 令:/opt/citrix/licensing/LS/lmreread -c @localhost

### 更改端口号

Linux 内核预留端口 1 至 1024。 配置 VPX 端口时, 请使用端口号大于 1024 的端口。使用 SSL 时, 请对 Citrix Licensing Manager 使用端口 8083,对许可证管理控制台使用端口 8082,后者在防火墙中打开。如果要为 SSL 选 择其他端口,请在 iptables 中重新配置防火墙。

## **Citrix Licensing Manager**

### January 4, 2024

重要:

Citrix Licensing Manager 在适用于 Windows 的许可证服务器内部自动运行。如果您配置了 Active Directory 并且安装了 keytab 文件, Citrix Licensing Manager 将随许可证服务器 VPX 提供。

Citrix Licensing Manager 使用简单 Web 界面在许可证服务器上实现了以下功能:

- 强制将数据上载到 Citrix。
- 通过允许您选择各个产品、所有许可模式以及所有 Customer Success Services(专享升级服务)日期简化了 数据导出过程。
- 更改 Web Services for Licensing 端口(默认值 8083)。
- 通过选择保留期限来配置历史数据保留。默认数据保留期为一年。
- 简化了使用许可证访问代码或下载的文件在许可证服务器上安装许可证文件的过程。
- 在安装后显示许可证的详细信息。
- 随时配置 Citrix 客户体验 (CEIP) 和 Call Home。
- 尝试打开 citrix.com 以及执行客户体验改善计划上载失败。
- 配置"配置专享升级服务续订"(也称为 Customer Success Services)许可证操作。可以指定是自动还是手 动检查续订许可证,以及需要续订许可证还是已安装许可证的通知。
- 在安装了此工具的许可证服务器 VPX 上存储和导出历史使用情况报告。您可以指定历史使用数据的日期范围,并 将其导出到 CSV 文件中。CSV 文件提供日常使用信息,其中包括透支的许可证数量。
- 许可证可用性、过期及其他条件的重要通知。使用 Citrix Licensing Manager 屏幕顶部的响铃图标显示通知。

#### 设置

通过单击屏幕顶部的设置齿轮图标来显示"设置"。使用此屏幕可设置服务器配置,其中包括:

- 配置许可证服务器端口
- 配置专享升级服务续订(也称为 Customer Success Services)许可证操作
- 与 Citrix 共享使用情况统计信息。有关收集的数据的详细信息,请参阅 Citrix Licensing 客户体验改善计划 (CEIP) 、Call Home 以及合规性使用情况和分析计划。

• 了解上载的状态。如果上载失败,信息将与修复问题的建议一起显示。

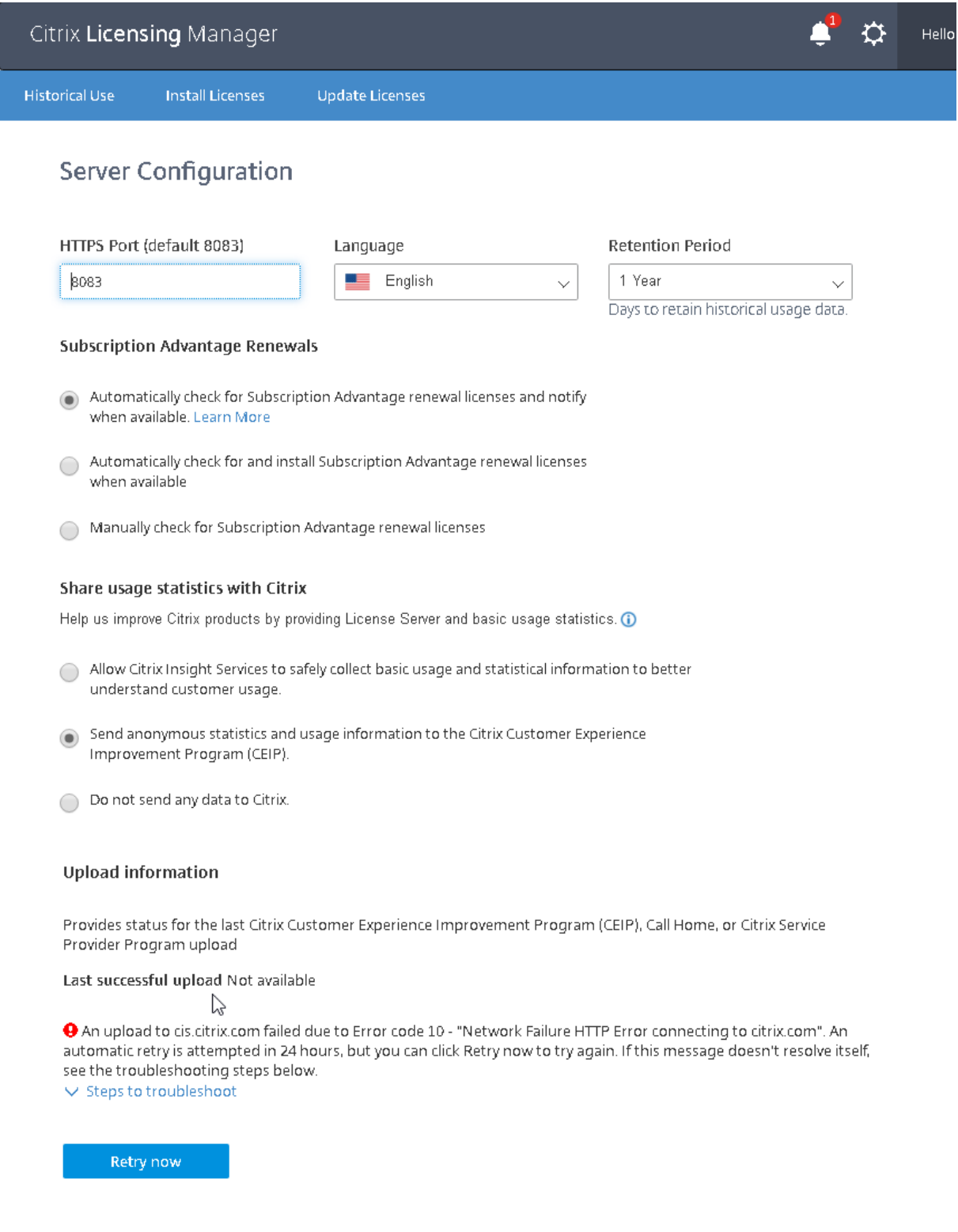

**Citrix** 许可证服务器 **11.16.6** 内部版本 **33500** 的 **CEIP** 数据元素

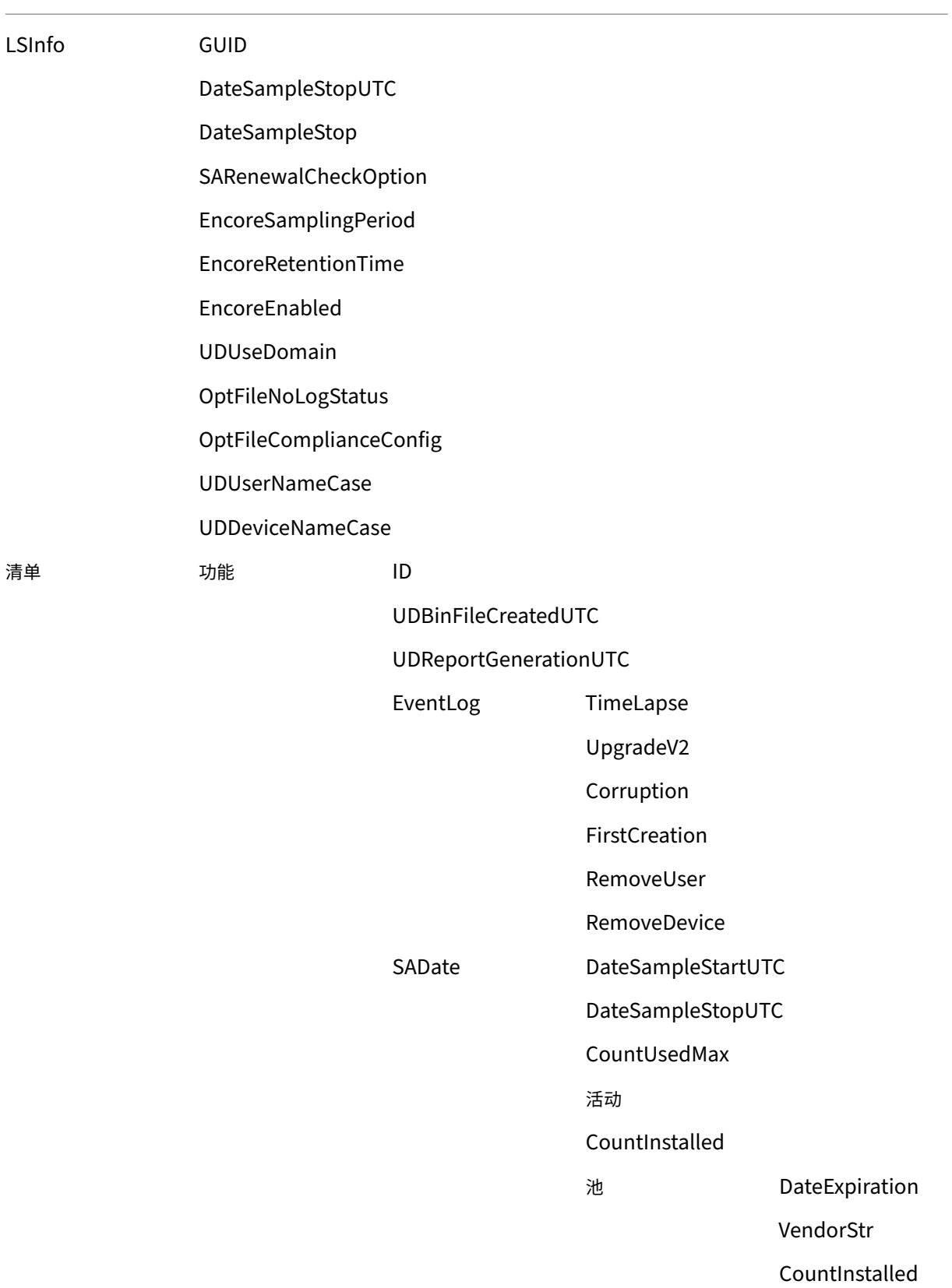

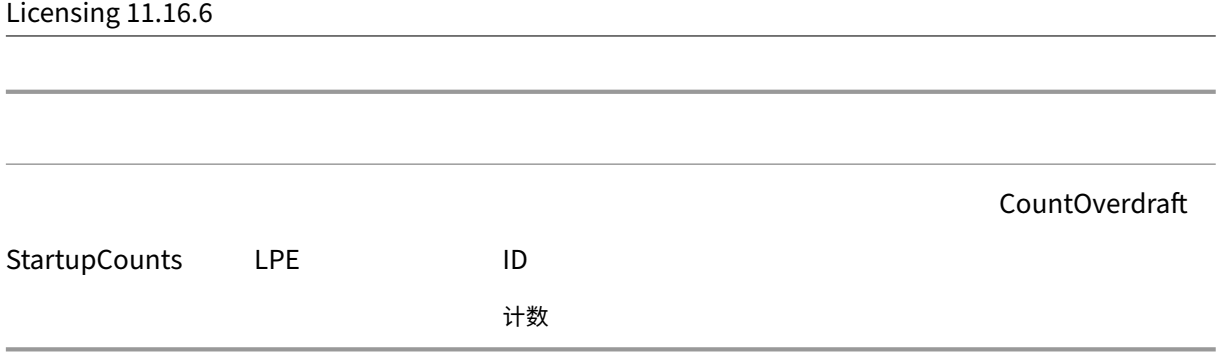

## **Citrix** 许可证服务器 **11.16.6** 内部版本 **33500** 的 **Call Home** 数据元素

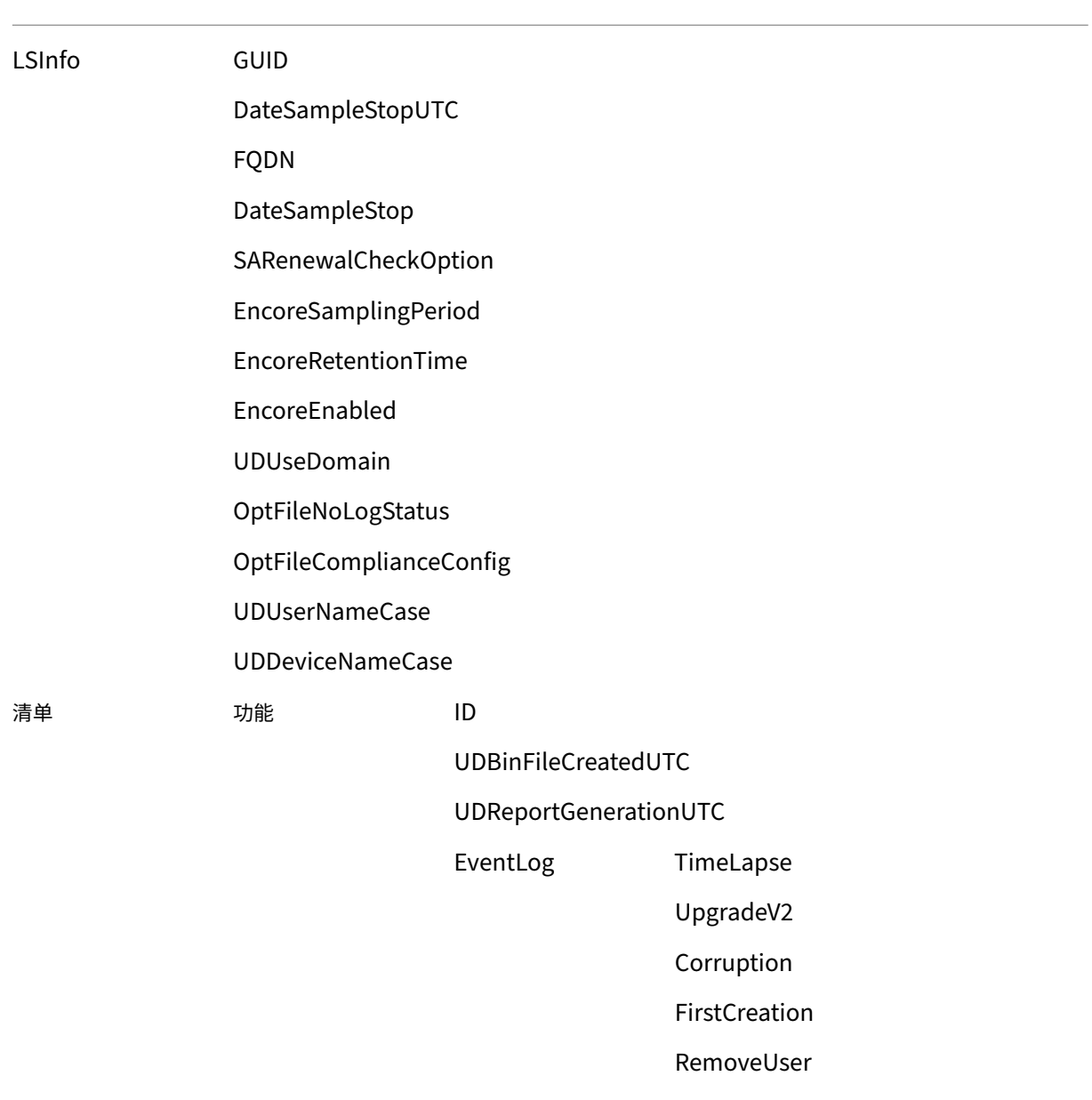

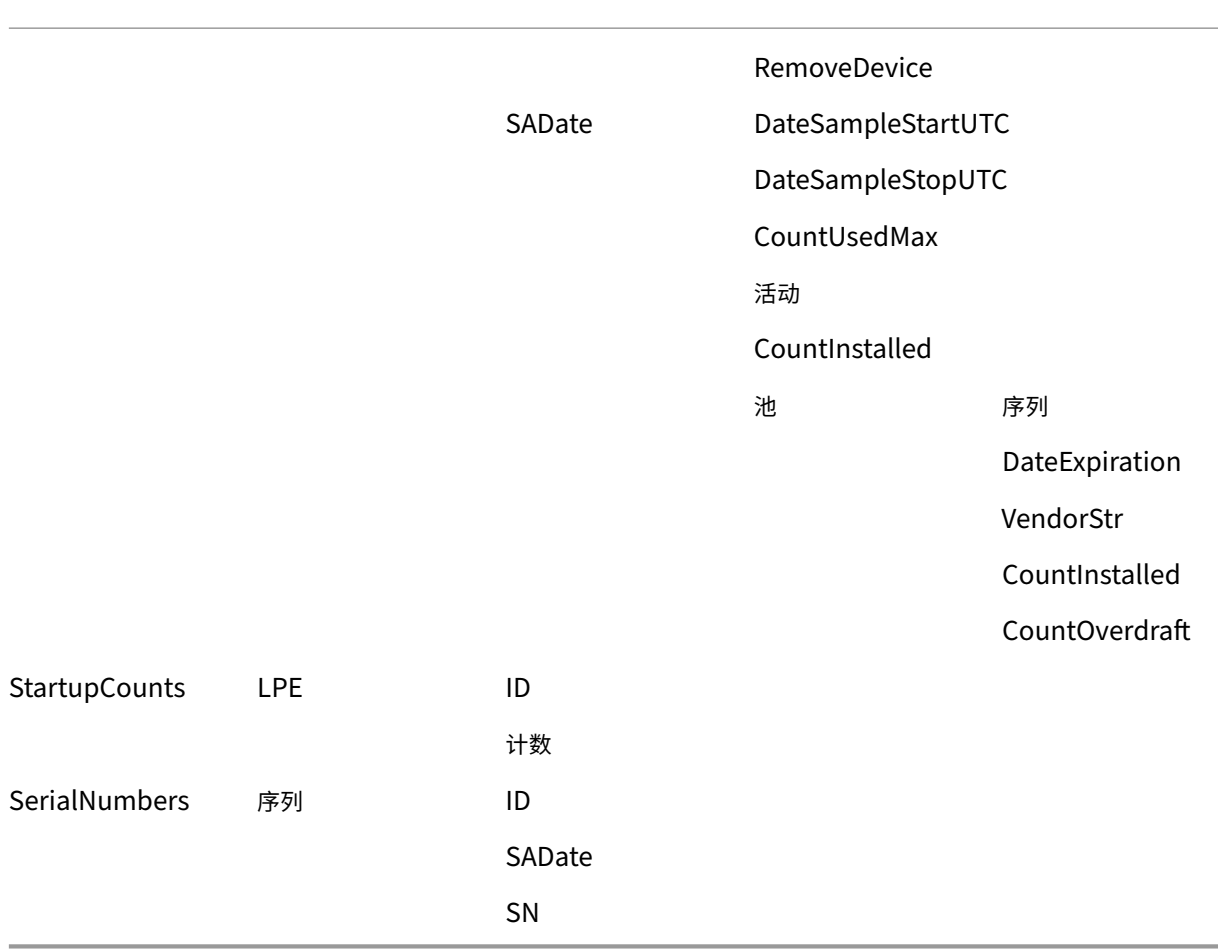

## **Citrix** 许可证服务器 **11.16.6** 内部版本 **33500** 的合规性数据元素

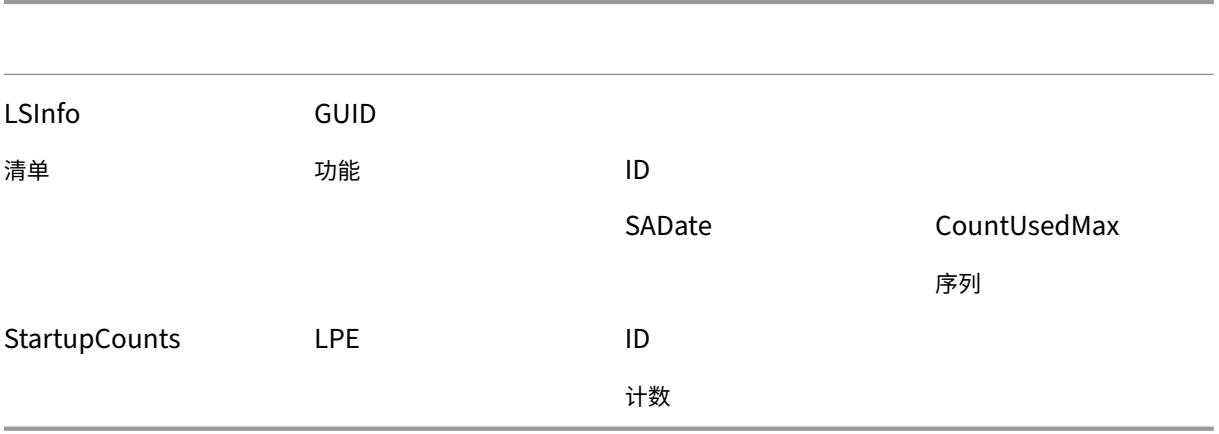

## 历史使用情况

Citrix Licensing Manager 在安装了该工具的许可证服务器 VPX 中存储和导出历史使用情况报告。您可以指定历史使 用数据的日期范围,并将其导出到 CSV 文件中。CSV 文件提供日常使用信息,其中包括透支的许可证数量。

您还可以查看并指定数据保留时间。

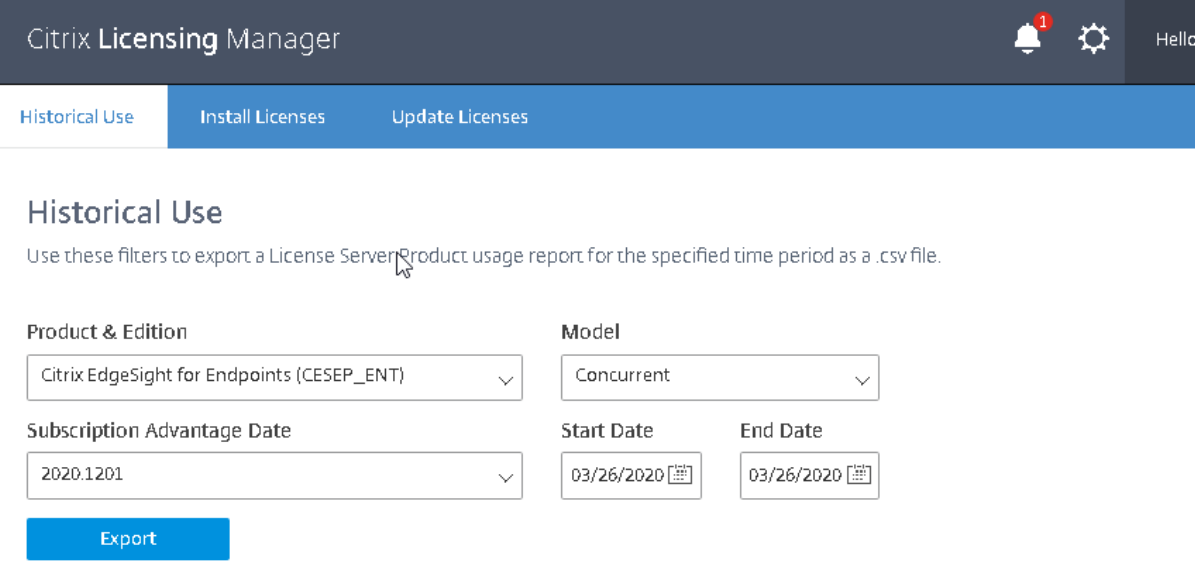

## 安装许可证

注意事项 ‑ 使用 Citrix Licensing Manager 分配和下载许可证时,应了解以下注意事项:

- 许可证服务器需要 Internet 访问权限或包含代理服务器的配置。
- 单击"分配并下载"后,将无法取消此操作。如果"分配和下载"失败,请使用 citrix.com 上的"我的帐户"。
- Citrix Licensing Manager 分配大多数访问代码,但不支持重新下载或重新分配许可证文件。您可以在 citrix.com 上退回许可证并使用 Citrix Licensing Manager 重新分配。要重新下载,请使用我的帐户。
- 如果您重命名了许可证服务器,则必须重新分配旧许可证服务器名称下已分配的所有许可证文件。
- Citrix Licensing Manager 允许您选择如何获取许可证:
	- **–** 使用许可证访问代码
	- **–** 使用下载的许可证文件

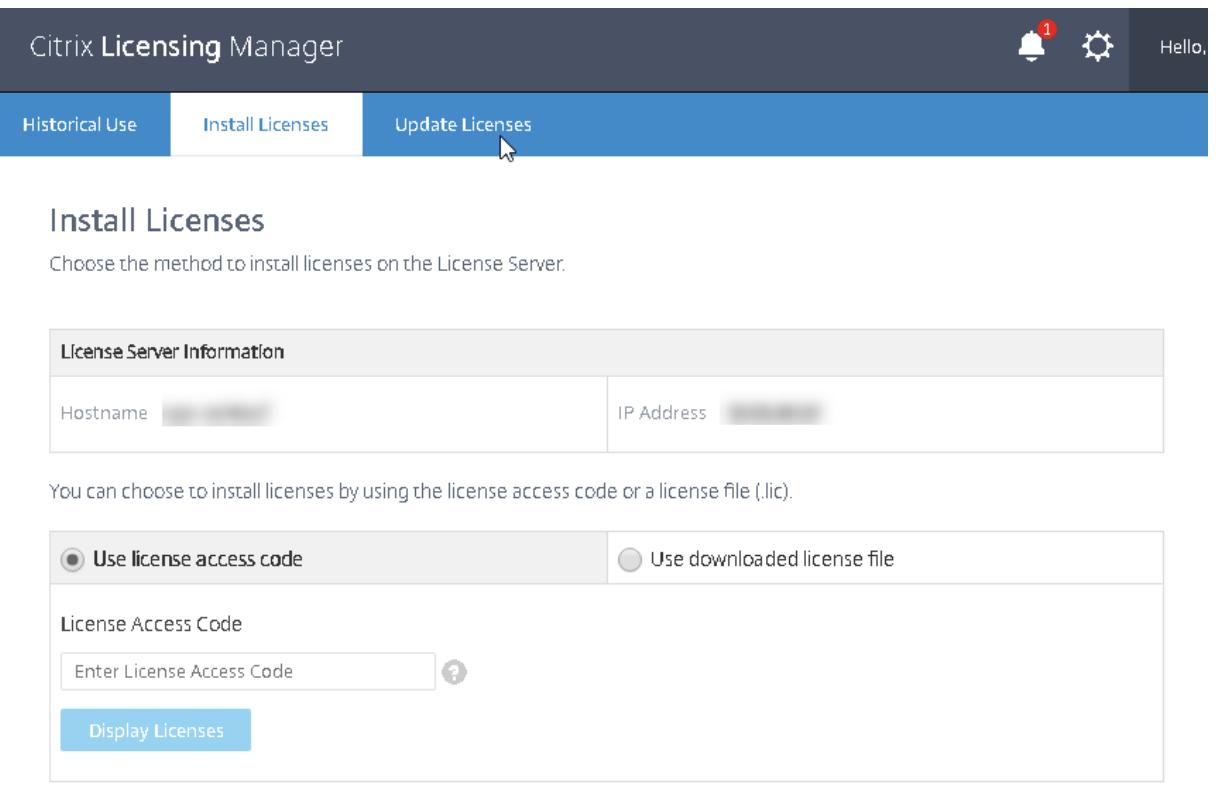

使用许可证访问代码:

- 1. 选择使用许可证访问代码,键入许可证访问代码(包含在 Citrix 发送的电子邮件中),然后选择显示许可证。将 显示您的许可证套餐,您可以选择要安装的许可证及数量。
- 2. 从显示的列表中选择产品,键入要安装的套餐数量,然后选择安装。要选择多个产品,请先选择一个产品,单击 "安装",然后选择另一个产品,单击"安装",依此类推。它们将按顺序进行处理。安装特定许可证访问代码的所 有许可证后,将无法再次使用该许可证访问代码。如果必须使用该代码执行更多事务,请登录我的帐户。

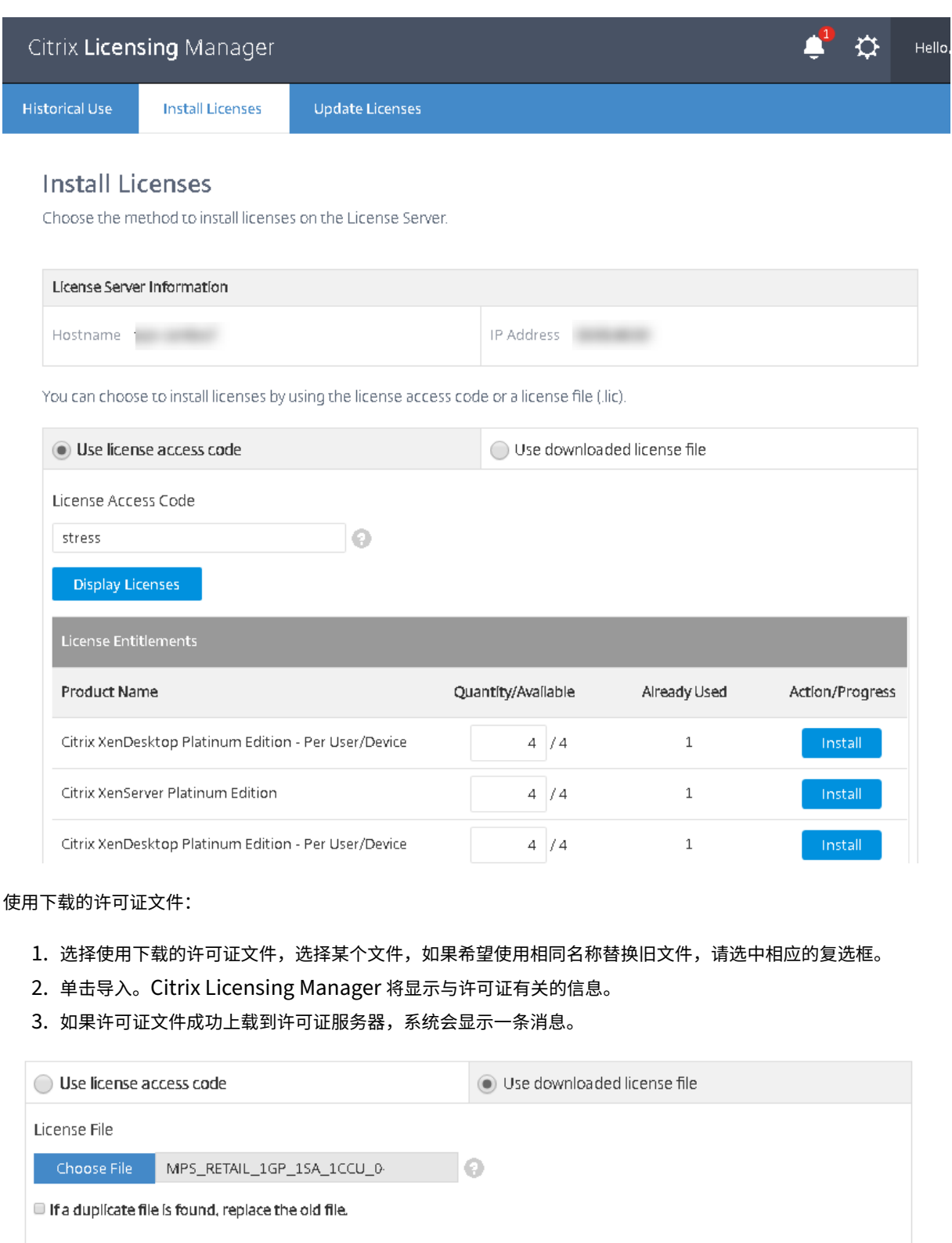

 $\mathbb{P}$ 

Import

### 注意:

如果上载许可证文件时遇到问题,请删除文件名中的任何特殊字符,并确保文件扩展名为 .lic(全部小写)。

#### 更新许可证

可以查看是否有可用的专享升级服务 (Customer Success Services) 续订许可证。许可证可用时,许可证列表、数量 和专享升级服务日期将在此屏幕上显示。可以下载并安装许可证。此屏幕将列出最近 30 天内安装的任何许可证。

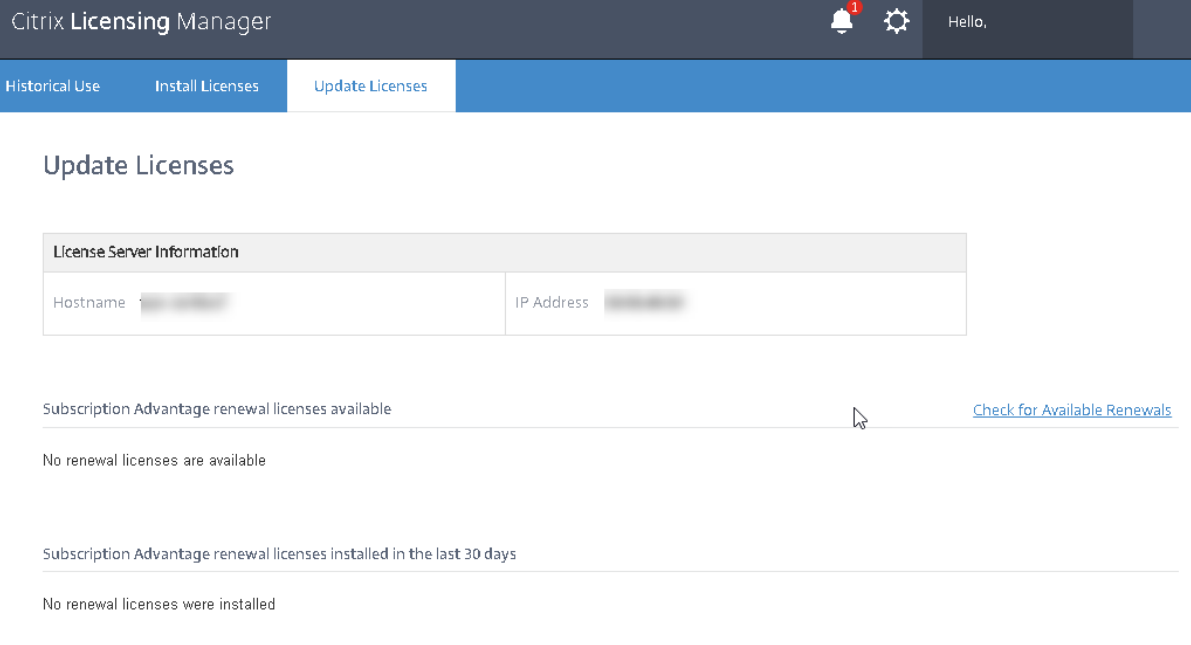

## 对许可证服务器 **VPX** 进行故障排除

January 4, 2024

## **Active Directory** 集成

这些错误是将许可证服务器 VPX 集成到 Active Directory 的过程中最常遇到的错误:

- 错误:找不到用户
	- **–** 在目标域中找不到正在使用的域用户帐户。
	- **–** 信任域不受支持。如果某个用户属于任何可信域/父域,但不属于目标域,您可能会看到此错误。
- 错误:用户没有访问权限
	- **–** 确保域用户具有将计算机加入 Active Directory 所需的正确权限。
- **–** 有关详细信息,请参阅这篇 Microsoft 支持文章。
- 错误:无法访问域
	- **–** 更正域名或者检查域是否可[从许可证服务器](https://support.microsoft.com/zh-cn/help/932455/error-message-when-nonadministrator-users-who-have-been-delegated-con) VPX 进行访问,然后修复与网络有关的任何问题。
- 错误:用户的权限不足,无法加入域
	- **–** 帐户没有将计算机加入 Active Directory 所需的权限。

有关详细信息,请参阅本文。

有关任何其他错误,请参阅这篇文章以了解详细信息。

## **keytab** 创建

如果您在 keytab 创建过程中看到任何问题,请按照这些说明进行操作并重试:

- 1. 确保您在运行 ktpass.exe 命令时具有提升的权限。以管理员身份运行 cmd 提示符。
- 2. 确保用户帐户控制 (UAC) 具有最低限制。
- 3. 确保满足所有密码要求。例如,密码过滤器在目标域中不阻止密码字符,您需要指定几个受支持的字符。
- 4. 请通过向 -mapuser 参数中使用的帐户添加域来重新尝试运行该命令。请使用用户主体名称 (account@domain.com) 或下层登录名 (domain\username)。
- 5. 确保正在使用的帐户是目标域的成员,而不是可信域或父域的成员。
- 6. 在命令中添加 -target 参数并传递域。
	- a) 确保 -mapuser 参数中使用的帐户是专为此目的而创建的服务帐户。
	- b) 确保帐户的名字、姓氏和服务帐户名称相同。
	- c) 我们建议您使用许可证服务器 VPX 名称为帐户命名,以确保在映射过程中保持唯一性。

有关更多详细信息,请参阅 ktpass 命令文章。

手动安装证书

如果您是 Director 或 Studio 管理员,但不想使用安装期间生成的自签名证书,请执行此过程。

在许可证服务器上安装**.crt** 和**.key** 文件:

VPX ‑ 许可证管理控制台:

- 1. 停止 Citrix Licensing etc/init.d/citrixlicensing stop。
- 2. 将在此过程前面创建的 server.crt 和 server.key 复制到 /opt/citrix/licensing/LS/conf/。
- 3. 启动 Citrix Licensing etc/init.d/citrixlicensing start。

VPX ‑ Web Services for Licensing:

1. 停止服务 etc/init.d/ citrixwebservicesforlicensing stop。

- 2. 将 在 此 过 程 前 面 创 建 的 server.crt 和 server.key 复 制 到 /opt/citrix/licensing/ WebServicesForLicensing/Apache/conf/。
- 3. 启动服务 etc/init.d/ citrixwebservicesforlicensing start。

## 配置用于 **Citrix Licensing Manager**、客户体验改善计划 **(CEIP)** 和 **Call Home** 的代理服务器

可以为 Citrix Licensing Manager、CEIP 和 Call Home 使用代理。配置代理服务器后,下载许可证和上载 Call Home 数据的请求将通过代理服务器发送。

重要:

要求出站 Web 通信的 Citrix Licensing 组件可以继承使用 Windows 自动代理检测的网络代理设置。我们不支 持已通过身份验证的代理。有关 Windows 自动代理检测的详细信息,请参阅 WinHTTP AutoProxy Functions (WinHTTP AutoProxy 功能)。

## 手动配置代理服务器

编辑 SimpleLicenseServiceConfig.xml 文件,该文件位于 /opt/citrix/licensing/WebServicesForLicensing / 中。

以<Proxy>proxy server name:port number</Proxy>格式向文件中添加一行 xml。.xml标记 区分大小写。

# citrix.

© 2024 Cloud Software Group, Inc. All rights reserved. Cloud Software Group, the Cloud Software Group logo, and other marks appearing herein are property of Cloud Software Group, Inc. and/or one or more of its subsidiaries, and may be registered with the U.S. Patent and Trademark Office and in other countries. All other marks are the property of their respective owner(s).

© 1999–2024 Cloud Software Group, Inc. All rights reserved. 123